## DINSTAR 早信通达

## **SBC3000** 会话边界控制器 用户手册 **V1.0**

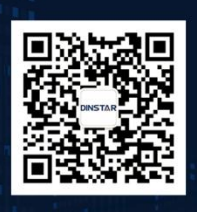

深圳鼎信通达股份有限公司 联系电话: 0755-61919966 地址:深圳市南山区兴科一街万科云城一期七栋A座18楼

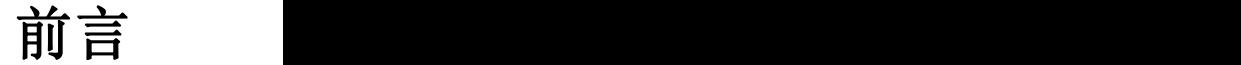

## 欢迎选购

欢迎您选购鼎信通达 SBC3000 会话边界控制器!深圳鼎信通达股份有限公司为您提供全方位的技术支 持,需要更多在线技术支持,请拨打技术支持热线电话:0755-26456110/112。

## 内容介绍

为了更好的帮助您了解和使用 SBC3000 会话边界控制器,我们编写了该产品的用户手册,主要介绍了 该产品的应用场景、功能特性、安装方法、网络连接和 Web 配置&操作等。在使用 SBC3000 会话边界控 制器的过程中,请仔细阅读本手册。

## 适用对象

本手册适合下列人员阅读:

•用户 · · · · · · · 安装、配置和维护 SBC3000 会话边界控制器的工程师

## 修订记录

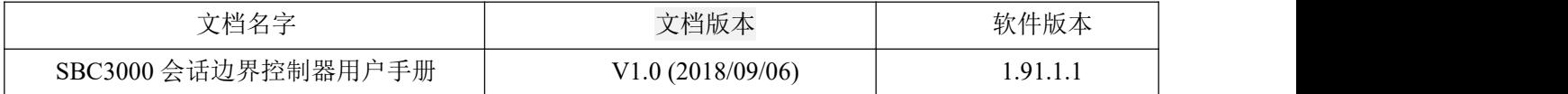

## 文档约定

本文档中所提及的系统或设备均指 SBC3000 会话边界控制器;文档中有注意或说明的内容,表示为需 要用户特别注意的内容。

## 安全规则设置提示

为保障系统业务安全,请根据具体业务需求设置安全规则。如:IP 防攻击策略、SIP 防攻击策略、系统安 全、访问控制、黑白名单、IP 地址白名单等。

配置和参数如有不明之处,可联系技术支持咨询。

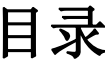

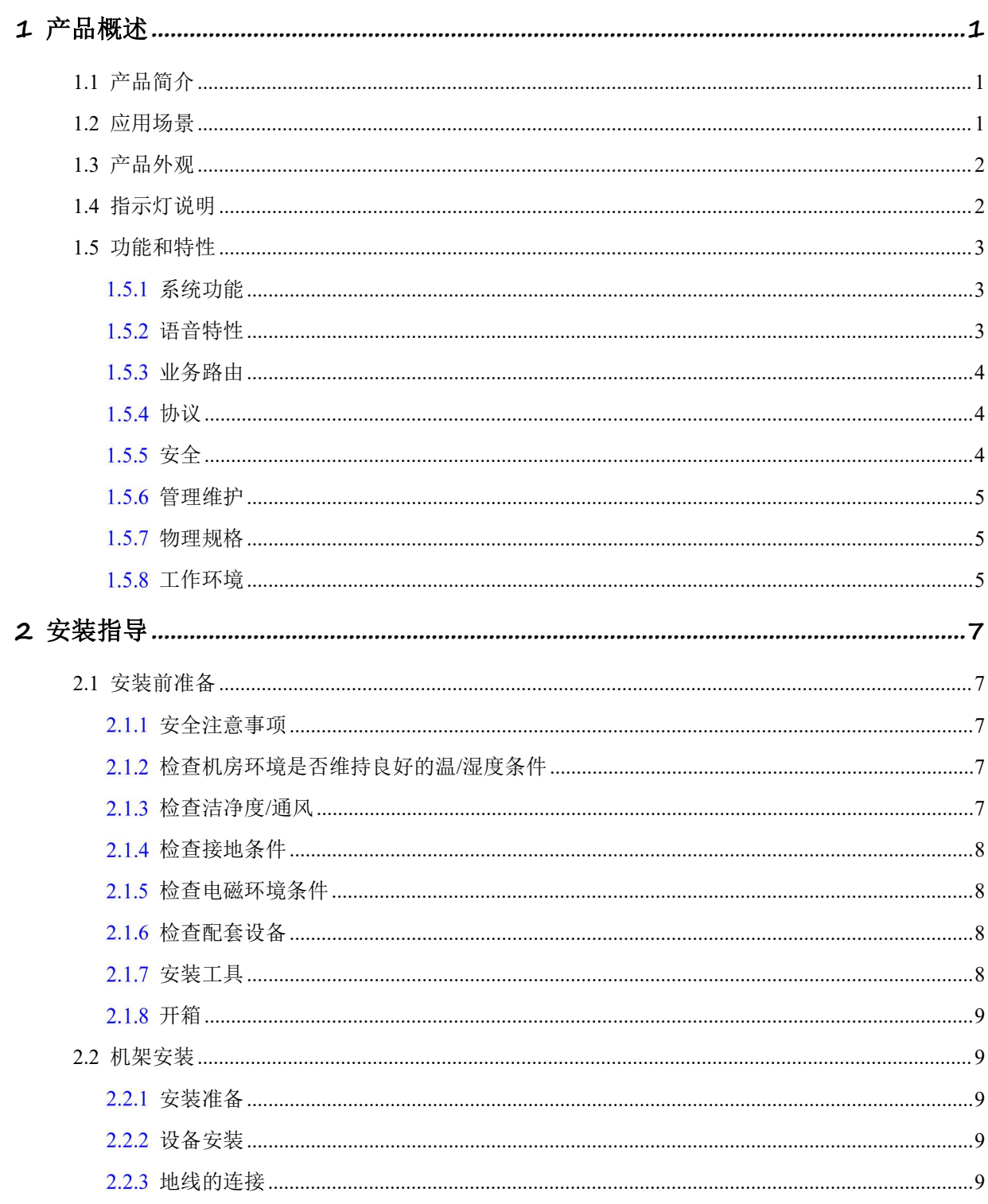

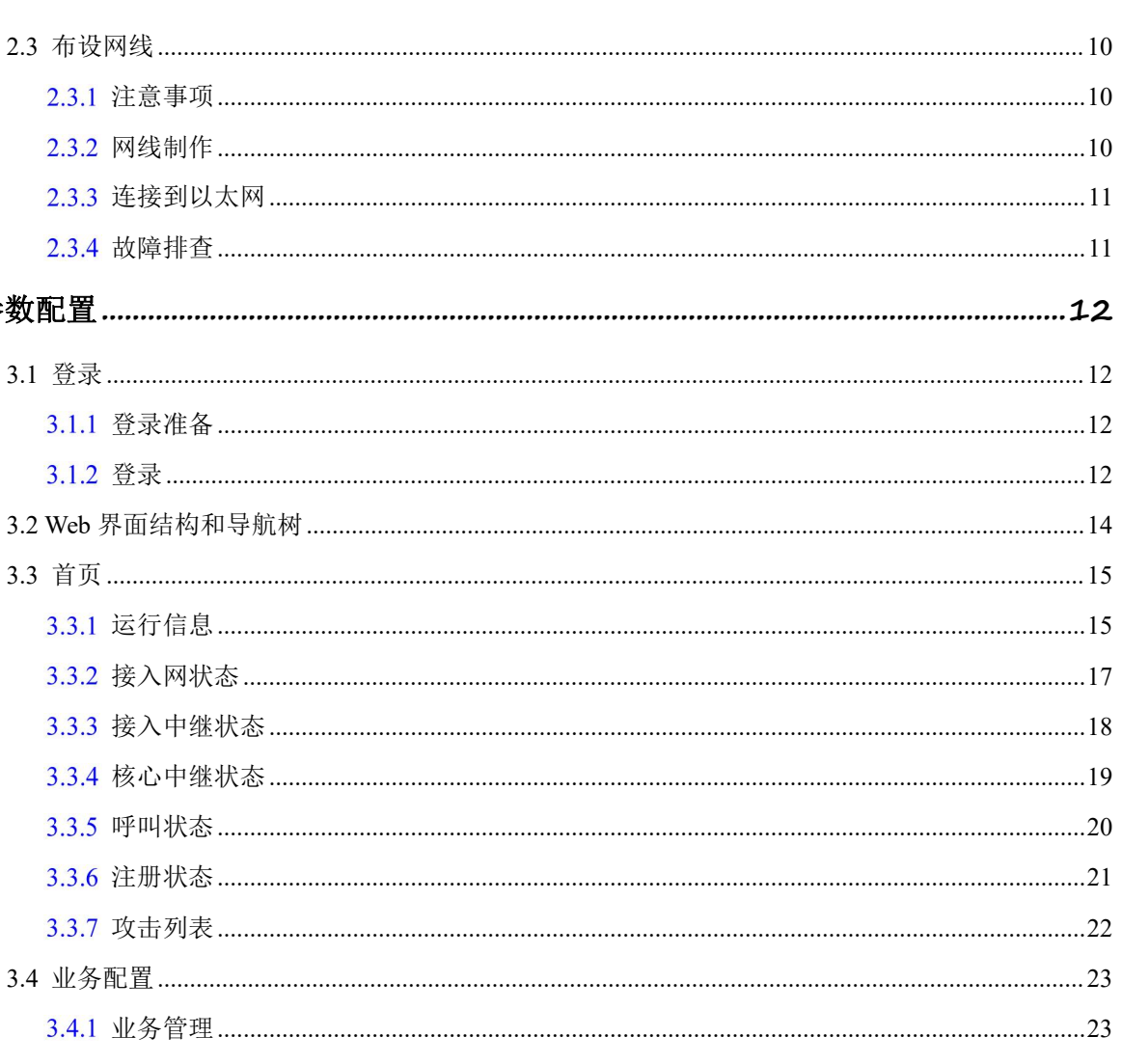

目录

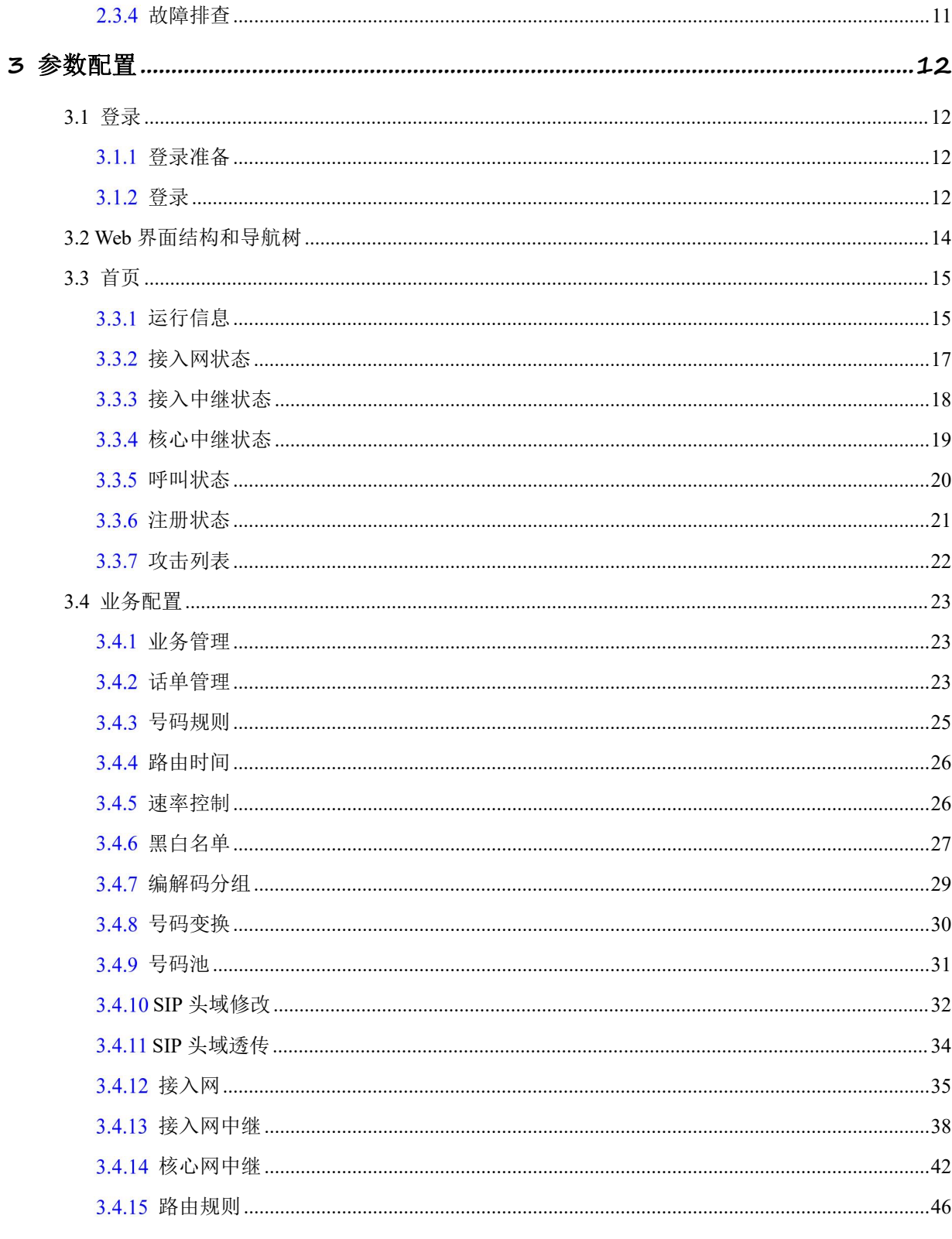

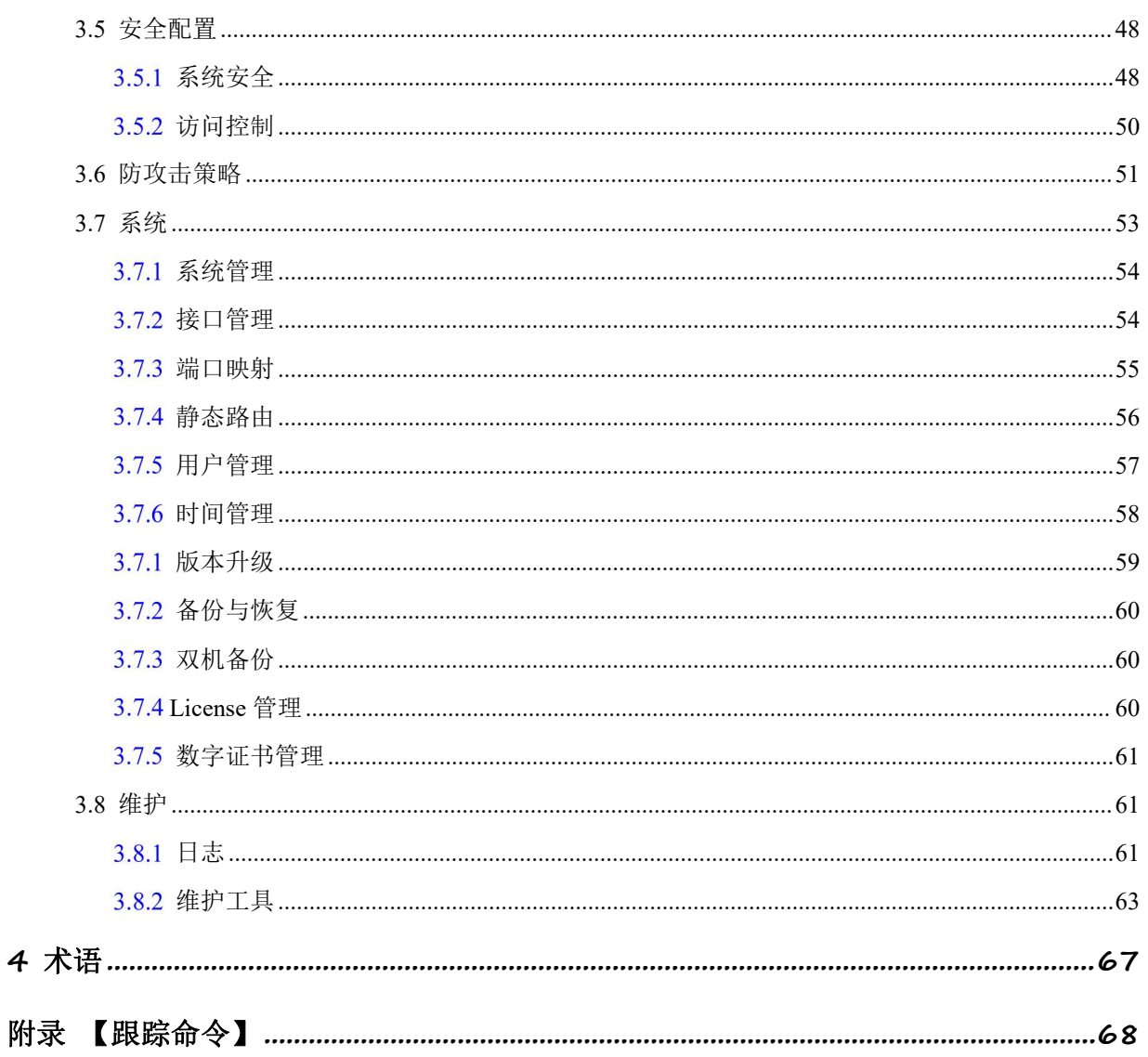

<span id="page-6-0"></span>**1** 产品概述

## <span id="page-6-1"></span>1.1 产品简介

随着通信网络融合与 ALL IP 发展趋势,越来越多的企业开始采用 IP-PBX、软交换、MCU 等产品技术 构建内部 IP 通信系统,以降低通信成本、实现灵活部署、提供新业务功能,提升企业内外部沟通效率与 核心竞争力。

IP 通信系统为用户带来诸多便利的同时,也造成了一些其他麻烦。其中在复杂网络情况下的 IP 多媒 体业务 NAT 穿越、终端用户的安全接入是许多企业建设管理 IP 通信系统时非常困扰的问题。

SBC3000(Session Border Controller,会话边界控制器)相关解决方案能够低成本解决针对企业 IP 通信系统建设实施的两大问题:终端接入安全和 IP 多媒体业务 NAT 穿越。SBC3000 采用了分布式的多 核处理器、无阻塞千兆交换网架构和嵌入式 Linux 操作系统,在实现高性能的同时具有极低的功耗。其 支持高达 2000 并发会话和 1500 路语音媒体转码处理,并支持 SIP over TLS、SRTP 加密会话。除了传统 电信编解码,媒体处理还支持 AMR、OPUS 和 iLBC 等无线和互联网编解码转换。

## 1.2 应用场景

<span id="page-6-2"></span>SBC3000 会话边界控制器的应用场景如下图所示:

图 1- 1 SBC3000 应用场景

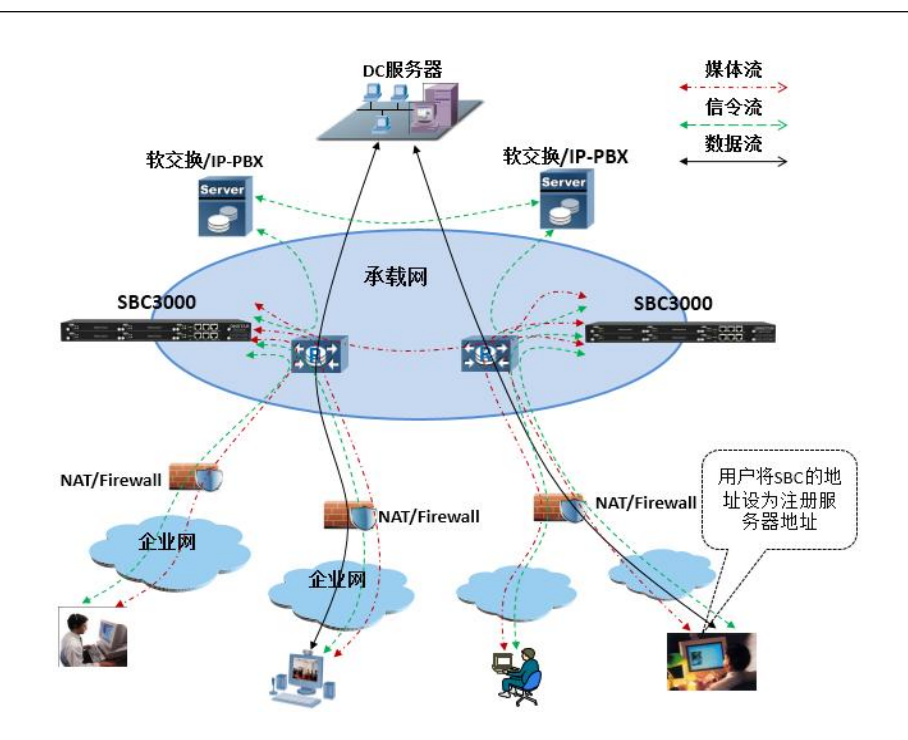

## <span id="page-7-0"></span>1.3 产品外观

前面板:

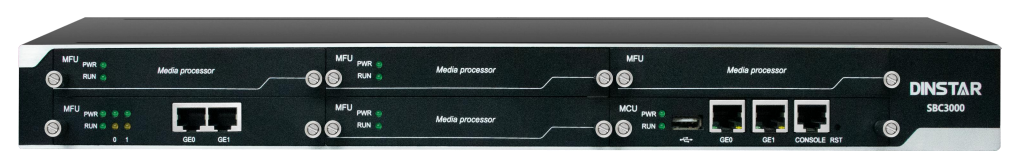

后面板:

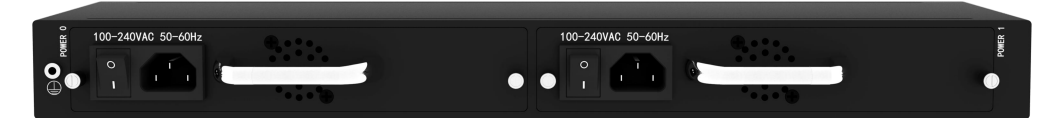

## <span id="page-7-1"></span>1.4 指示灯说明

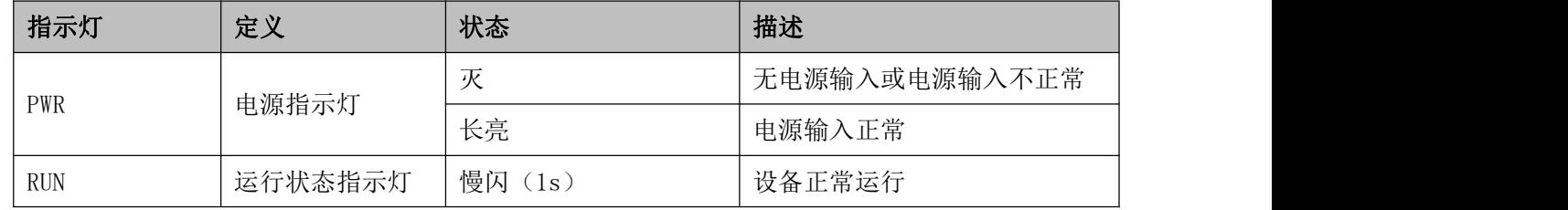

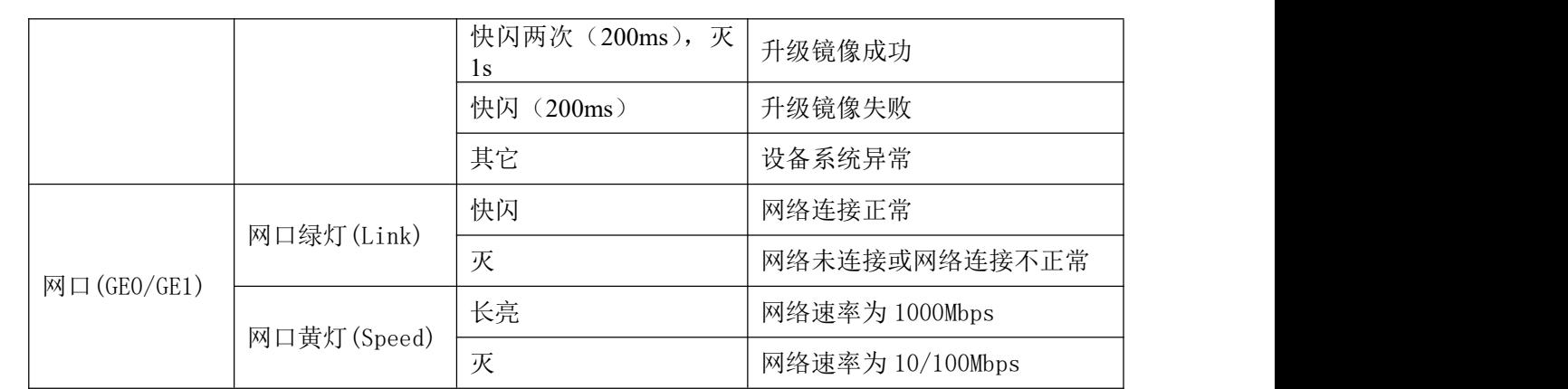

## <span id="page-8-0"></span>1.5 功能和特性

#### 1.5.1 系统功能

- <span id="page-8-1"></span>支持 10000 个 SIP 用户注册,最大 200/S 用户注册
- 支持 5000 路媒体转发,最大 200/S 媒体转发,支持媒体加密
- 支持 1024 路媒体和传真转码
- 支持多软交换和软交换防封杀,拓扑隐藏
- 灵活的路由规则配置,支持正则表达式,支持黑白名单
- 防 DOS/DDOS 攻击,支持防 IP 地址欺骗、非法 SIP/RTP 等报文攻击
- 支持带宽限制,支持动态黑名单
- 支持 VLAN、QoS、静态路由、NAT 穿透
- 支持登录用户分级管理,支持远程升级、配置导入导出
- 详细的系统用户安全日志和通话记录
- 友好的 Web 用户管理界面,提供多种管理方式
- 双主控热备、双电源热备、双机热备
- 批量账户创建和注册
- WebRTC 网关(预留)
- 视频业务(预留)

#### 1.5.2 语音特性

<span id="page-8-2"></span>• 语音编码: PCMA, PCMU, G.723.1, G.729A/B, iLBC 13K, iLBC 15K, OPUS,G.726

- 传真: T.38 和 Pass-through
- DTMF 模式: RFC2833/Signal/Inband
- 智能媒体处理
- RTP 断流检测
- RTP 单通检测
- RTCP 报告

#### 1.5.3 业务路由

- <span id="page-9-0"></span>内嵌业务路由引擎
- 支持多种灵活选路策略
- SIP 中继路由支持主备、负载均衡
- <span id="page-9-1"></span>支持号码变换

#### **协议**

- SIP V2.0 RFC3261
- SDP RFC2327
- RTP/RTCP
- HTTPS
- DNS
- DHCP
- NTP

#### 安全 しゅうしょう しゅうしょう しんしょう しんしゃく

- <span id="page-9-2"></span>注册流控
- 呼叫流控
- 内嵌 VOIP 防火墙
- 拓扑隐藏
- 防 DOS 攻击
- 畸形报文检测与处理
- TLS 信令加密
- 媒体加密 SRTP
- 黑白名单

ACL

#### 1.5.6 管理维护

- <span id="page-10-0"></span>远程升级
- WEB 管理
- SSH/TELNET 命令行
- 配置导入导出
- 告警
- 日志
- 统计
- 多语言支持(中英文)
- SNMP
- TR069
- DMCloud (Dinstar NMS)
- DRP 远程 web/CLI
- 网络工具:Ping 和 Tracert
- 网络抓包

#### 1.5.7 物理规格

- <span id="page-10-1"></span>• 整框提供 2 个主控板(MCU)槽位和 4 个业务板(MFU)槽位
- 每个主控板提供 2 个 10/100/1000 Base-T 网口, 1 个 Console 口, 一个 USB 口
- 0 号用户板提供 2 个 10/100/1000 Base-T 网口
- 主控板(MCU)支持 1:1 主备模式
- 4 个可热插拨业务板(MFU)
- 支持双电源,并可热插拨
- 支持电源和风扇状态监控
- 风扇转速可调

#### 1.5.8 工作环境

<span id="page-10-2"></span>• 电源: 输入 AC100-240VAC, 50-60 Hz

- 最大功耗:65W
- 网络接口:10/100/1000M 自适应 GE 口
- 操作温度: 0 ℃ ~ 45 ℃
- 存储温度: -20 ℃ ~80 ℃
- 湿度:10%-90% (无冷凝)

# <span id="page-12-0"></span>**2** 安装指导

## <span id="page-12-1"></span>2.1 安装前准备

#### 2.1.1 安全注意事项

<span id="page-12-2"></span>在安装和使用 SBC3000 过程中,用户请遵照下列安全注意事项进行操作,以确保安全。

- 保证 SBC3000 安装场所远离潮湿及热源;
- 检查并确认供电电源在设备允许的使用范围;
- 请有经验或者受过培训的人员负责安装、维护 SBC3000;
- 佩戴防静电手腕;
- 确认 SBC3000 正确接地;
- 正确连接 SBC3000 接口电缆;
- 请不要带电插拔电缆;
- <span id="page-12-3"></span>建议用户使用 UPS 不间断电源;

#### 2.1.2 检查机房环境是否维持良好的温/湿度条件

为保证设备正常工作和使用寿命,机房内需维持一定的温度和湿度。

- 机房环境湿度要控制在 10-90%(非冷凝),若湿度过大,则易造成绝缘材料绝缘效果不良甚至 漏电,还会产生金属部件锈蚀等现象;若湿度过低,则易产生静电及绝缘垫片干缩而引起的紧固螺 丝松动现象;
- 机房环境温度要控制在 0-45℃, 若温度过高, 则会加速元器件及绝缘材料的老化过程; 若温 度过低,则可能造成系统运行不稳定。

#### <span id="page-12-4"></span>2.1.3 检查洁净度/通风

灰尘对设备的运行安全是一大危害。放置设备的环境要保持一定的洁净度,要确保设备入风口及出 风口处至少留有 5 厘米的空间,保持良好的通风以利于机箱的散热。安装 SBC3000 的机柜本身也要求具 有良好的通风散热系统。

#### 2.1.4 检查接地条件

<span id="page-13-0"></span>在不具备独立接地系统的安装环境中,交流供电系统应该保证:

- 交流供电插座为带接地的三线供电;
- 交流供电系统的良好接地;
- 避免与产生电源干扰的设备共用电源插座排;

在具备独立接地的机房安装环境中,应该将 SBC3000 提供的专用接地端子与机房的独立接地系统 可靠地连接起来。这样既可以保证设备操作的安全,又可以避免语音质量受环境干扰。

#### <span id="page-13-1"></span>2.1.5 检查电磁环境条件

设备在运行中可能会遇到各种干扰源,对设备的正常运行产生不良影响。为了增强设备的抗干扰及 防雷击能力,有以下建议:

- 远离高功率无线电、雷达发射台及高频率大电流设备;
- 设备提供模拟线二级防雷击保护,应用环境需有一级防雷措施;
- 供电系统尽量独用并采取有效的防电网干扰措施;
- <span id="page-13-2"></span>保证设备的电源接地效果良好,或者加入避雷装置;

#### 2.1.6 检查配套设备

机柜: 安装 SBC3000 的机柜除了要保持良好的通风散热系统外, 还要求其足够牢固,能够支撑设备 的重量,此外,还要保证安装机柜有良好的接地条件。

中继线路:确定已向电信运营商申请了中继线,并已开通。

**IP** 网络:设备通过 10/100/1000M 标准以太网口连接到 IP 网上,与网络上各设备连接。检查 IP 承 载网是否就绪,包括路由器、以太网交换机、网线布放情况,以保证网关可以正确地接入到 IP 网上。

电源插座: 当使用插座排为设备提供就近的交流供电时, 确保使用有接地保护接头的插座排。

#### 2.1.7 安装工具

- <span id="page-13-3"></span>螺丝刀
- 防静电手腕
- 以太网、配置口电缆
- 电源线
- 电话线
- 集线器(HUB)、电话机、传真机或者小交换机(PBX)
- 配置终端(可以是普通的带有超级终端仿真软件的个人电脑)
- 万用表

#### **开箱 しょうしん しゅうしょう しょうしょく おおし おおし おおおお おおおお かいしん**

<span id="page-14-0"></span>在安装场所准备妥当之后,请打开包装箱进行验货,并确认设备及随机部件是否齐全。 一台基本配置的 SBC3000,通常包含以下配置:

- 
- SBC3000 主机设备 1台
- 电源线, 1 米, AC250V/4A
- 网线 2 根
- <span id="page-14-1"></span>• 接地线 1 根

## 2.2 机架安装

#### 2.2.1 安装准备

<span id="page-14-2"></span>SBC3000 安装到机柜上有两种方式: 托板安装和挂耳安装。

如果使用托板安装,那么需要明确机房是否提供托板,如不提供,则需要准备符合机柜尺寸的托板 及螺钉。使用挂耳安装,需要确认机柜尺寸是否匹配,以下为对机架的要求:

- 机架的尺寸要求宽度为标准的 19 英寸,深度大于等于 550mm;
- 机柜良好接地;
- 建议安装位置大于 3U 高度,保证上下 1U 内无其他设备;
- 所需配件: 挂耳 1 副,机架螺钉 8 颗,以及接地线 1 根。

#### 2.2.2 设备安装

<span id="page-14-3"></span>安装步骤如下:

- 1. 在 L 型挂耳用螺钉固定在 SBC3000 的两侧;
- 2. 将 SBC3000 插入机架中, 将 L 型挂耳的螺钉孔对着机架上的孔, 并保持机身水平;
- 3. 用螺钉将 L 型挂耳固定到机架上。

#### 2.2.3 地线的连接

<span id="page-14-4"></span>在 SBC3000 设备后面板的接地点上差上接地线,并把接地线的另一端接在机柜的接地条上。

## <span id="page-15-0"></span>2.3 布设网线

#### <span id="page-15-1"></span>2.3.1 注意事项

布线时需按照机房规划,不破坏机房的布线格局,不能干扰或破坏机房其它设备的正常运转。 如需 要布置多条线路,需在每条线路上用标签纸上做好标记,标注 IP 地址、目的端口等,便于后续连接调试及 以后的管理维护。

#### <span id="page-15-2"></span>2.3.2 网线制作

步骤 1:利用斜口钳剪下所需双绞线长度,至少 0.6 米,最长不超过 100 米。然后用双绞线剥线器将 双绞线的外皮除去 2 至 3 厘米。

步骤 2:剥线完成后的双绞线电缆如图所示。

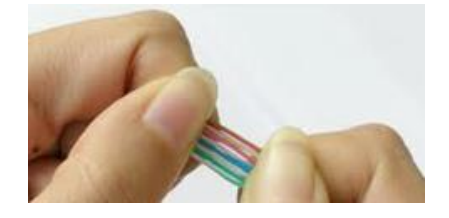

步骤 3: 小心的剥开每一对线, 按照 EIA / TIA 568B 的标准来排列线对顺序, 如图所示。

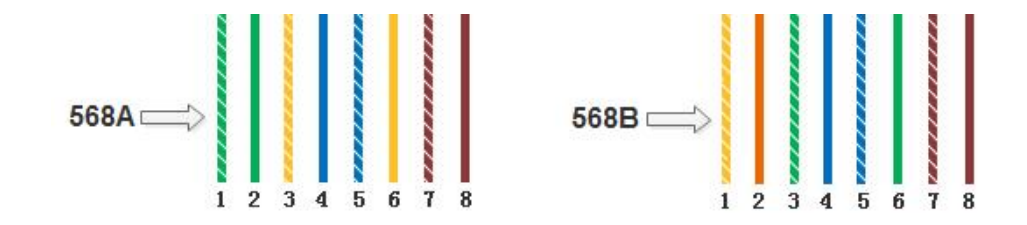

PIN1线序左起为:白绿、绿、白橙、蓝、白蓝、橙、白棕;PIN2线序左起为:白橙、橙、白绿、蓝、 白蓝、绿、白棕、棕。

步骤 4: 将裸露出的双绞线用剪刀或斜口钳剪下只剩约 14mm 的长度,再将双绞线的每一根线依照步 骤三的线序放入 RJ-45 接头的引脚内, 第一只引脚内应该放白绿色的线。

步骤 5:确定双绞线的每根线已经正确放置后,用压线钳压接 RJ-45 接头,如下图。

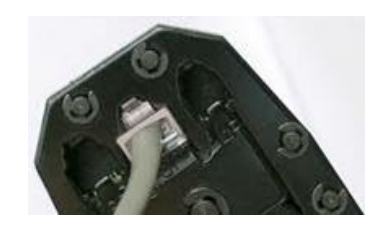

步骤 6: 按照以上的步骤, 制作另一端的 RJ-45 接头(另一端的线序为白橙、橙、白绿、蓝、白蓝、 绿、白棕、棕)。

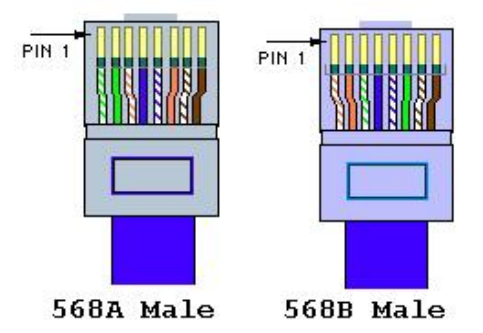

<span id="page-16-0"></span>步骤 7: 用网线测试工具检测网线的连通性。

#### 2.3.3 连接到以太网

SBC3000 具有两个主控板(MCU), 每个主控板提供 2 个 GE 网口, 分别是 GE0 和 GE1, 默认使用 GE1 与千兆以太网相连接,然后登录 SBC3000 设备。

通过 GE1 和 GE0 连接网络,都能对 SBC3000 设备进行管理,但一般情况下使用 GE1 与千兆以太网连 接。

#### <span id="page-16-1"></span>2.3.4 故障排杳

当设备连接到千兆以太网后,设备前面板相应的 SPEED 和 LINK 指示灯均不亮时,可确定为网络连 接故障。网络连接故障的排查一般遵从以下步骤:

步骤 1: 将网线从业务网口换到管理网口,观察管理网口指示灯是否正常;或者将网线从管理网口换 到业务网口,观察业务网口指示灯是否正常;

步骤 2: 如果指示灯正常,那么可以确定为业务网口或管理网口发生故障;如果指示灯依然不亮,将 网线连接到便携机(笔记本电脑或固定计算机),并访问网络;

步骤 3: 如果便携机(计算机)可以正常访问网络, 则可判定 SBC3000 网络端口出现故障;

步骤 4: 如果通讯正常,可以判定设备接入以太网的网线存在问题,须重新制作;如果通讯失败,那 么请通知机房网络管理员,由网络管理员解决。

# <span id="page-17-0"></span>**3** 参数配置

## <span id="page-17-1"></span>3.1 登录

#### <span id="page-17-2"></span>3.1.1 登录准备

SBC3000 每个主控板有两个千兆以太网接口(GE0 和 GE1), 带宽默认自动适应。网络连接, 优先连 接主用主控板的两个网口。eth0(GE0)默认 IP 192.168.12.1, eth1(GE1) 默认 IP 192.168.11.1。

将设备接到千兆交换机,绿色数据灯闪烁,橙色速率灯常亮;接百兆交换机,绿色数据灯闪烁,橙色 速率灯不亮。初次使用设备时,直接找一条网线,将 PC 与 SBC3000 的 GE1 网口直接连接,点开 PC 的 Internet 协议(TCP/IP)属性界面中的"高级",添加个 192.168.11.XXX 地址,使 PC 和设备处在同一网段, 以便 登录到设备的 Web 界面。

## 上注意

出厂时,只有通过 eth1 (GE1) 网口连接设备,其它网口都不能访问(被禁用)。如果需要通过其它 网口登录设备,请先通过 GE1 网口进入 web, 然后在安全-->访问控制里打开其它网口的访问权限, 如果 需要 ping 其它网口,需在安全-->系统安全里将外网 ping 请求响应开启。

#### <span id="page-17-3"></span>登录 医心包的 医心包的 医心包的 医心包的 医心包的 医心包的

在浏览器中用 https 方式输入 Admin 网口的默认 IP 地址, 即 https:// 192.168.11.1, 接着在登录页面输 入用户名和密码, 默认的用户名是 admin, 密码是 admin@123#。

## 上注意

SBC3000 设备不支持 http 连接,必须采用 https 连接才能登录设备的 Web 页面。

如果用户修改默认 IP 地址后忘记了新的 IP 地址而导致不能进入配置页面,请用串口线将 PC 和 SBC3000 设备的串口连接起来,进入 en 模式,输入 show interface 即可查看设备的 IP 地址。

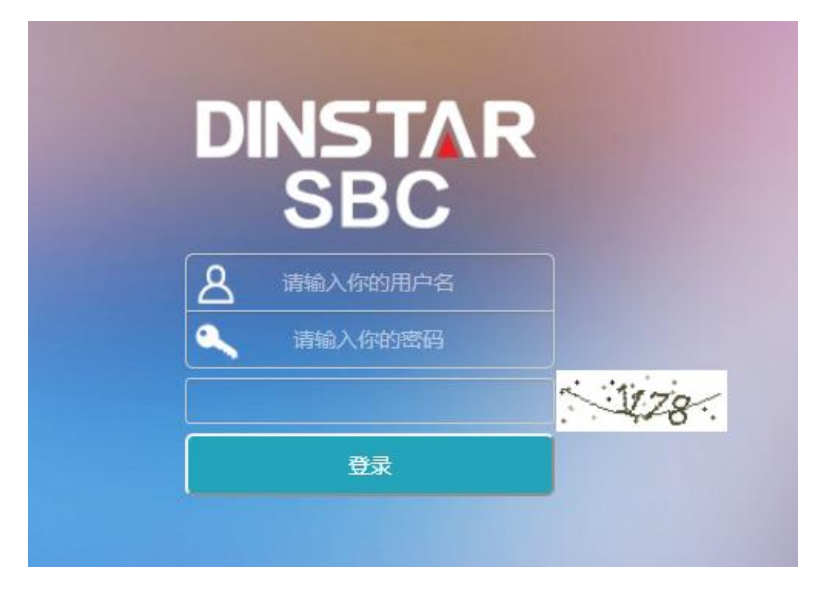

图 3-1-1 登录界面

输入默认用户名、密码和随机生成的验证码后进入下面的配置页面。默认的用户名是 admin, 密码是 admin@123#。为了确保系统安全,当你登录后,建议你及时更改密码。admin 账户修改密码的位置位于 Web 界面上"系统→用户管理→密码设置",界面如下所示。

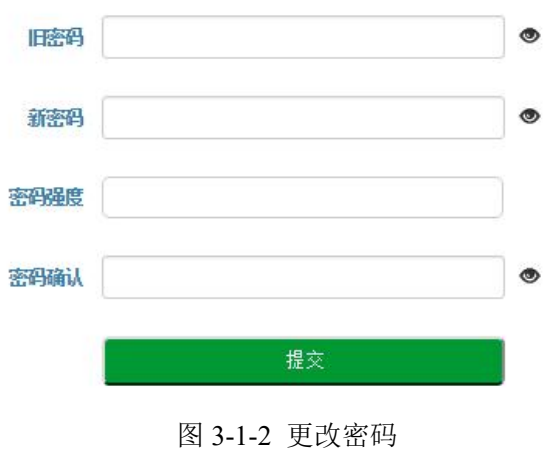

设备 Web 界面正上方是主配置菜单栏,左侧是导航树,通过菜单栏和导航树,用户可以在右边的配置 页面查看、更改和设置设备信息。

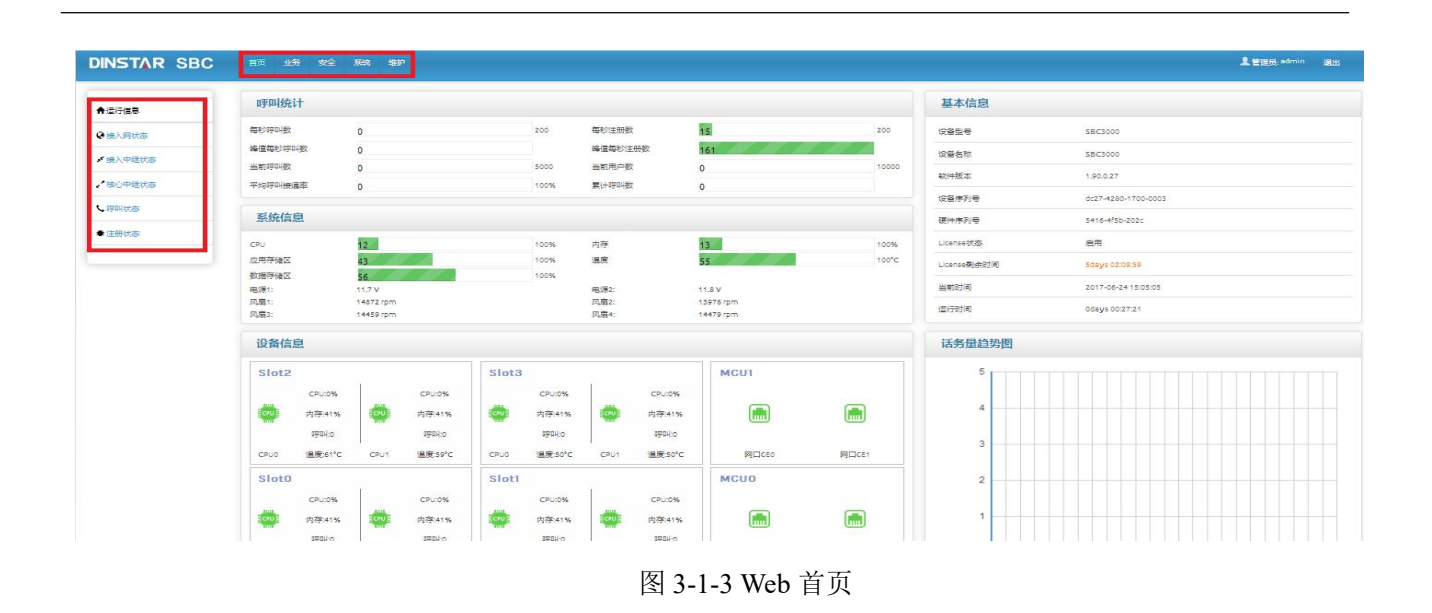

## <span id="page-19-0"></span>3.2 **Web** 界面结构和导航树

进入 Web 界面后首先显示的是运行信息。运行信息界面显示了设备的呼叫统计、系统信息、设备信息、 基本信息和话务量趋势图。

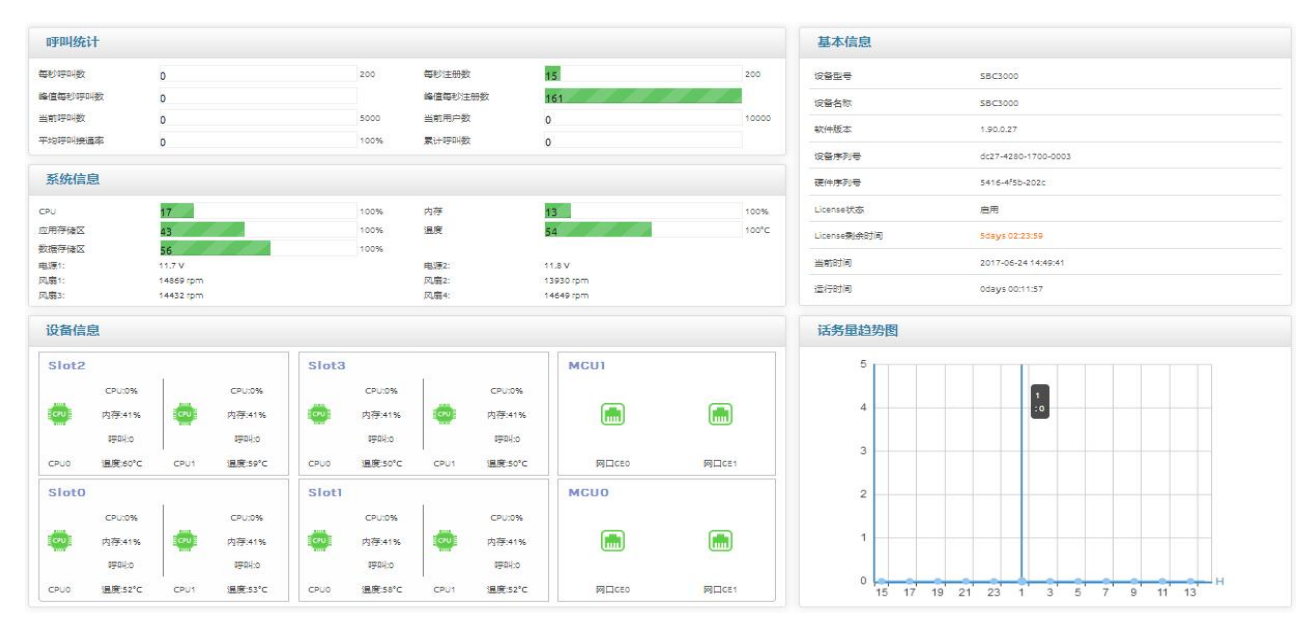

#### 图 3-2-1 首页运行信息界面

界面的顶端左侧是公司 Logo,右侧是当前登录的账户和退出,登陆后的界面默认显示是中文界面。界 面主体正上方是主菜单栏,左侧是导航树,右侧显示的是相应节点的具体内容。通过遍历菜单栏和导航树, 可以在右侧配置界面完成对设备的查看、修改和配置。

Web 界面中,点击 <sup>+ ADD</sup> 可以添加配置,点击 <sup>©</sup> 可以修改配置,点击 ■ 可以删除配置。

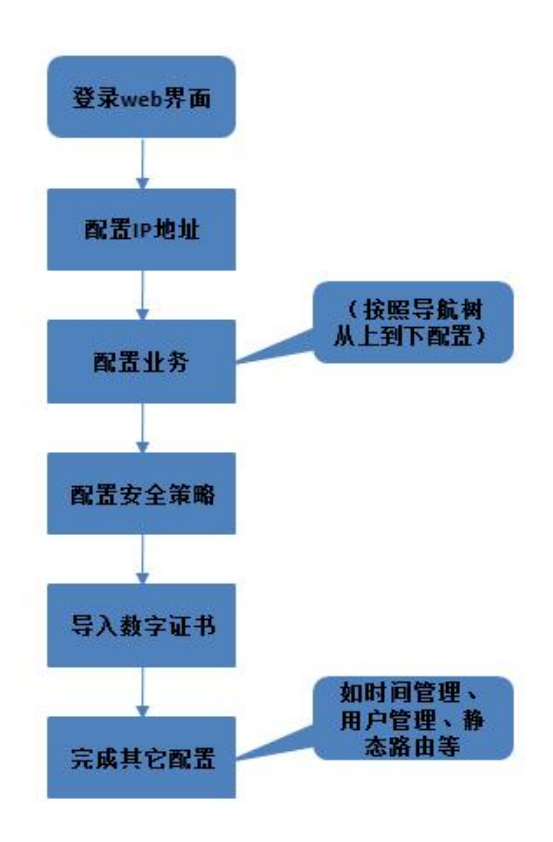

点击导航树可以查看导航树的分支,配置 SBC3000 正常的流程是如下图:

图 3-2-2 配置流程

## <span id="page-20-0"></span>3.3 首页

#### <span id="page-20-1"></span>3.3.1 运行信息

打开菜单栏中首页,直接进入运行信息节点,可以查看设备的呼叫统计、系统信息、设备信息、基本 信息和话务量趋势图。

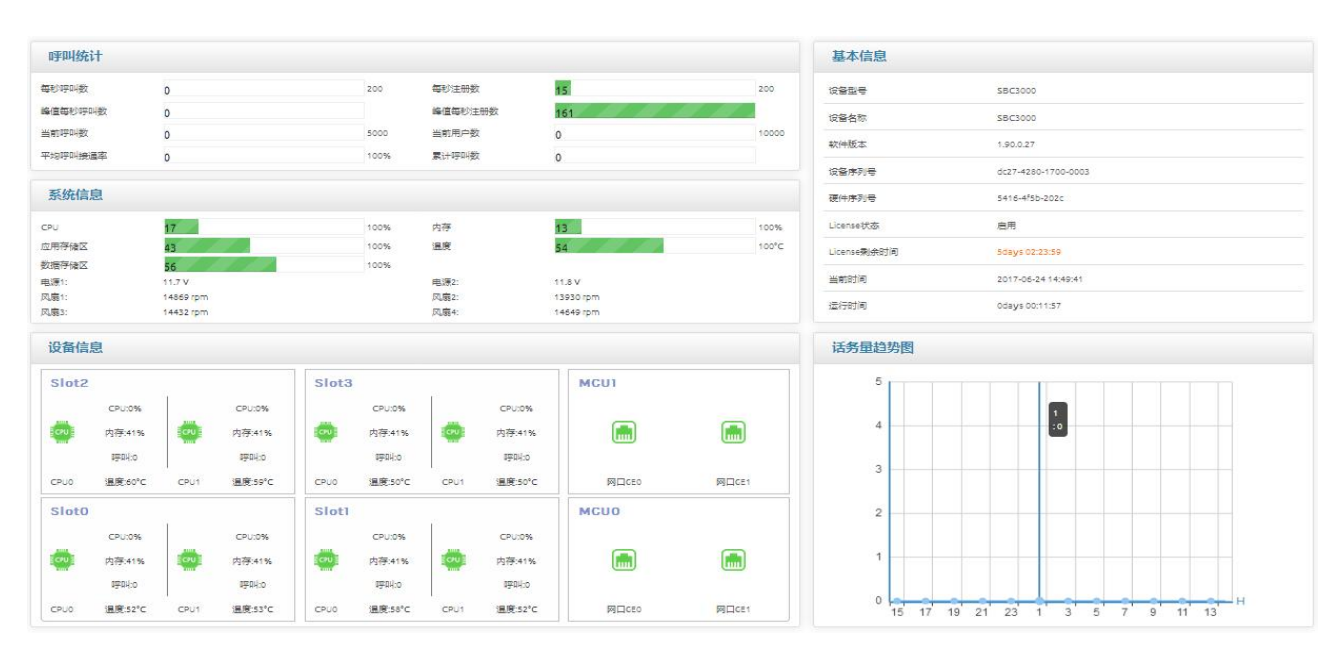

#### 图 3-3-1 设备运行信息

#### 表 3-3-1 呼叫统计的描述

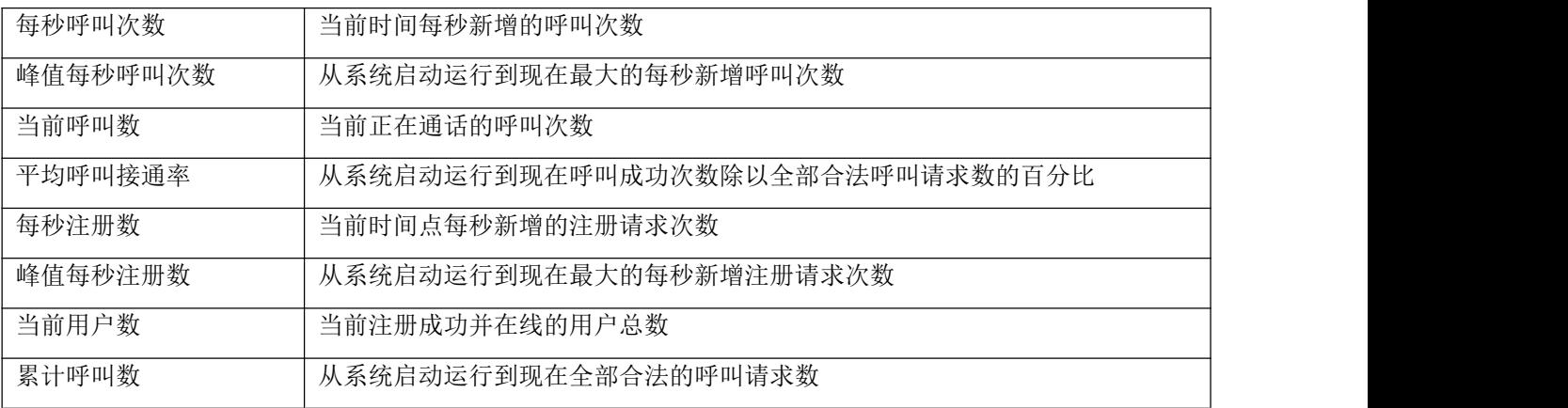

#### 表 3-3-2 系统信息的描述

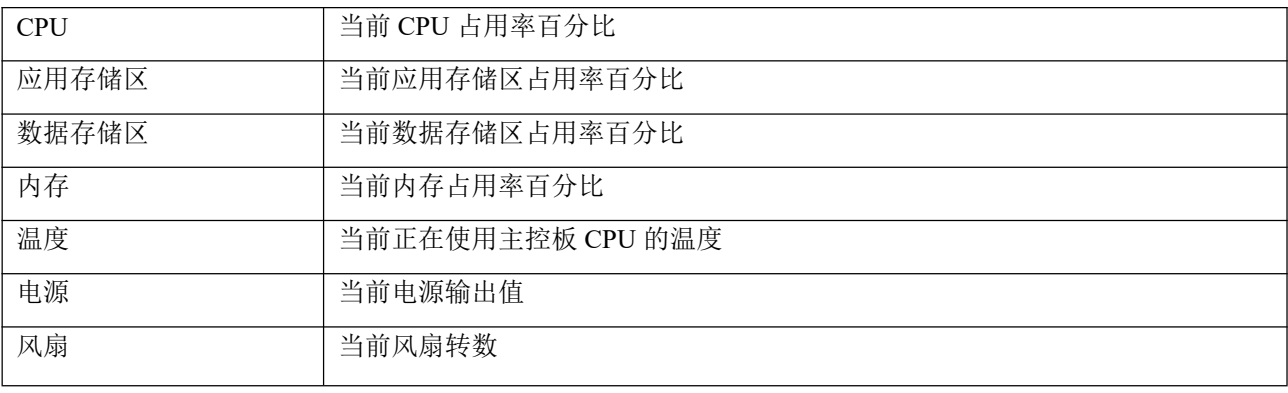

#### 表 3-3-3 设备信息说明

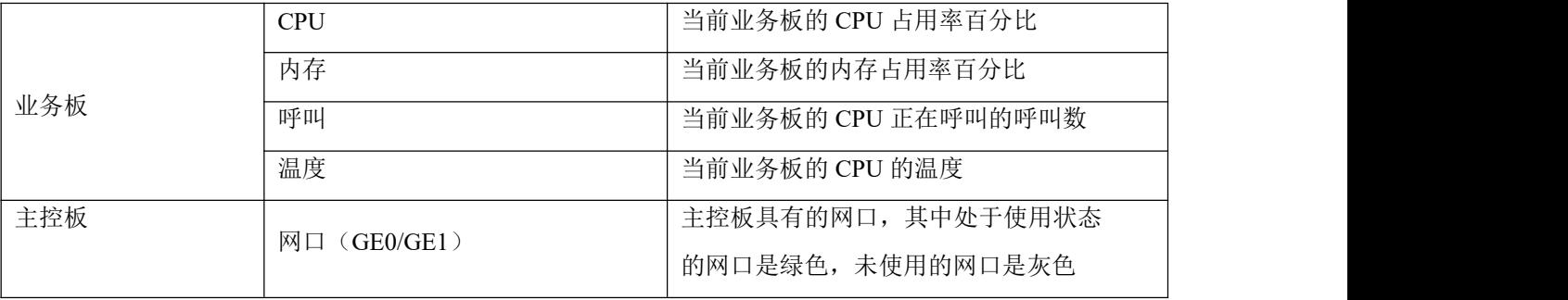

#### 表 3-3-4 基本信息说明

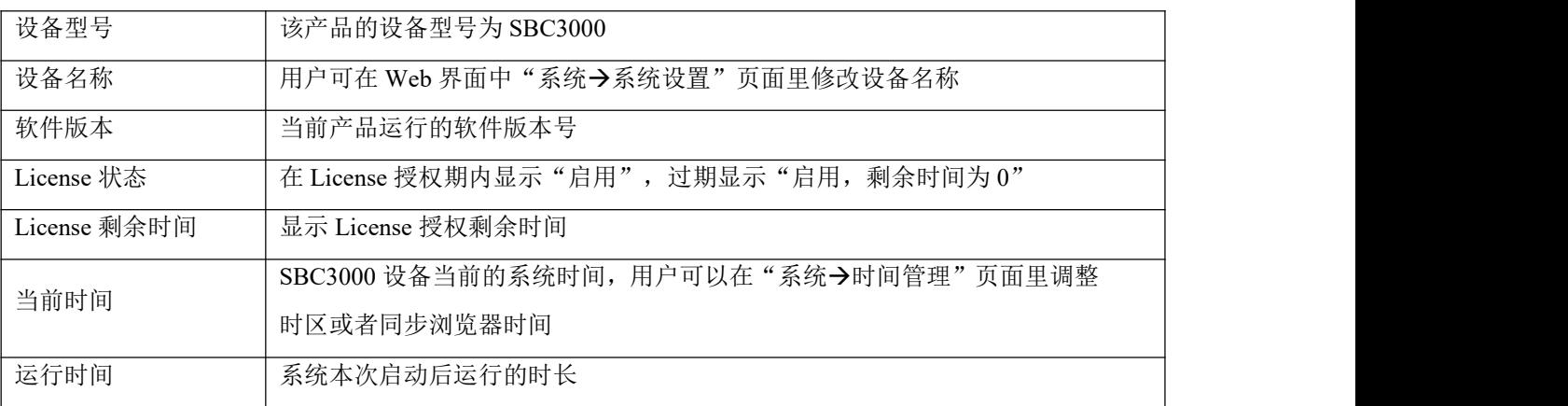

## 13 说明

如果已同步过系统时间,但每次系统启动后当前时间仍然不正确,则表示设备内置电池亏电,需要更 换电池;另外,NTP 时间同步,只能通过 GE1 网口进行时间同步。

## 3.3.2 接入网状态

<span id="page-22-0"></span>接入网用于终端用户向 SBC3000 设备注册,接入网状态总是显示为"true"。

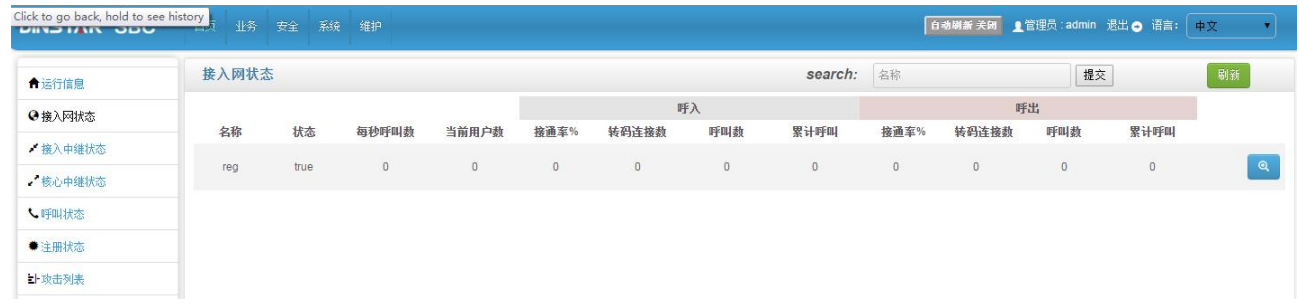

图 3-3-2 设备运行信息

#### 表 3-3-5 中继状态描述

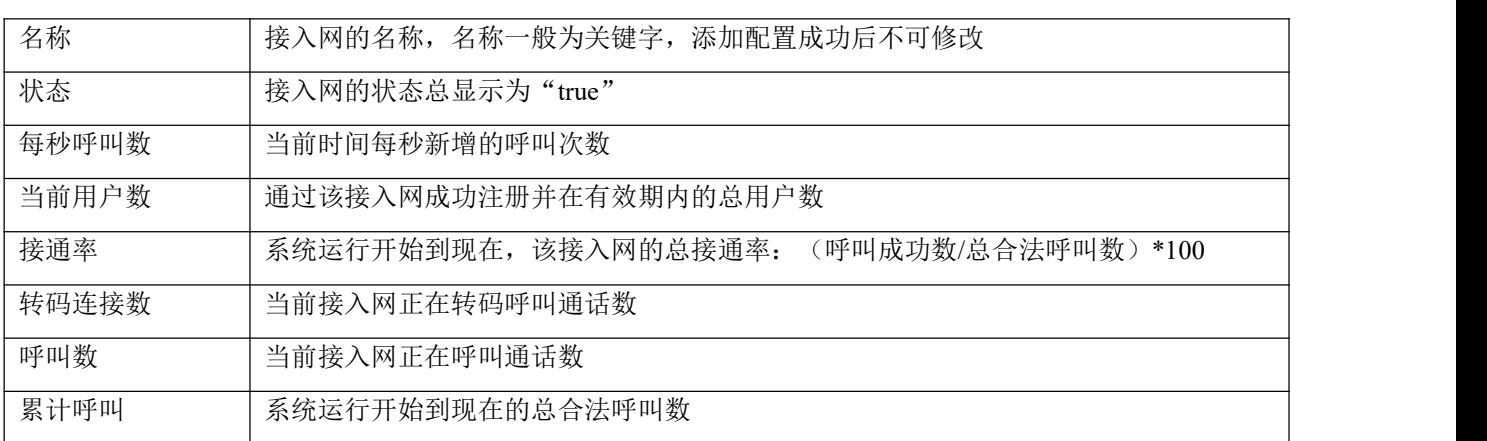

## 11 说明

1. 接通率中,呼叫成功数的判断标准为 invite 消息的成功响应。

2. 接通率、转码连接数、呼叫数、累计呼叫有来源和目的两个方向,来源表示该呼叫从其他终端用户到该 SBC 设备,目的则表示呼叫从该 SBC 设备到其它终端用户。

## <span id="page-23-0"></span>3.3.3 接入中继状态

接入网中继通过 SIP Trunk 方式使终端设备对接到 SBC 设备。如果接入网中继未开启心跳和注册, 中 继状态都显示为"true";如果接入网中继已开启注册,则以注册结果判断中继状态;如果已开启心跳策略, 则以 option 响应的结果判断中继状态。

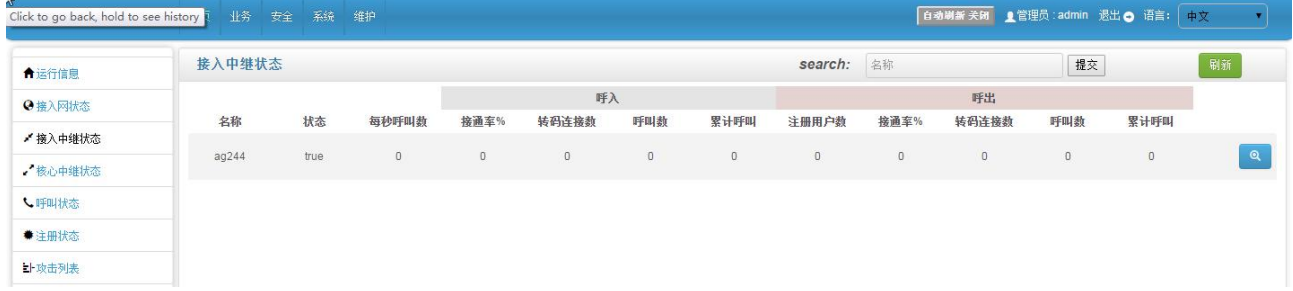

#### 图 3-3-3 接入中继状态

#### 表 3-3-6 接入中继状态描述

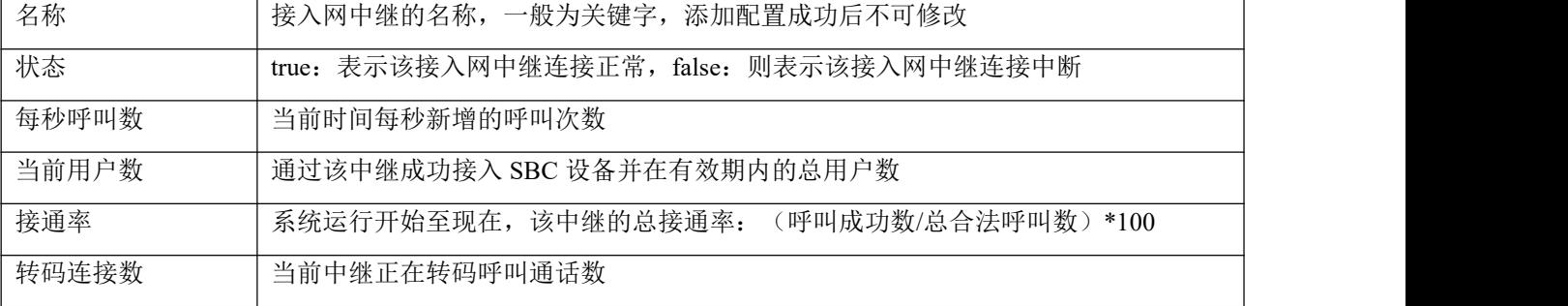

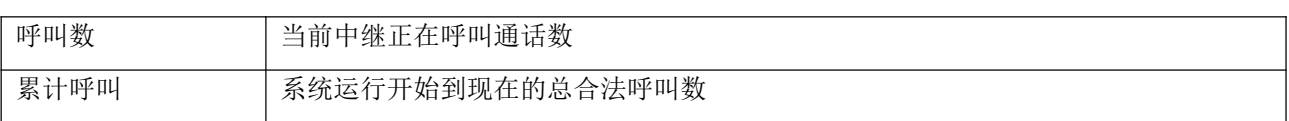

## 13 说明

1. 如果该接入网中继未开启心跳和注册,中继状态则都显示为 true; 如果中继开启注册, 则以注册结果判 断中继状态;如果开启心跳策略,会以 option 响应的结果判断中继状态。

2. 接通率中,呼叫成功数的判断标准为 invite 消息的成功响应。

3. 接通率、转码连接数、呼叫数、累计呼叫有来源和目的两个方向,来源表示该呼叫从接入网的其他设备 到该 SBC 设备, 目的则表示呼叫从该 SBC 设备到接入网的其它设备。

#### <span id="page-24-0"></span>3.3.4 核心中继状态

核心网中继通过 SIP Trunk方式使核心网的设备对接到SBC设备。如果核心网中继未开启心跳和注册, 中继状态都显示为"true";如果核心网中继已开启注册,则以注册结果判断中继状态;如果已开启心跳策 略, 则以 option 响应的结果判断中继状态。

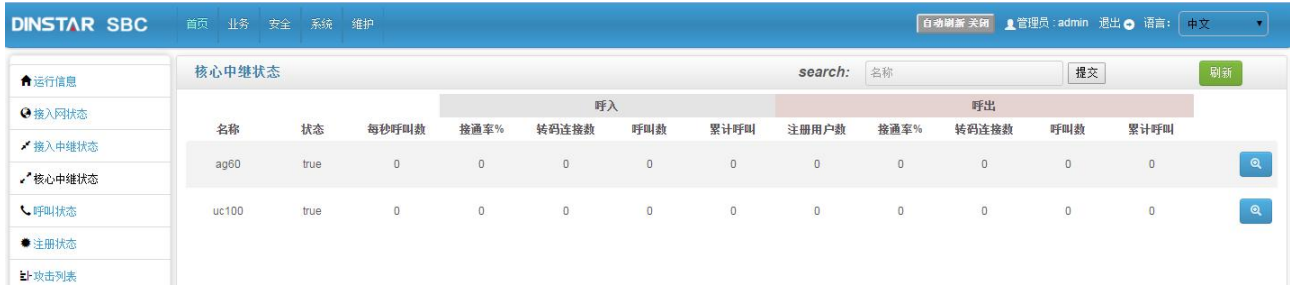

#### 图 3-3-4 核心中继状态

#### 表 3-3-7 核心中继状态描述

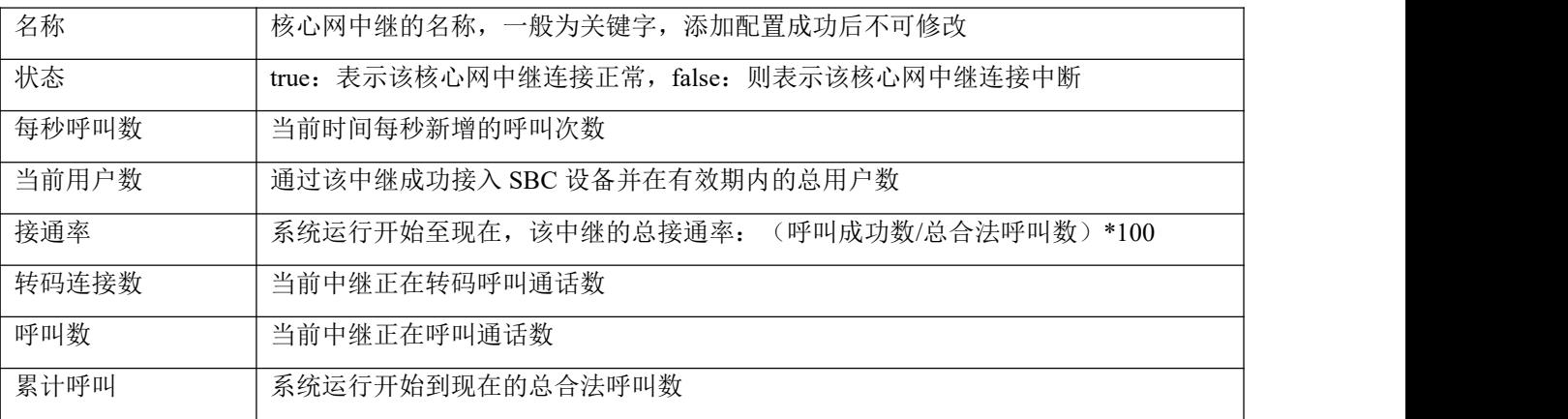

## 13 说明

1. 如果该核心网中继未开启心跳和注册,中继状态则都显示为 true; 如果中继开启注册, 则以注册结果判 断中继状态;如果开启心跳策略,会以 option 响应的结果判断中继状态。

2. 接通率中,呼叫成功数的判断标准为 invite 消息的成功响应。

3. 接通率、转码连接数、呼叫数、累计呼叫有来源和目的两个方向,来源表示该呼叫从核心网的其他设备 到该 SBC 设备,目的则表示呼叫从该 SBC 设备到核心网的其它设备。

#### 3.3.5 呼叫状态

<span id="page-25-0"></span>呼叫页面显示的是当前通话的呼叫的状态以及该呼叫的主叫、被叫和通话时长信息。

| 呼叫状态                      |         |         |      |        |      |              |            |                                     |        |      |      |             |            | 刷新                                                              |
|---------------------------|---------|---------|------|--------|------|--------------|------------|-------------------------------------|--------|------|------|-------------|------------|-----------------------------------------------------------------|
| $\vert \cdot \vert$<br>10 | search: | 主叫(来源)  |      | 被叫(目的) |      | 名称 (源)<br>来源 |            |                                     | 名称(目的) |      | 提交   |             |            |                                                                 |
|                           |         |         |      |        |      |              |            |                                     |        |      | 目的   |             |            |                                                                 |
| 状态                        | 媒体端口    | 逼话时长(s) | 名称   | 主叫     | 被叫   | 编解码          | <b>RTP</b> | 远端地址                                | 名称     | 主叫   | 被叫   | 编解码         | <b>RTP</b> | 远端地址                                                            |
| answer                    | 45668   | 60      | tg53 | 3333   | 6666 | PCMA         | 2498/2499  | 192.168.2.53:133<br>34              | tg77   | 3333 | 6666 | PCMA        | 2499/2498  | $\blacktriangle$<br>172.30.20.77:134<br>26                      |
| answer                    | 38716   | 60      | tg53 | 3333   | 6666 | PCMA         | 2497/2498  | 192.168.2.53:133<br>32              | tg77   | 3333 | 6666 | PCMA        | 2498/2497  | 172.30.20.77:134<br>24                                          |
| answer                    | 32816   | 60      | tg53 | 3333   | 6666 | <b>PCMA</b>  | 2498/2499  | 192.168.2.53:133<br>30 <sup>°</sup> | tg77   | 3333 | 6666 | <b>PCMA</b> | 2499/2498  | 172.30.20.77:134<br>22                                          |
| answer                    | 37156   | 60      | tg53 | 3333   | 6666 | PCMA.        | 2498/2498  | 192.168.2.53:133<br>28              | tg77   | 3333 | 6666 | PCMA        | 2498/2498  | 172.30.20.77:134<br>20<br>E                                     |
| answer                    | 34434   | 60      | tg53 | 3333   | 6666 | PCMA         | 2498/2499  | 192.168.2.53:133<br>26              | tg77   | 3333 | 6666 | PCMA        | 2499/2498  | 172.30.20.77:134<br>18                                          |
| answer                    | 37096   | 60      | tg53 | 3333   | 6666 | <b>PCMA</b>  | 2497/2498  | 192.168.2.53:133<br>24              | tg77   | 3333 | 6666 | PCMA        | 2498/2497  | 172.30.20.77:134<br>16                                          |
| answer                    | 41118   | 60      | tg53 | 3333   | 6666 | <b>PCMA</b>  | 2497/2498  | 192.168.2.53:133<br>22              | tg77   | 3333 | 6666 | PCMA        | 2498/2497  | 172.30.20.77:134<br>14.                                         |
| answer                    | 49028   | 60      | tg53 | 3333   | 6666 | PCMA.        | 2498/2499  | 192.168.2.53:133<br>20              | tg77   | 3333 | 6666 | PCMA        | 2499/2498  | 172.30.20.77:134<br>12                                          |
| answer                    | 41808   | 60      | tg53 | 3333   | 6666 | PCMA         | 2497/2498  | 192.168.2.53:133<br>18              | tg77   | 3333 | 6666 | PCMA        | 2498/2497  | 172.30.20.77:134<br>$\overline{\phantom{a}}$<br>10 <sup>1</sup> |

图 3-3-6 呼叫状态

#### 表 3-3-8 呼叫状态描述:

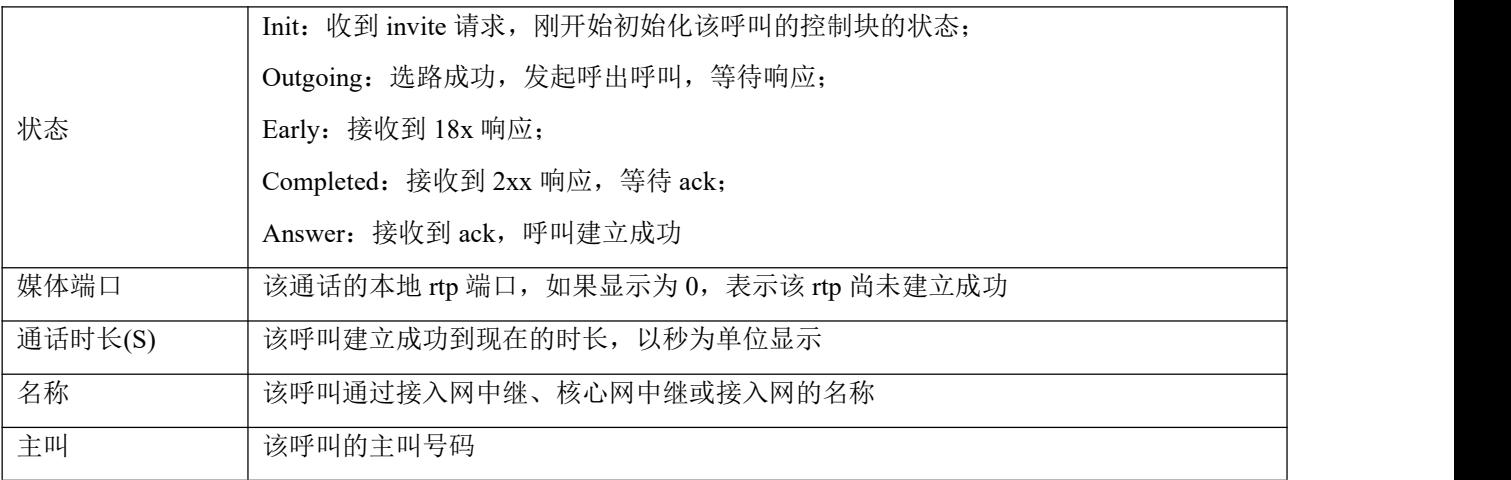

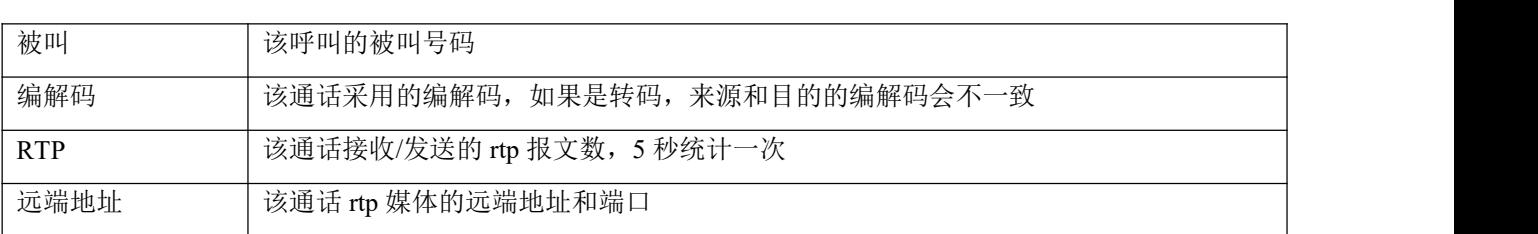

## 3.3.6 注册状态

<span id="page-26-0"></span>注册状态页面显示的是终端设备向 SBC 设备注册的状态。

| 注册状态<br>刷新                |             |         |      |        |      |                                         |      |                  |                                 |                                             |                          |                          |
|---------------------------|-------------|---------|------|--------|------|-----------------------------------------|------|------------------|---------------------------------|---------------------------------------------|--------------------------|--------------------------|
| $\vert \cdot \vert$<br>10 |             | search: | 用户名  |        |      | 来源名称                                    |      | 提交               |                                 |                                             |                          |                          |
|                           |             |         |      |        | 来源   |                                         |      |                  | 目的                              |                                             |                          |                          |
|                           | 状态          | 用户名     | 剧新时间 | 名称     | 注册问隔 | 地址/NAT地址                                | 协议   | 名称               | 注册问隔                            | 地址/NAT地址                                    | 协议                       | $\overline{\phantom{a}}$ |
|                           | registered  | 1965    | 3236 | reg464 | 60   | 192.168.4.12:5060/192.1<br>68.2.16:1024 | udp  | fs100160         | 3600                            | 172.30.100.160:5060/17<br>2.30.100.160:5060 | udp                      |                          |
|                           | registered  | 1971    | 3236 | reg464 | 60   | 192.168.4.12:5060/192.1<br>68.2.16:1024 | udp  | Fs100160         | 3600                            | 172.30.100.160:5060/17<br>2.30.100.160:5060 | udp                      |                          |
|                           | registered  | 1972    | 3236 | reg464 | 60   | 192.168.4.12:5060/192.1<br>68.2.16:1024 | udp  | fs100160         | 3600                            | 172.30.100.160:5060/17<br>2.30.100.160:5060 | udp                      |                          |
|                           | registered  | 1223    | 3236 | reg464 | 60   | 192.168.4.12:5060/192.1<br>68.2.16:1024 | udp  | fs100160         | 3600                            | 172.30.100.160:5060/17<br>2.30.100.160:5060 | udp                      |                          |
|                           | registered  | 1224    | 3236 | reg464 | 60   | 192.168.4.12:5060/192.1<br>68.2.16:1024 | udp. | fs100160         | 3600                            | 172.30.100.160:5060/17<br>2.30.100.160:5060 | udp                      |                          |
|                           | registered  | 1220    | 3235 | reg464 | 60   | 192.168.4.12:5060/192.1<br>68.2.16:1024 | udp  | fs100160         | 3600                            | 172.30.100.160:5060/17<br>2.30.100.160:5060 | üdp                      |                          |
|                           | registered  | 1182    | 3235 | reg464 | 60   | 192.168.4.12:5060/192.1<br>68.2.16:1024 | udp  | Fs100160         | 3600                            | 172.30.100.160:5060/17<br>2.30.100.160:5060 | udp                      |                          |
|                           | registered. | 1229    | 3235 | reg464 | 60   | 192.168.4.12:5060/192.1<br>68.2.16:1024 | udp  | fs100160         | 3600                            | 172.30.100.160:5060/17<br>2.30.100.160:5060 | udp                      |                          |
|                           | registered  | 1961    | 3235 | reg464 | 60   | 192.168.4.12:5060/192.1<br>68.2.16:1024 | udp  | fs100160         | 3600                            | 172.30.100.160:5060/17<br>2.30.100.160:5060 | udp                      |                          |
|                           |             |         |      |        |      |                                         | $<<$ | 1<br>$2^{\circ}$ | 3 <sup>2</sup><br>$\rightarrow$ | 6<br>15                                     | $\overline{\mathcal{F}}$ | >>                       |

图 3-3-7 注册状态

#### 表 3-3-9 注册状态描述

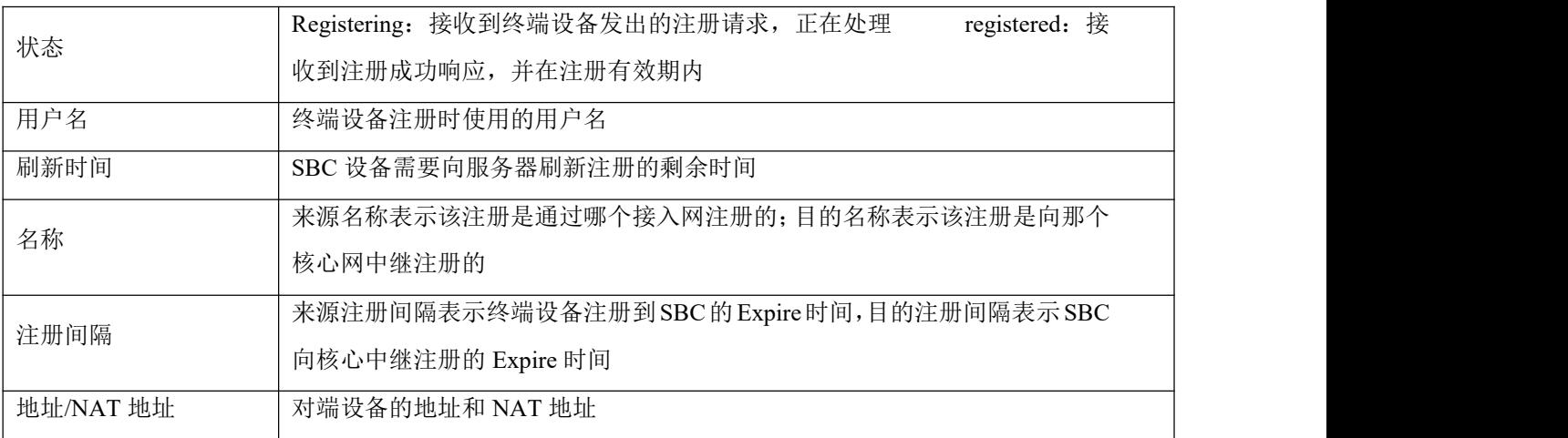

## 3.3.7 攻击列表

<span id="page-27-0"></span>攻击列表页面显示的攻击 SBC 设备的攻击来源、IP 地址和端口等。

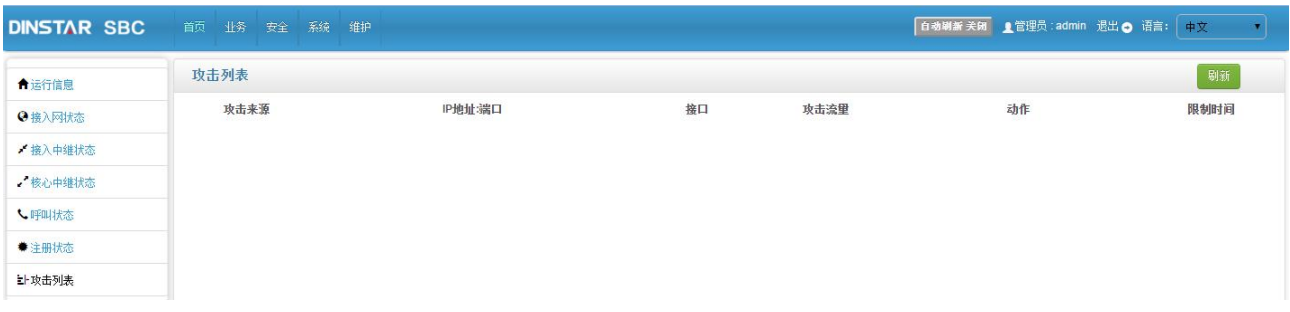

#### 图 3-3-8 注册列表

#### 表 3-3-10 攻击列表描述

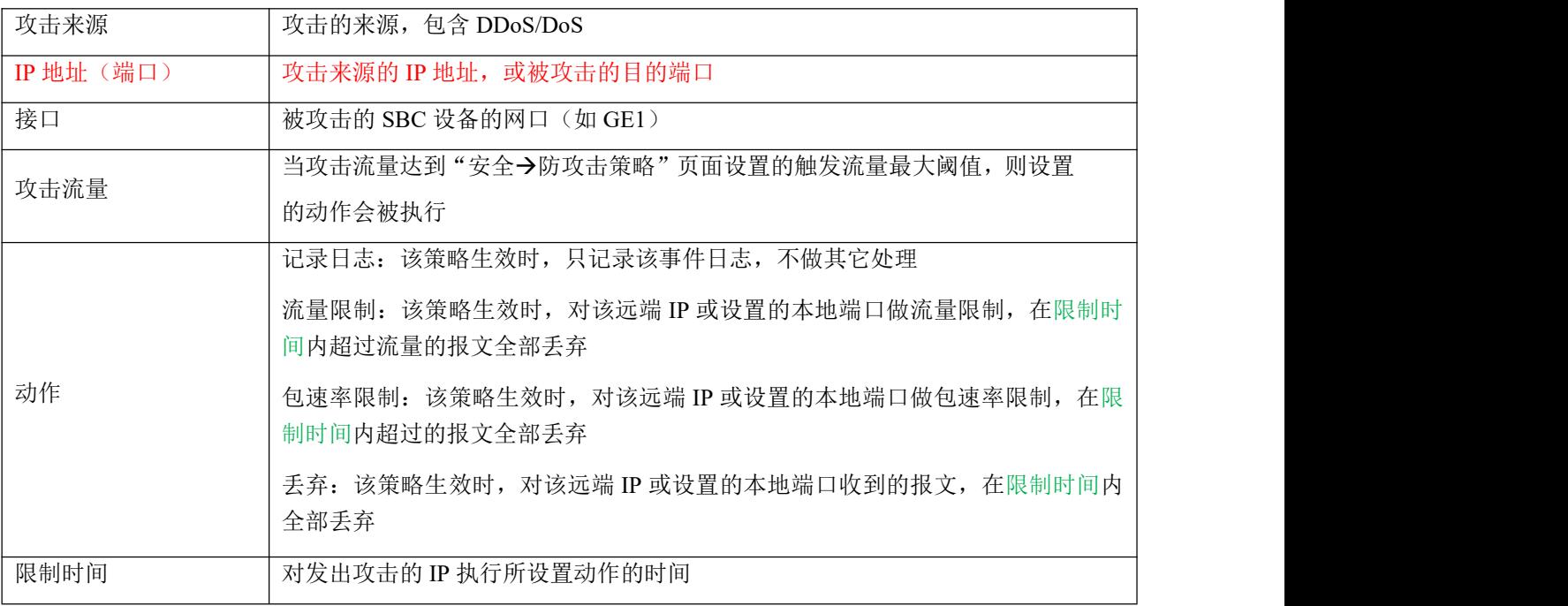

## <span id="page-28-0"></span>3.4 业务配置

## <span id="page-28-1"></span>3.4.1 业务管理

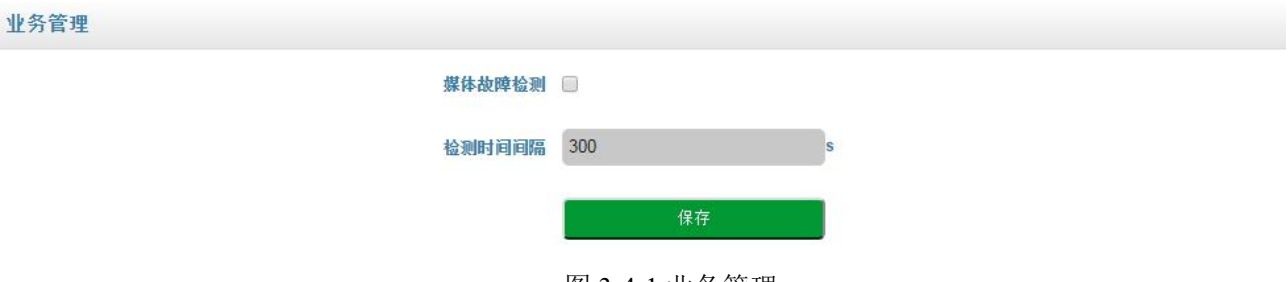

图 3-4-1 业务管理

业务管理现只有启用/禁用媒体故障检测,如果启用, SBC3000 设备会监控每通通话的 rtp 报文, 如果 在检测时间间隔内都未收到/发送 rtp 报文, SBC3000 会将该通话拆除。

## 3.4.2 话单管理

<span id="page-28-2"></span>话单管理中的话单服务器默认不启用,需要启用后才能配置话单服务器。

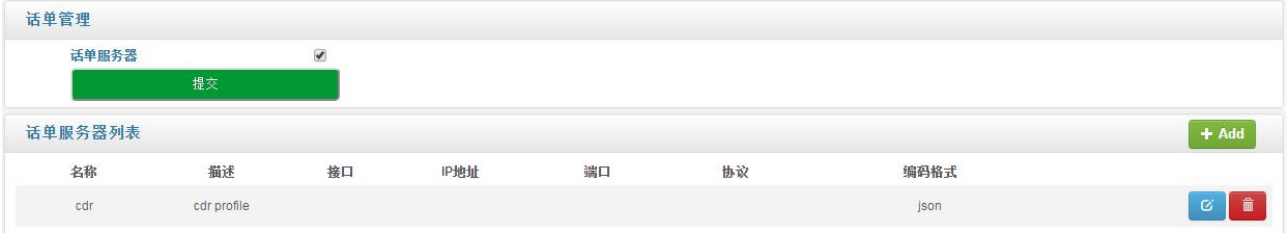

图 3-4-2 启用话单服务器

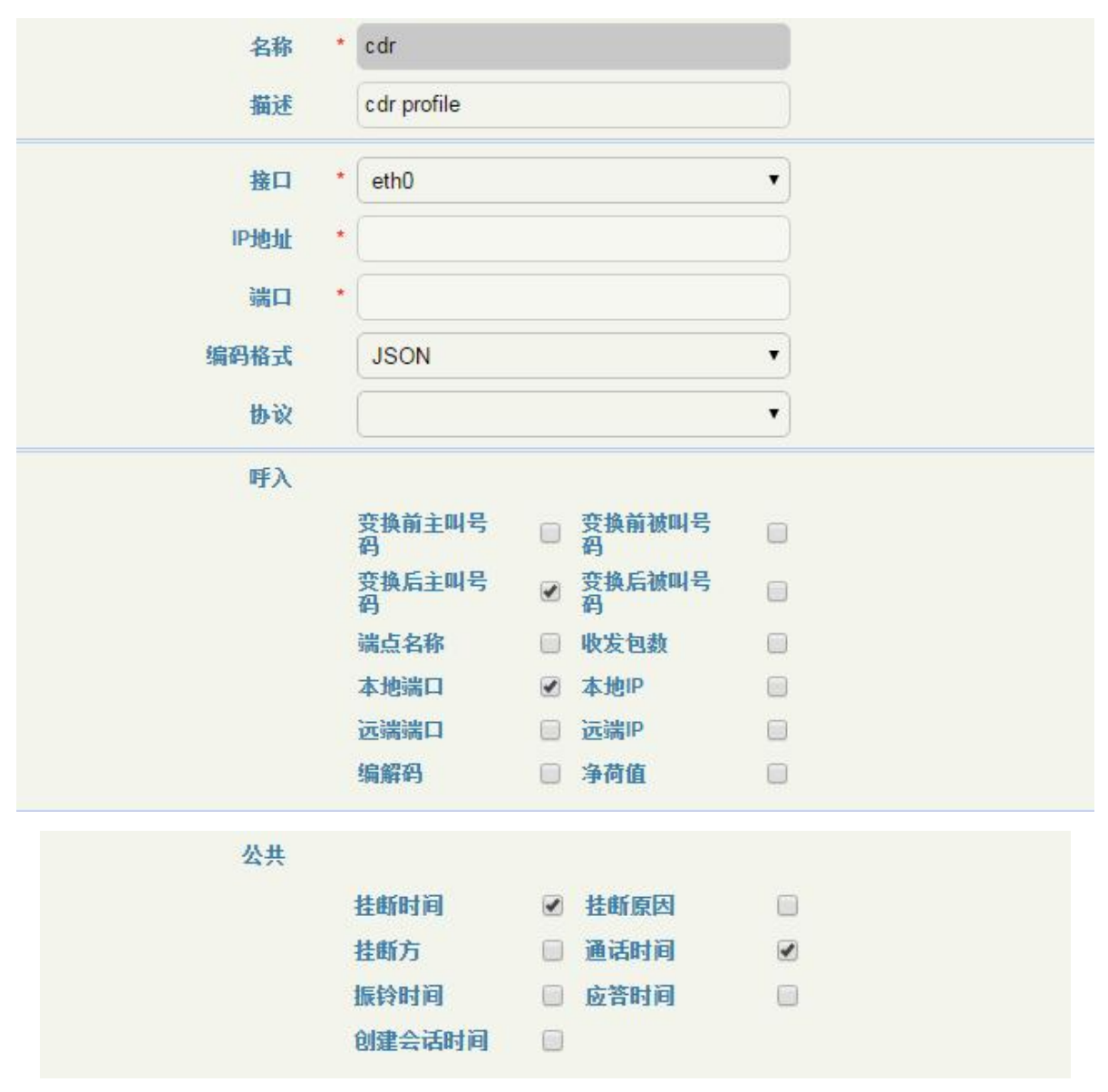

#### 图 3-4-3 话单配置

#### 表 3-4-1 话单管理

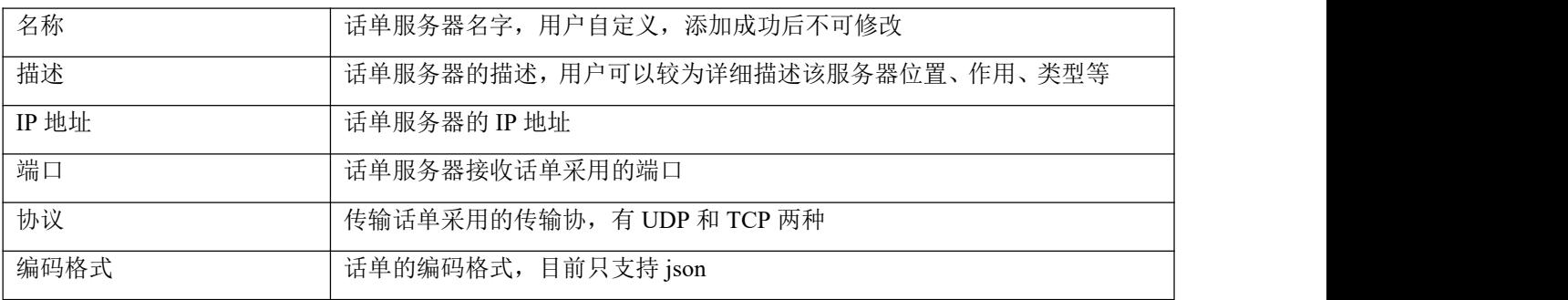

## <span id="page-30-0"></span>3.4.3 号码规则

号码规则用于呼叫选择路由时主/被叫号码的前缀匹配。此处配置的号码规则不支持正则表达式。

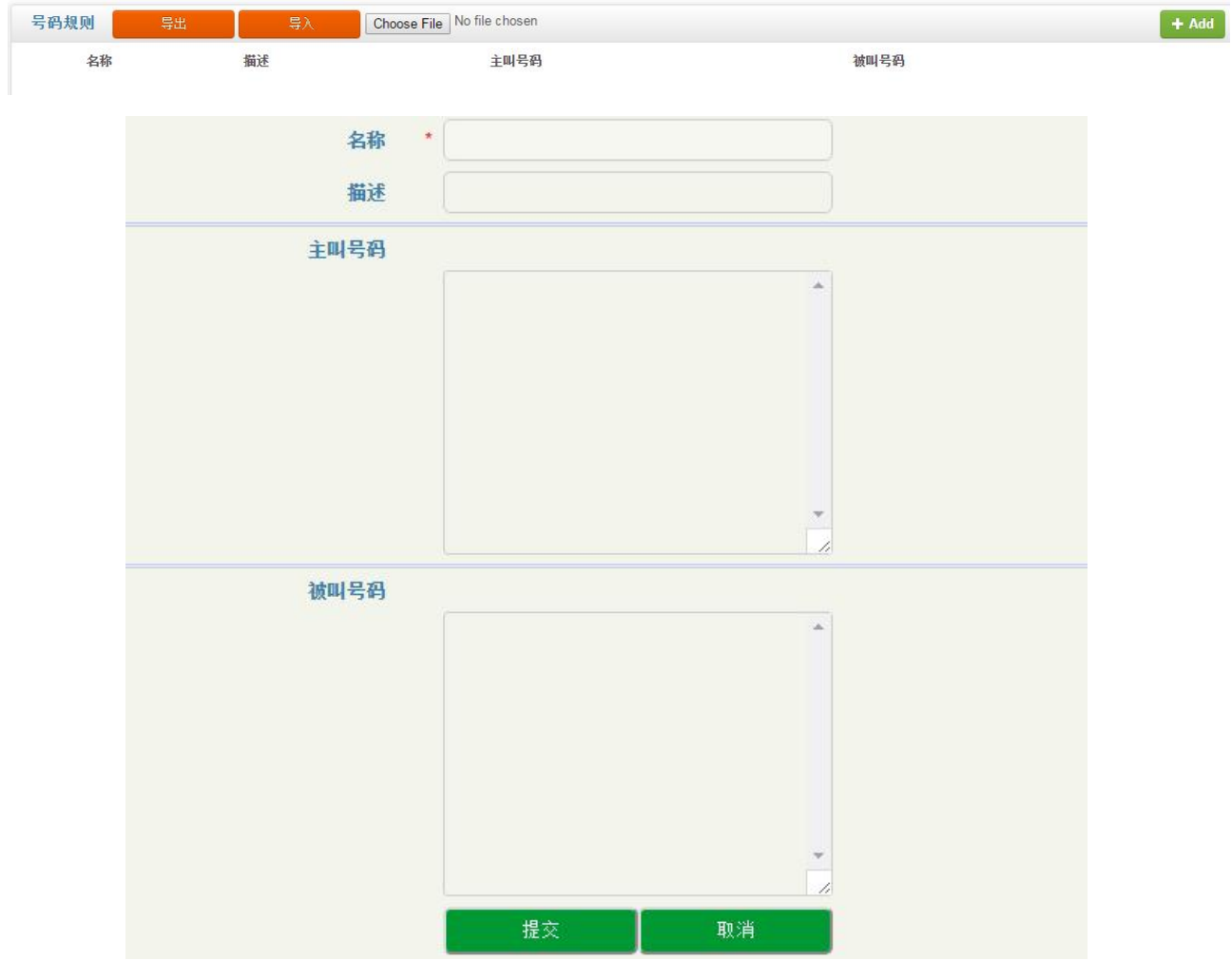

图 3-4-4 添加号码规则

#### 表 3-4-2 号码规则相关参数描述

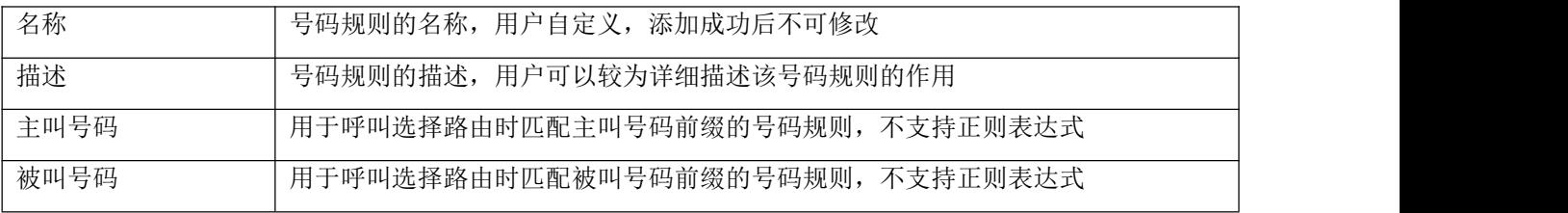

### <span id="page-31-0"></span>3.4.4 路由时间

路由时间页面配置路由生效时间段,可以按照日期、工作日、时间点进行配置。路由配置添加时间后, 在配置时间内能该路由生效,配置时间外该路由不生效(呼叫匹配不到该路由)。

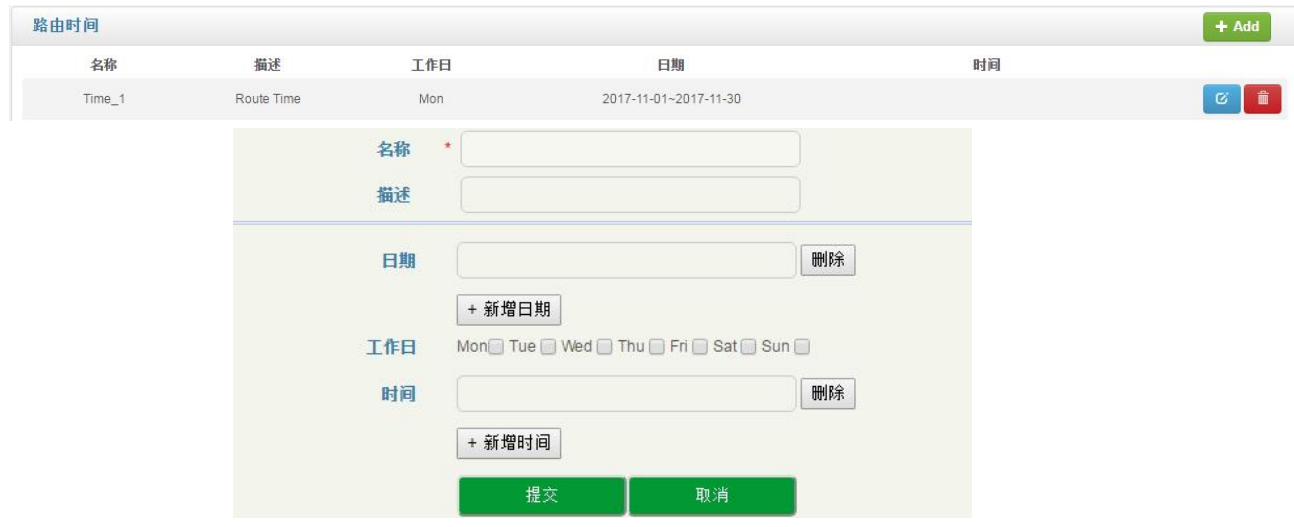

图 3-4-5 路由时间配置

#### 表 3-4-3 路由时间相关参数描述

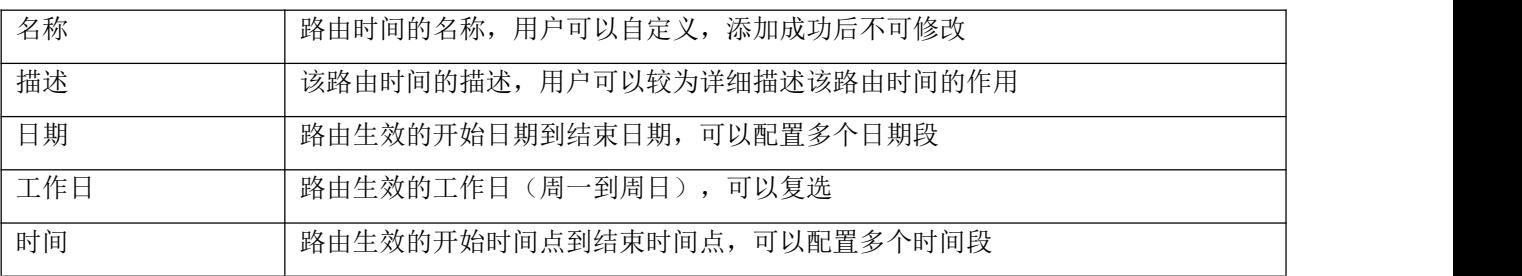

#### <span id="page-31-1"></span>3.4.5 速率控制

速率控制页面主要是配置接入网、接入网中继和核心网中继的每秒最大注册数、每秒最大呼叫数和最 大的呼叫并发数。

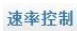

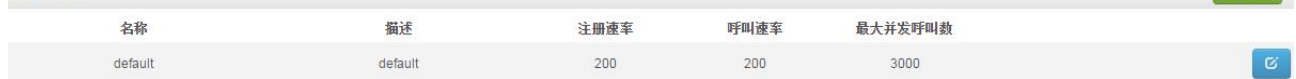

 $+ Add$ 

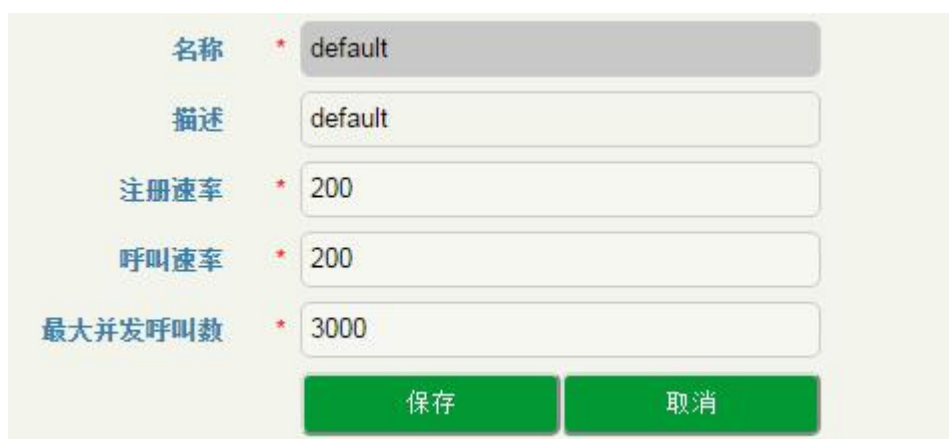

#### 图 3-4-6 速率控制页面

#### 表 3-4-4 速率控制相关参数的描述

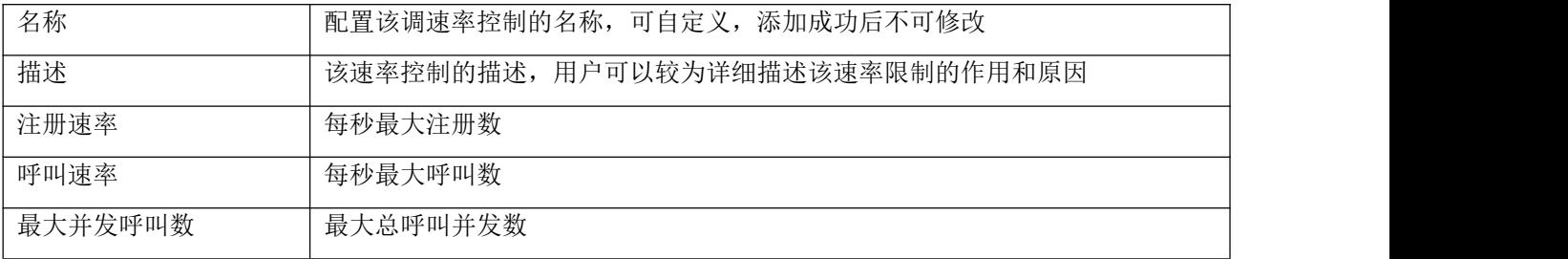

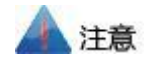

1. 速率控制有一条默认数据,该数据在配置 License 时自动生成,配置速率控制的最大值,不能超过这 条默认值。

2. 实际呼叫时所有总注册速率、总呼叫速率、总最大并发数,不会超过 license 限制值。

#### <span id="page-32-0"></span>3.4.6 黑白名单

在"业务→黑白名单"页面,用户通过把号码列入白名单或黑名单来决定 SBC 设备是否接受该号码的 呼叫和注册。

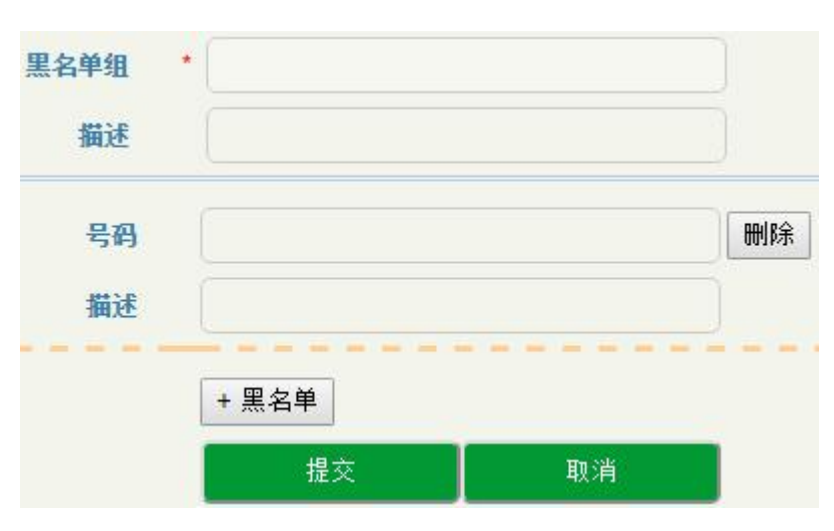

图 3-4-7 黑名单页面

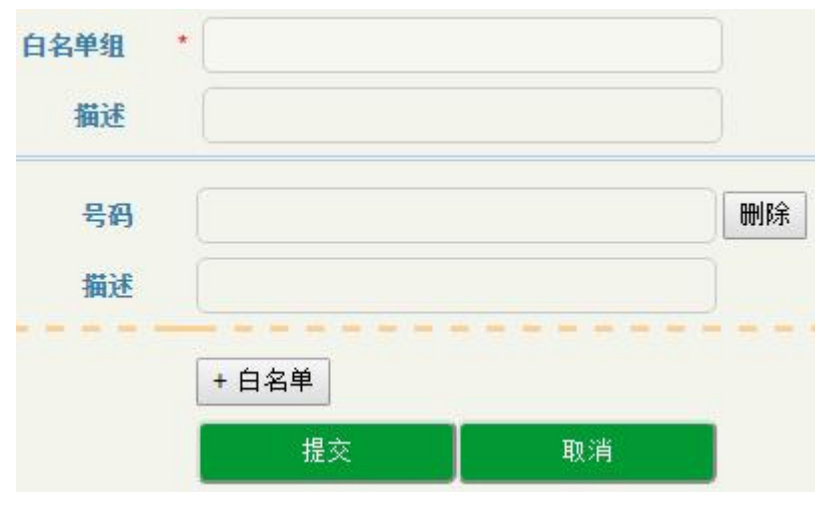

图 3-4-8 白名单页面

#### 表 3-4-5 黑白名单相关参数描述

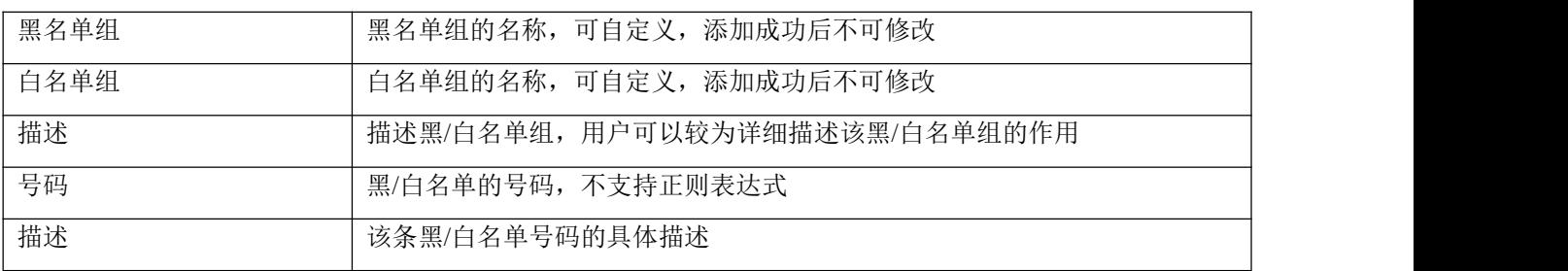

#### <span id="page-34-0"></span>3.4.7 编解码分组

SBC3000 设备支持 G729、G723、PCMU、PCMA、ILBC\_13K、ILBC\_15K、OPUS、AMR 和 G726 这几种编解码,用户可以根据需求将这几种编解码任意分组和调整优先级。

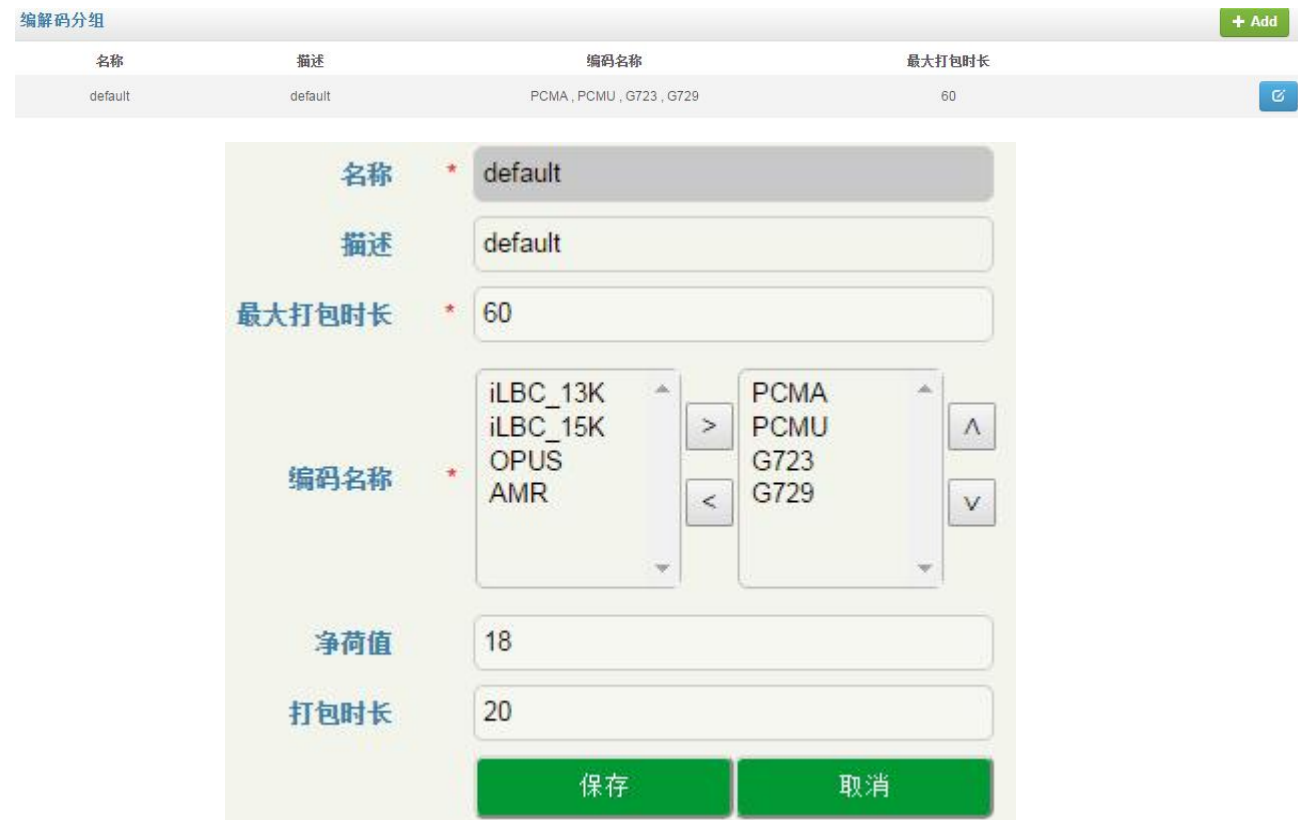

图 3-4-9 编解码分组页面

#### 表 3-4-6 编解码分组

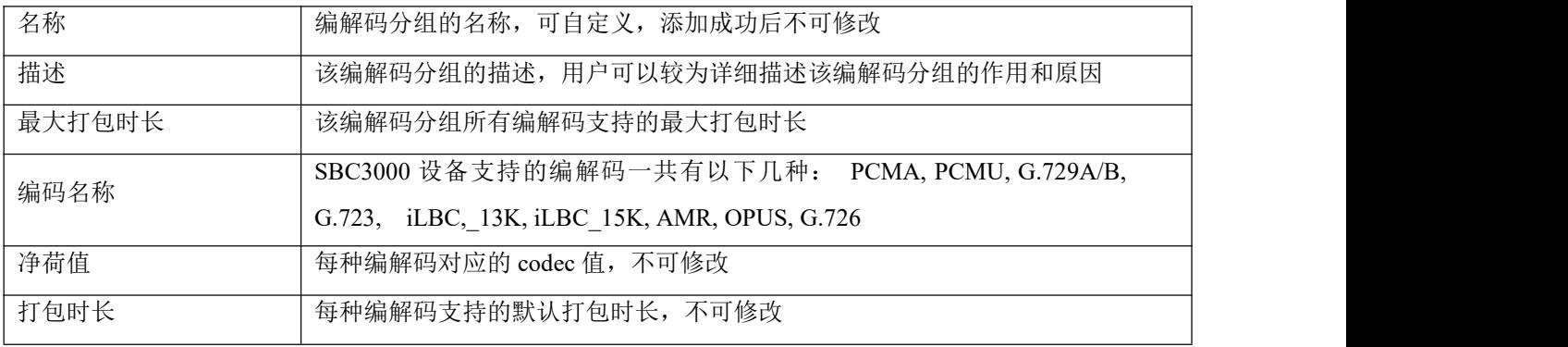

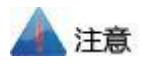

名称为 default 的编解码分组为默认值,默认支持全部编解码,该条数据只可修改,不可删除。

## 3.4.8 号码变换

<span id="page-35-0"></span>号码变换用于呼叫选择路由时根据匹配规则将主/被叫号码变换成指定的主/被叫号码。

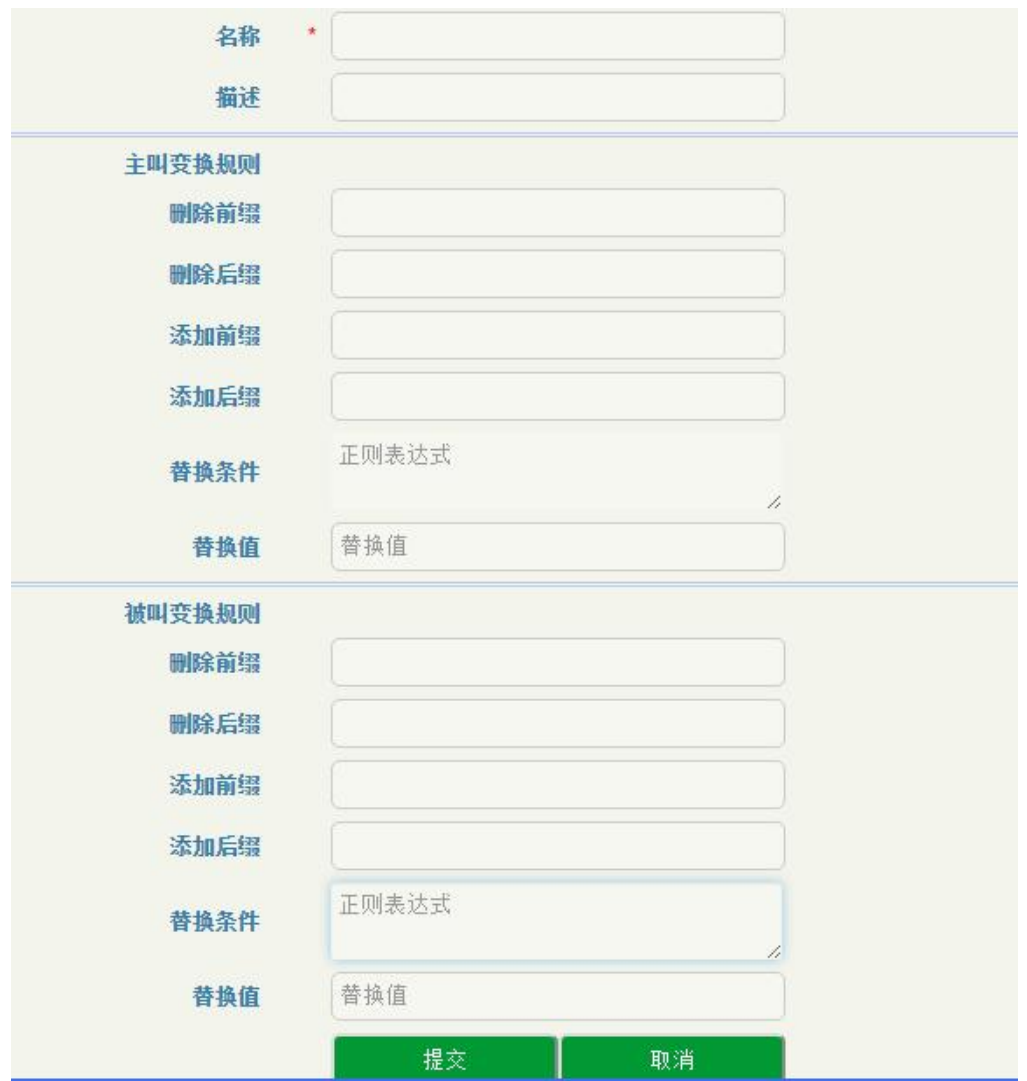

图 3-4-10 号码变换页面

#### 表 3-4-7 号码变换

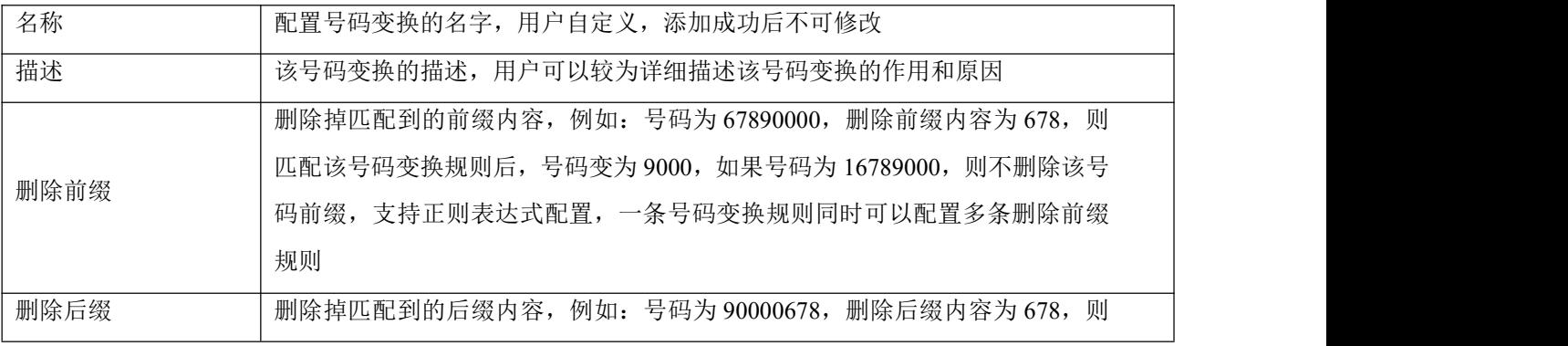
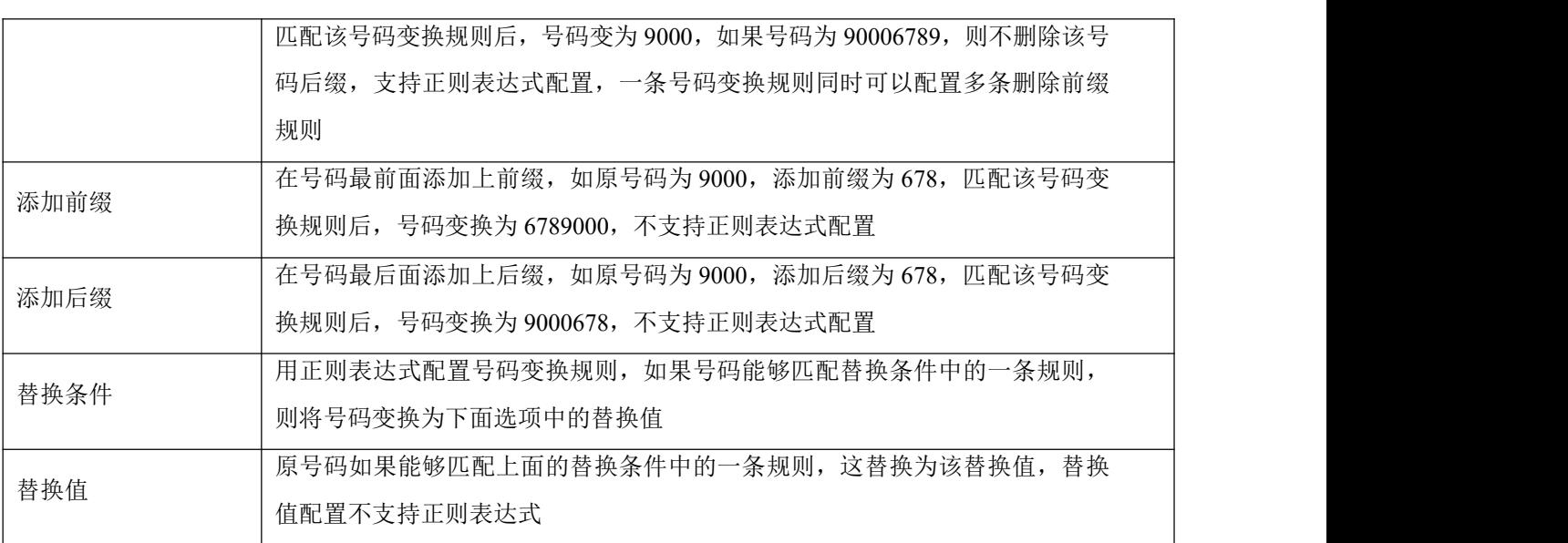

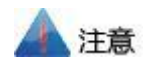

一条号码变换规则,会将号码从删除前缀、删除后缀、添加前缀、添加后缀依次处理,然后根据以上 处理结果,再用来匹配替换条件。

入局号码变换,指的是对应中继(或接入网)呼入时选路前的号码变换,出局号码变换,指的是选路 后的号码变换,所以入局号码变换配置在中继(或接入网)配置中;出局号码变换配置放在路由配置中。

### 3.4.9 号码池

呼叫选择路由后,如设置号码池规则,那么从该路由出局的主叫或被叫号码会被号码池 的号码随机替换。

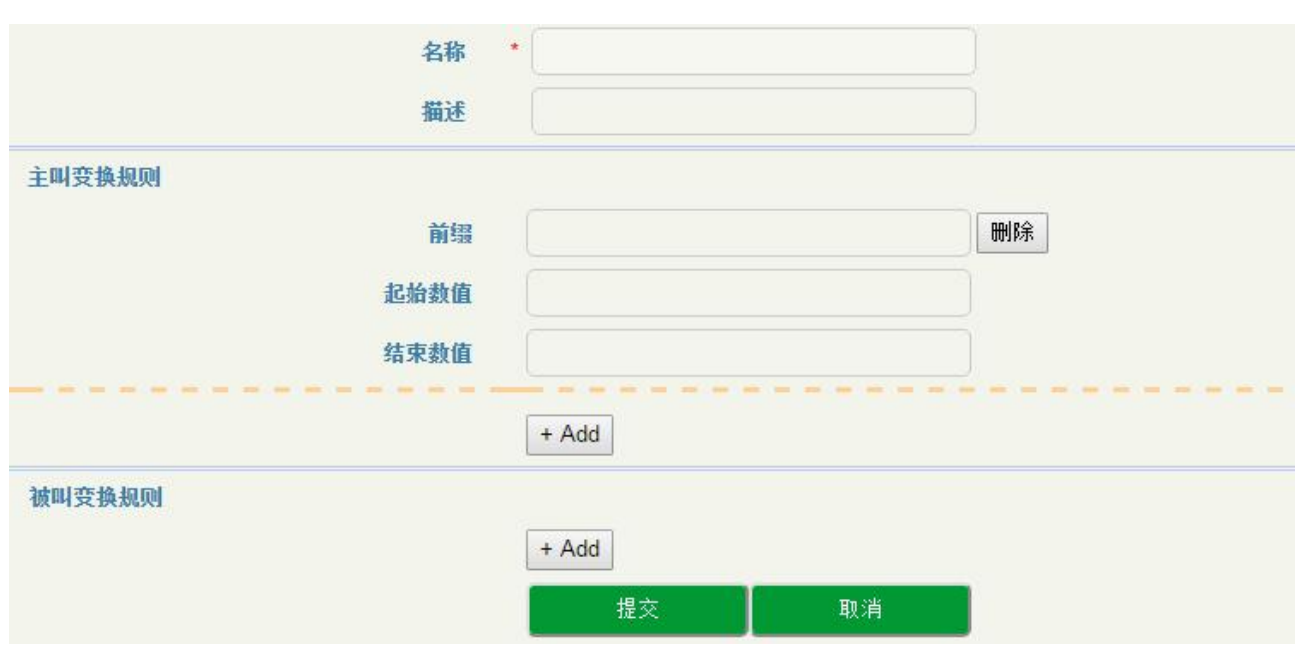

图 3-4-11 号码池设置

表 3-4-8 号码池相关参数描述

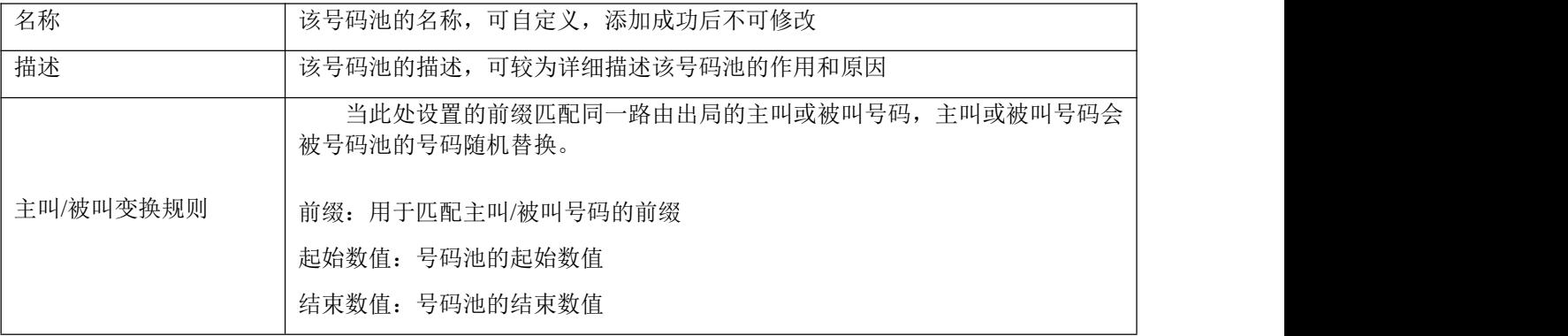

### **SIP** 头域修改

当需要修改接入网、接入网中继或核心网中继时,可对指定 SIP 报文进行相应的头域修改,以满足某 些对 SIP 头域有特殊要求(原始报文未提供)的需求。

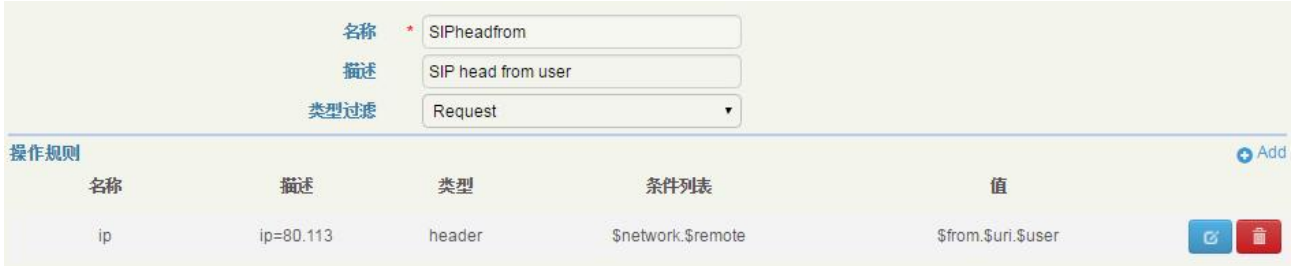

#### 图 3-4-12 SIP 头域修改页面

#### 表 3-4-9 SIP 头域修改

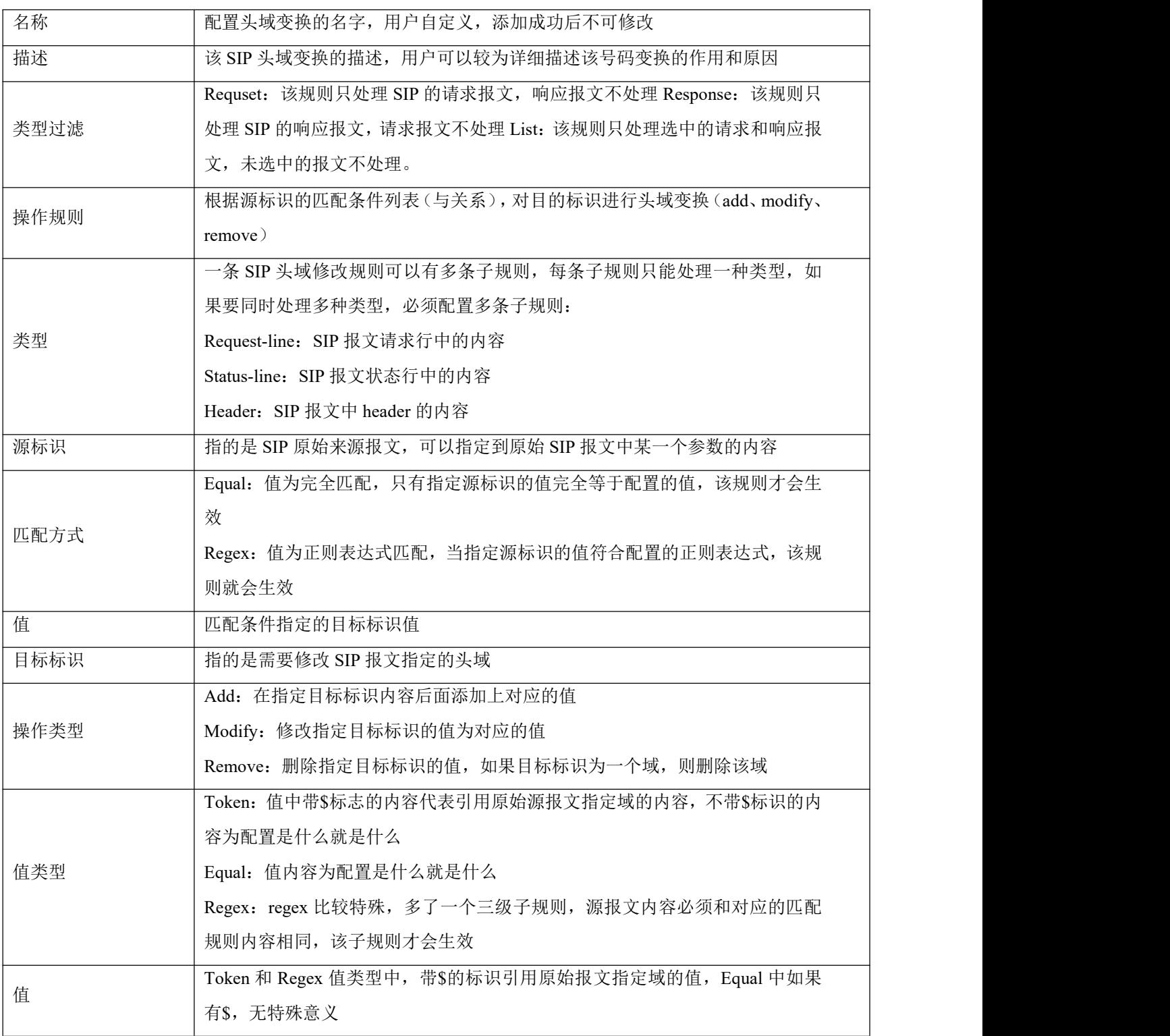

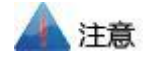

用\$引用原始报文的值时,必须参考目标标识的配置方式,如,要引用原始报文中 to 域中的 user 值, 输入的方式为\$to.\$.uri\$.user。

所有用\$引用的值,都是原始报文(未变换前的 SIP 报文)的值,不是经过处理的值(如号码变换、 前面 SIP 头域修改等)。

每个 SIP 头域参数有对应的规格,用户修改建议严格按照参数规则来修改或匹配,用户可以参考附件 中的《SMM规则和变量(SIP 头域修改).xlsx》确定每种域的参数规则和修改权限。

### **SIP** 头域透传

"SIP 头域透传"可用来在指定路由中透传 SIP 消息中指定的扩展域。

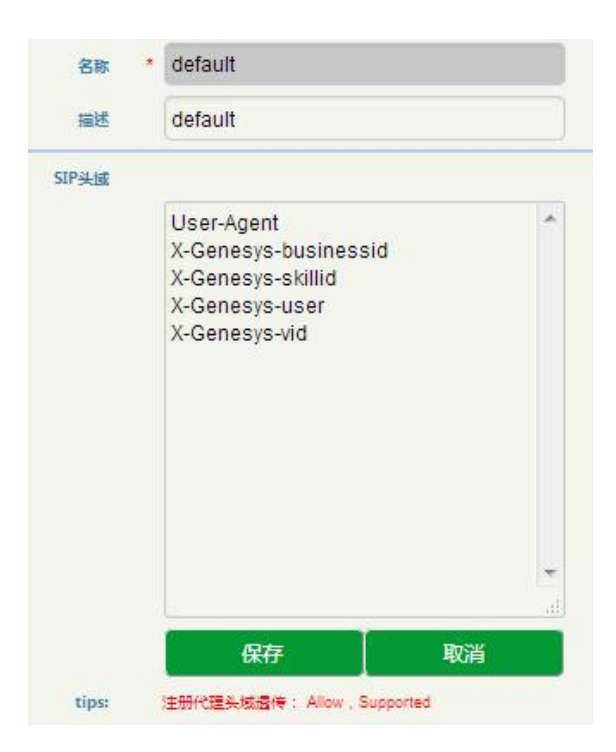

图 3-4-12 SIP 头域透传页面

#### 表 3-4-10 SIP 头域透传

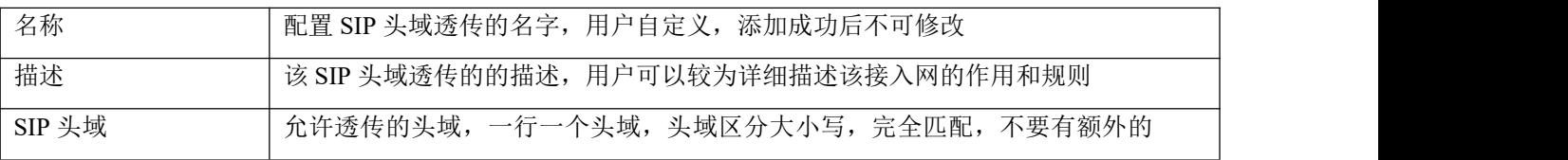

标点符号

# 注意

请谨慎使用 Allow 和 Supported 头域透传,因为可能会和 SBC 自身的配置冲突。以下头域不允许透 **传: with a contract of the contract of the contract of the contract of the contract of the contract of the contract of the contract of the contract of the contract of the contract of the contract of the contract of the co** 

Network, To, From, Contact, Cseq, Max-Forwards, Content-Length, Content-Type, Via, Require, Proxy-Require, Unsupported, Authorization, Proxy-Authorization, Www-Authenticate, Proxy-Authenticate, Accept, Route, Record-Route, Refer-To, Referred-By, Auto-Defined。

### 3.4.12 接入网

接入网用于配置允许配置终端通过 SBC 向软交换注册的接入域和各种参数。

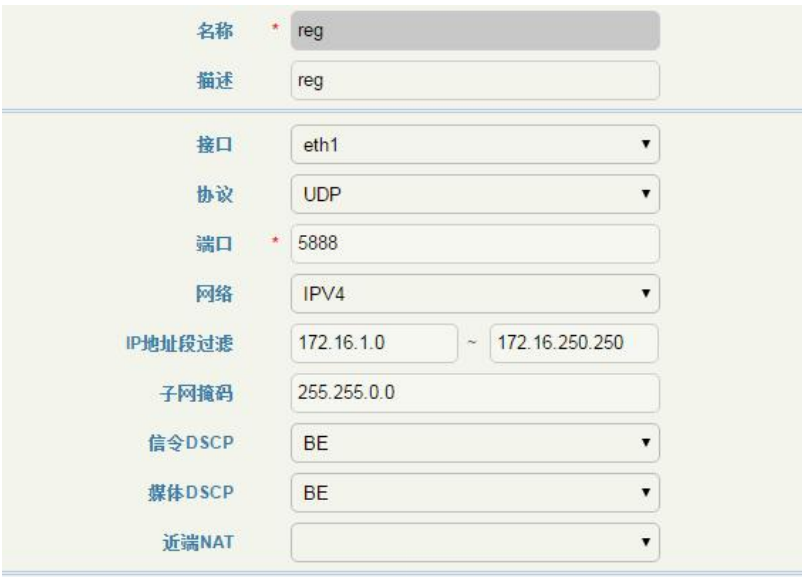

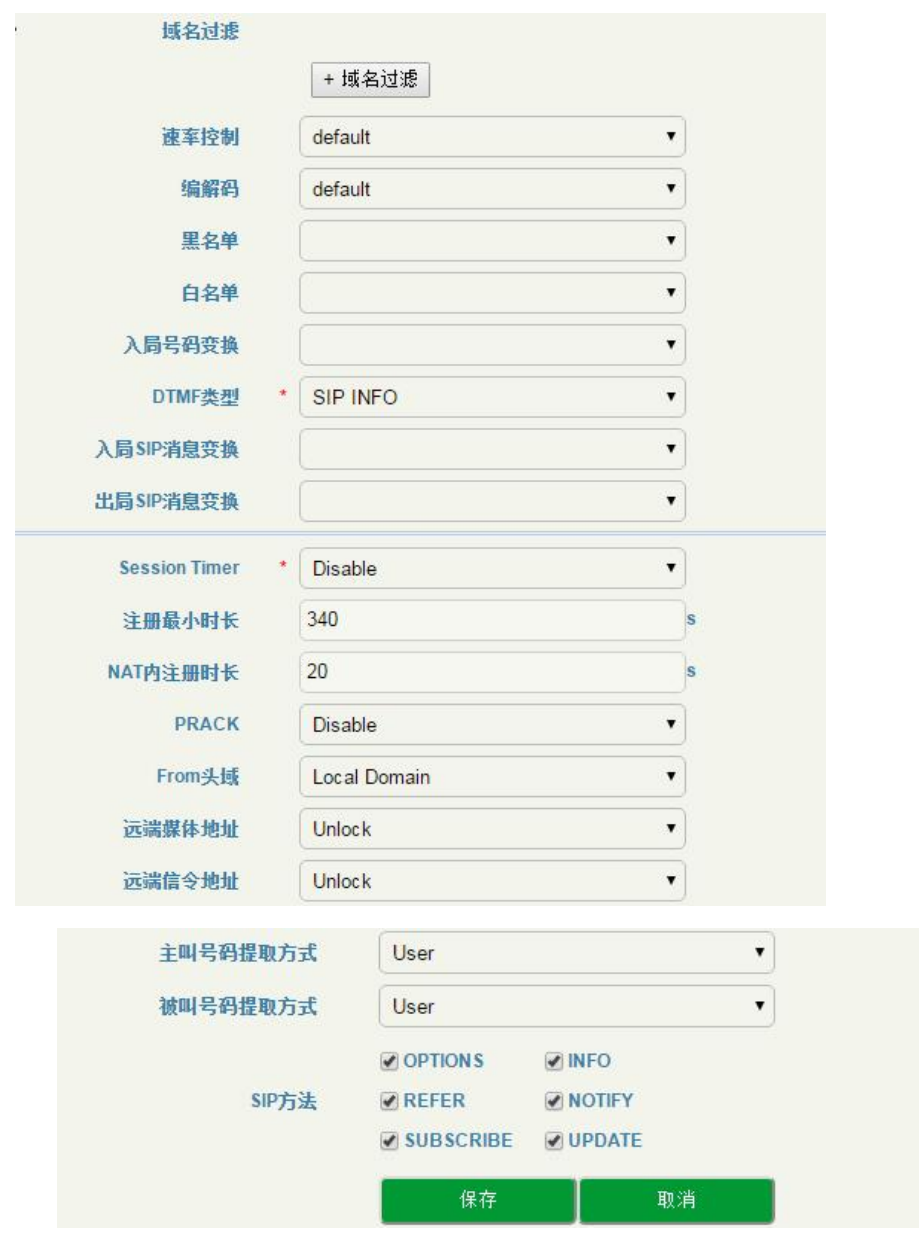

图 3-4-13 接入网页面

### 表 3-4-11 接入网

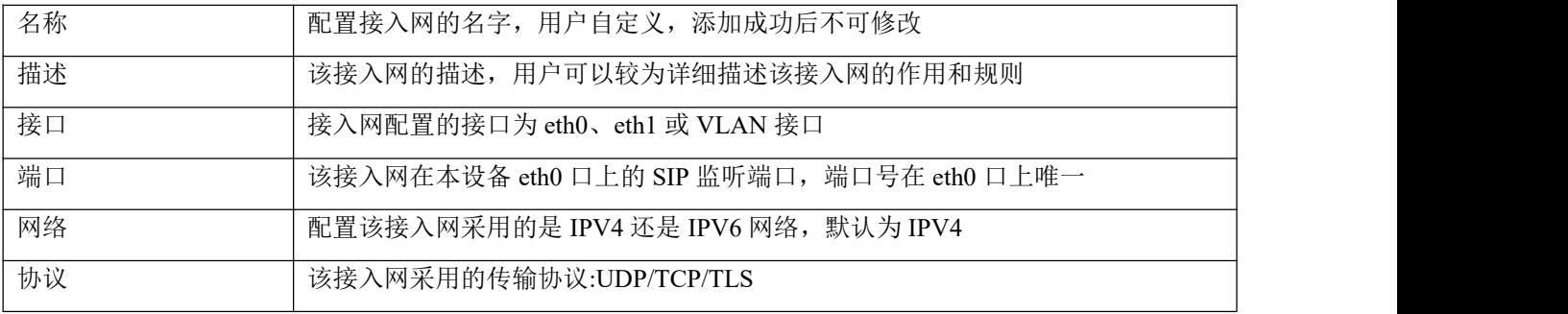

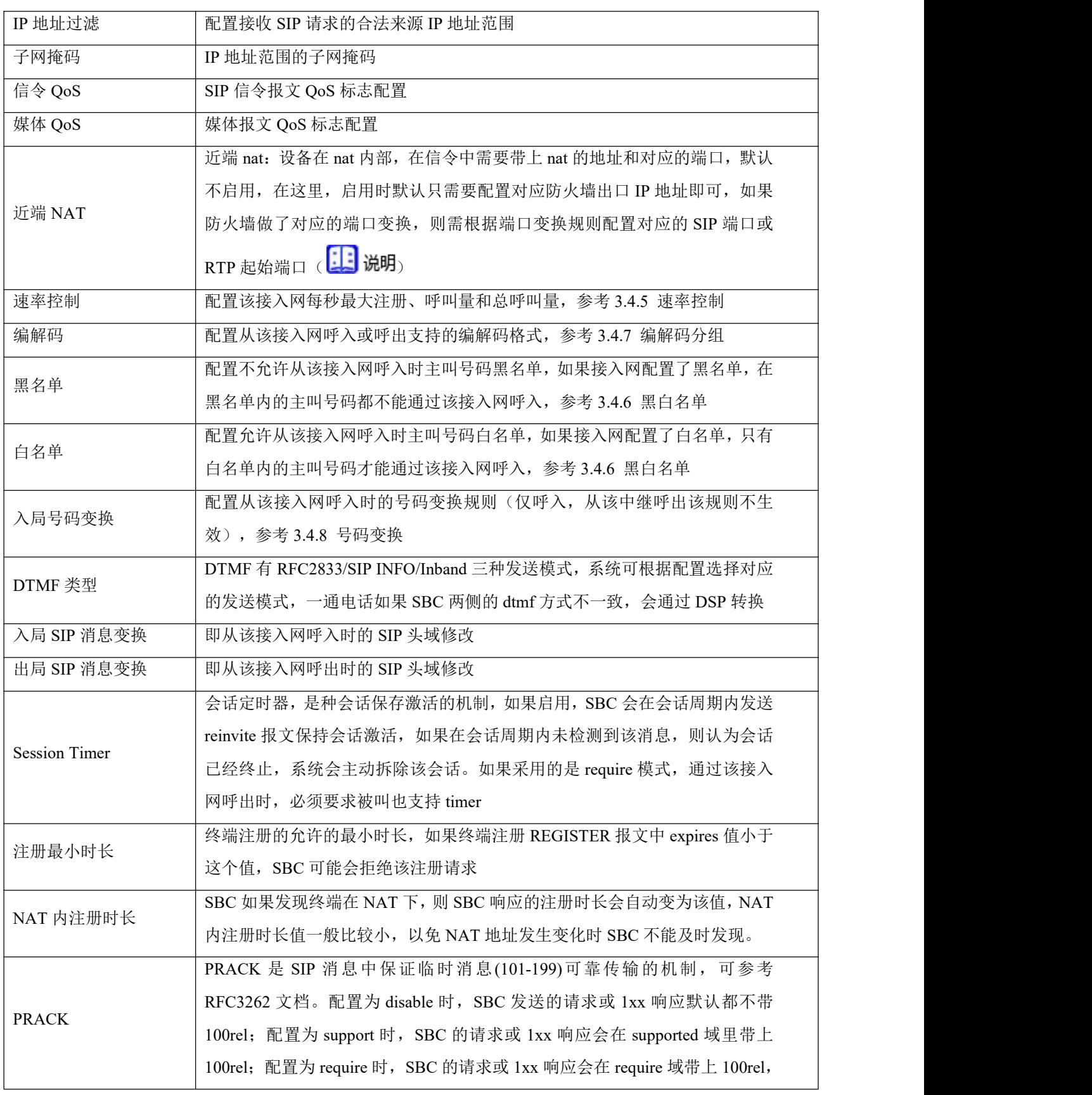

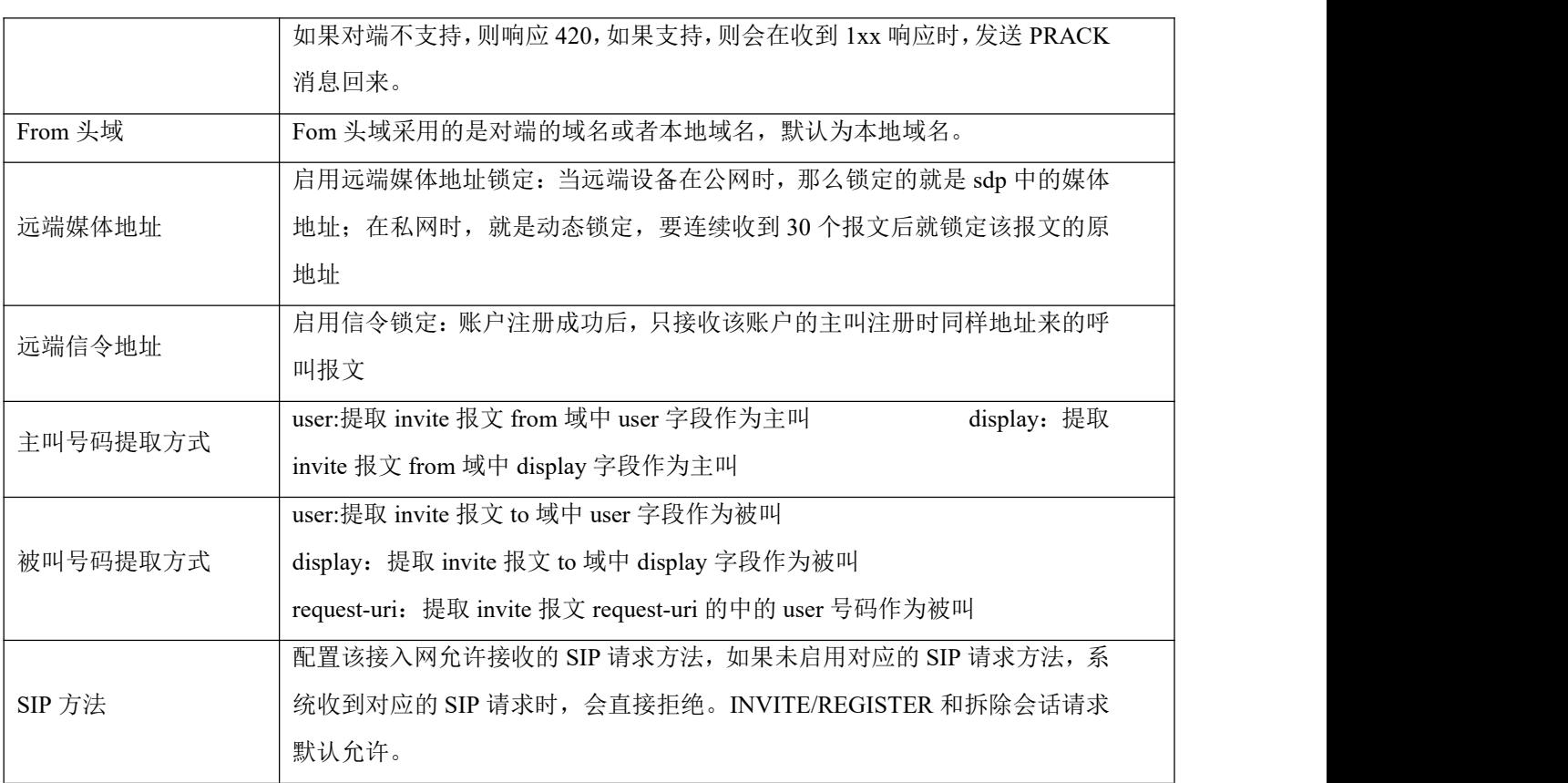

# 33 说明

配置静态 NAT 时, 默认 SIP 和 RTP 起始端口为空即可, 如果防火墙做了对应的端口映射, 则需要根据 映射规则进行配置(举个例子):

1. SIP 端口: 一条中继本地端口为 5061, 但防火墙将公网的 5061 端口映射成 8888, 则在静态 NAT 的 SIP 端口配置为 8888;

2.RTP 起始端口: SBC 默认的 RTP 起始端口为 32768, 如果防火墙将 32768-50000 端口映射为 12768-30000,在静态 NAT 的 RTP 起始端口配置为 12768,也就是以 32768 为基准,根据防火墙端口映射规 则进行基准偏移。

### 3.4.13 接入网中继

配置 SBC 设备通过中继对接到接入网终端的服务器和相关参数。

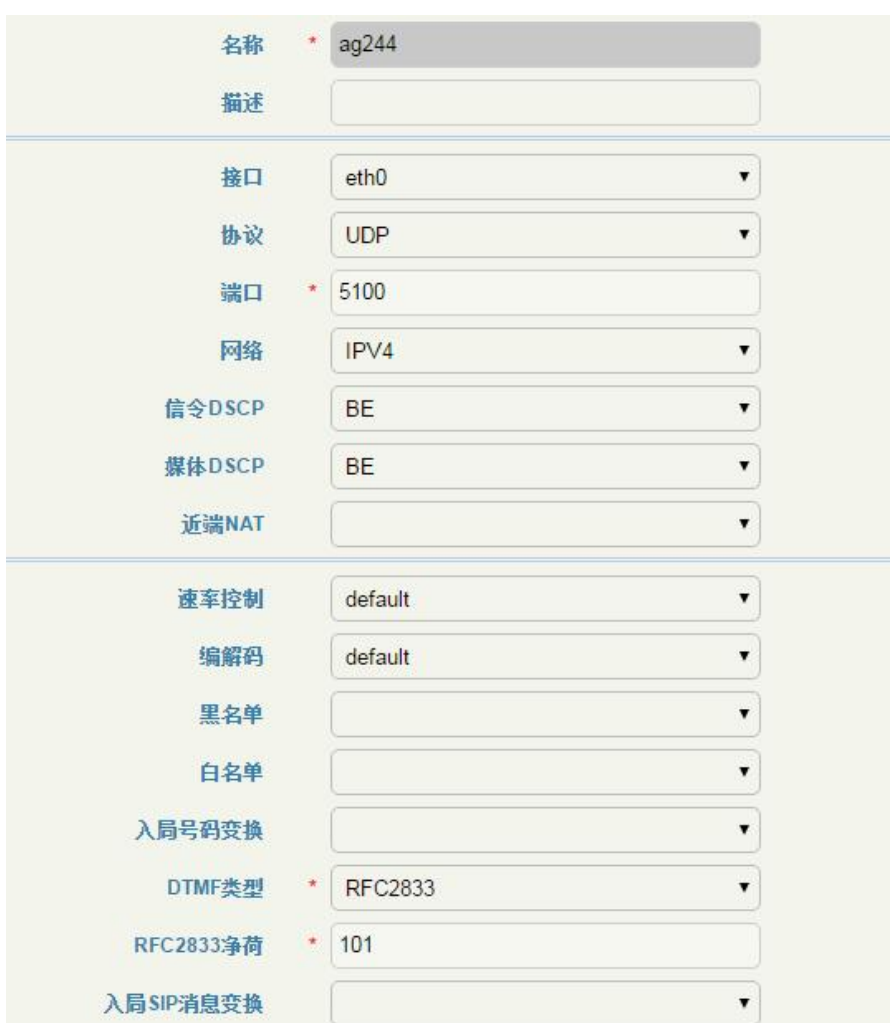

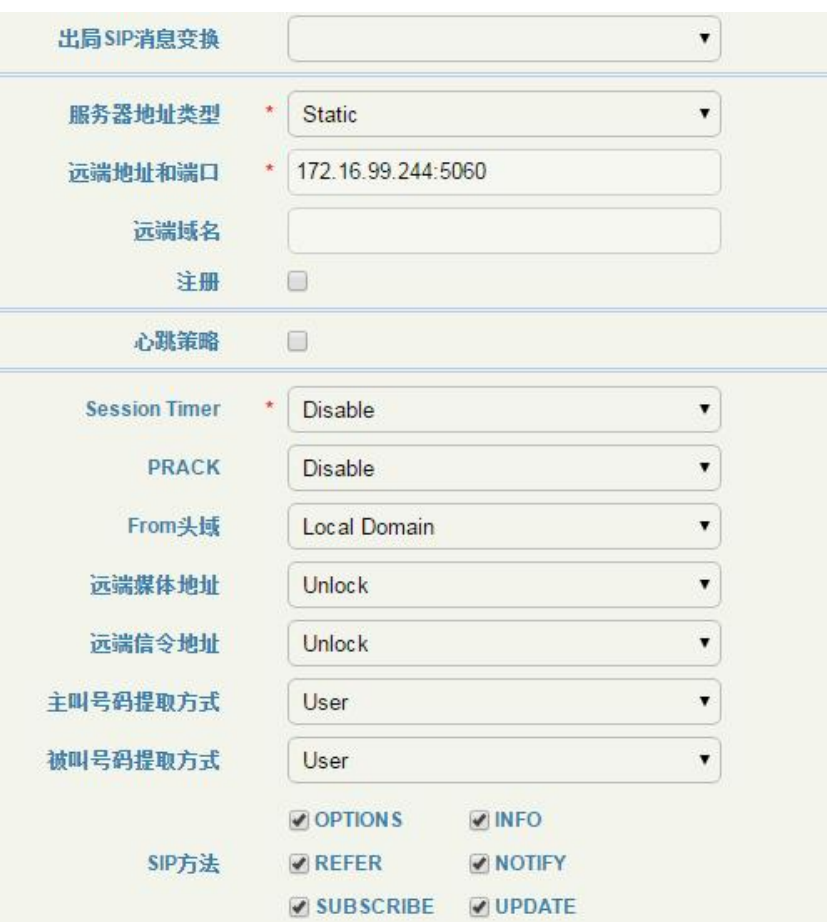

图 3-4-14 接入网中继页面

表 3-4-12 接入网中继

| 名称     | 配置接入网中继的名字, 用户自定义, 添加成功后不可修改                    |  |
|--------|-------------------------------------------------|--|
| 描述     | 该接入网中继的描述, 用户可以较为详细描述该接入网中继的作用和规则               |  |
| 接口     | 接入网中继配置的接口为 eth0、eth1 或 VLAN 接口                 |  |
| 端口     | 该接入网中继在本设备 eth0 口上的 SIP 监听端口, 端口号在 eth0 口上唯一    |  |
| 网络     | 配置该接入网中继采用的是 IPV4 还是 IPV6 网络, 默认为 IPV4          |  |
| 协议     | 该接入网中继采用的传输协议:UDP/TCP/TLS                       |  |
| 信令 QoS | SIP 信令报文 QoS 标志配置                               |  |
| 媒体 QoS | 媒体报文 QoS 标志配置                                   |  |
|        | 近端 nat: 设备在 nat 内部, 在信令中需要带上 nat 的地址和对应的端口, 默认不 |  |
| 近端 NAT | 启用, 在这里, 启用时默认只需要配置对应防火墙出口 IP 地址即可, 如果防火墙       |  |
|        | 做了对应的端口变换, 则需根据端口变换规则配置对应的 SIP 端口或 RTP 起始端      |  |
|        | 口(参考接入网的 <mark>:::</mark> 说明)                   |  |
|        |                                                 |  |

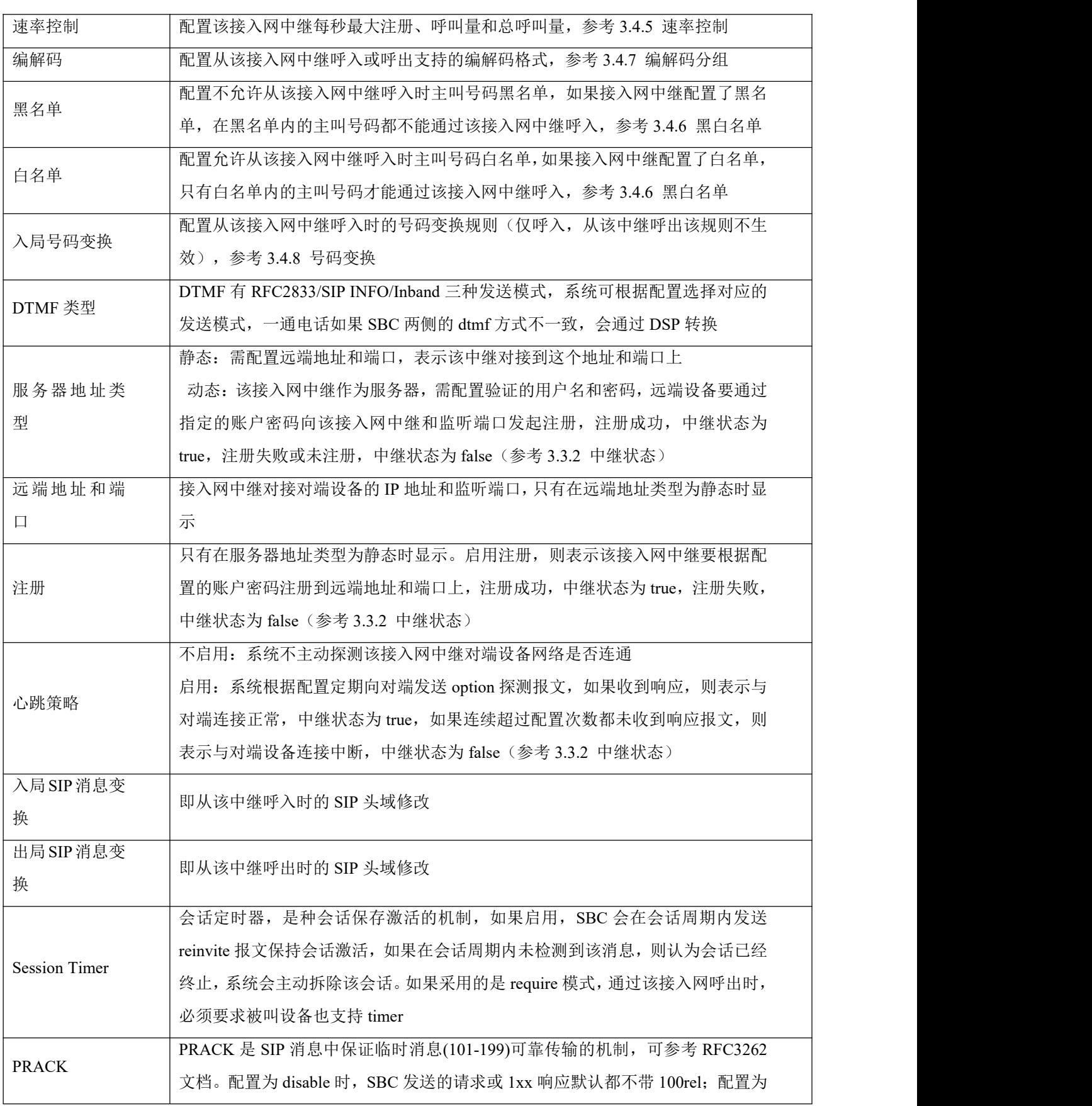

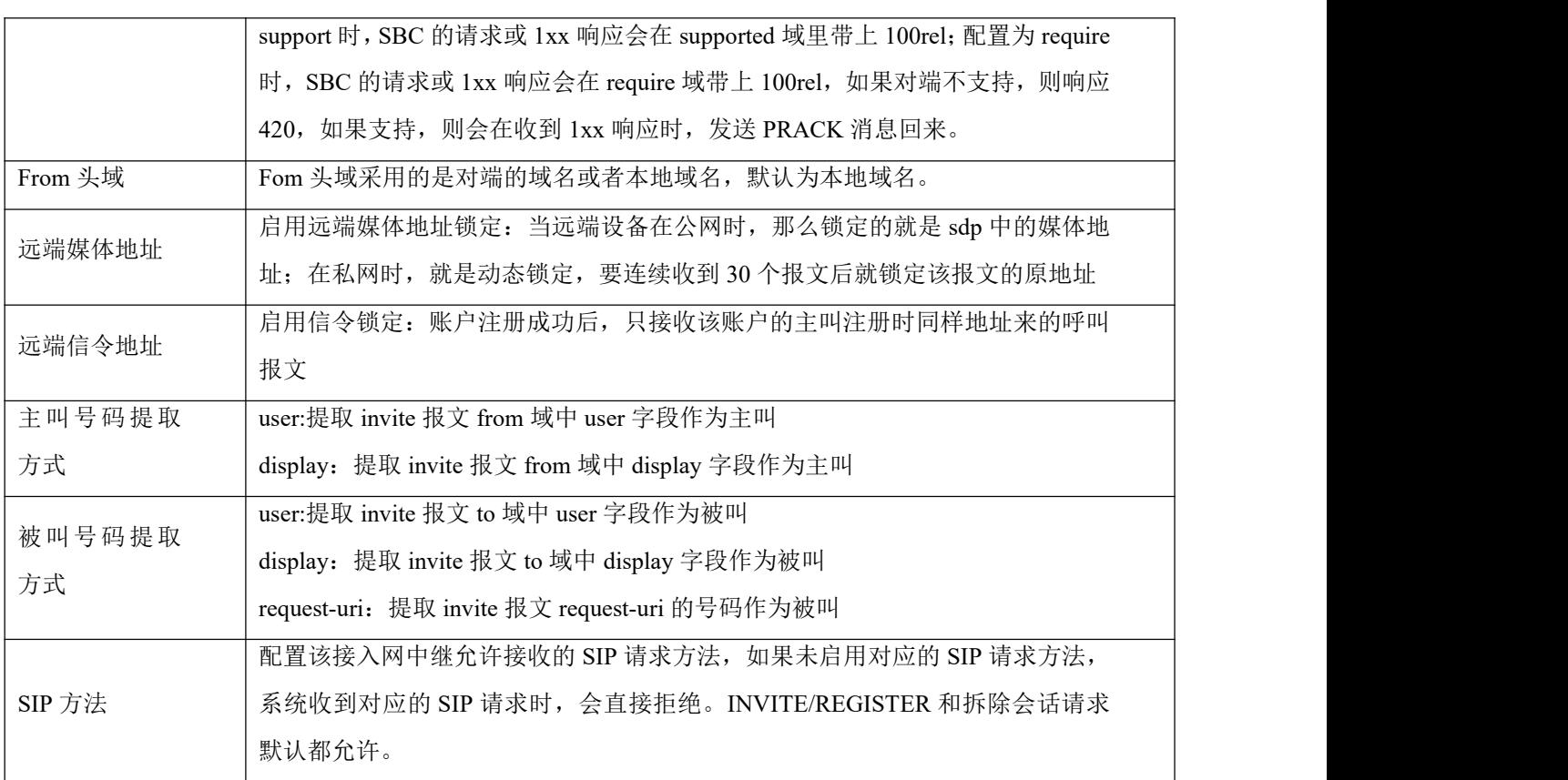

# 3.4.14 核心网中继

配置 SBC 设备通过中继对接到核心网的服务器和相关参数。

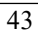

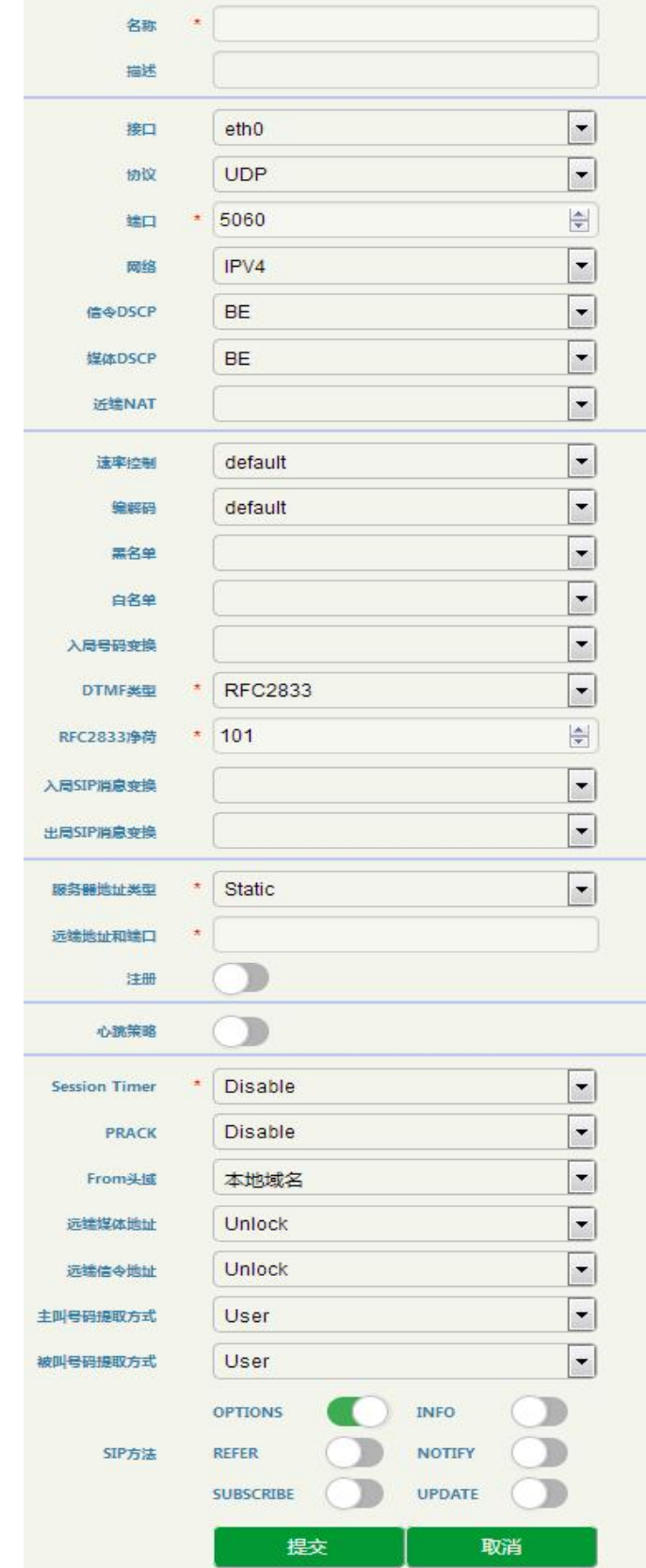

图 3-4-15 核心网中继页面

#### 表 3-4-13 核心网中继

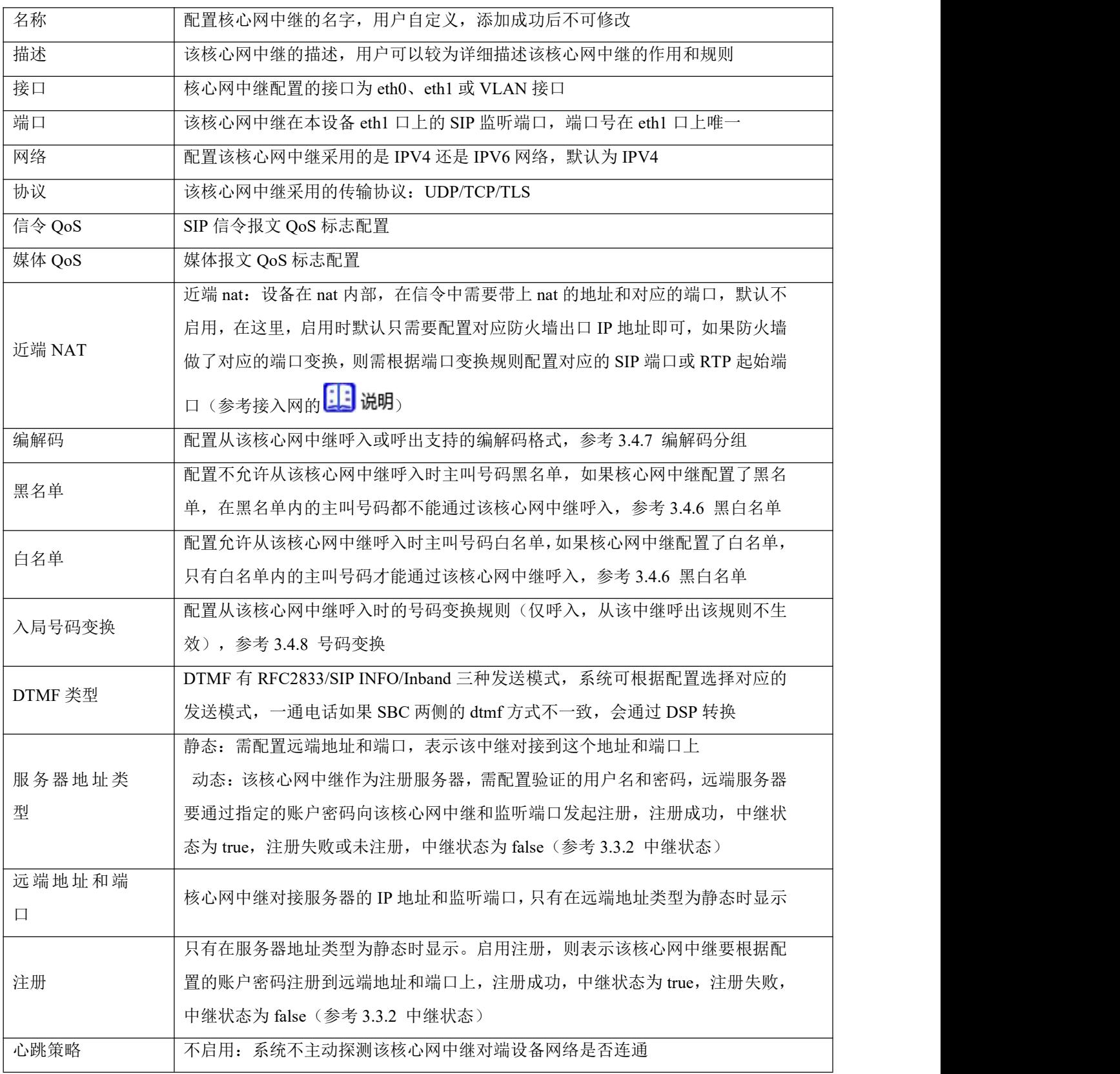

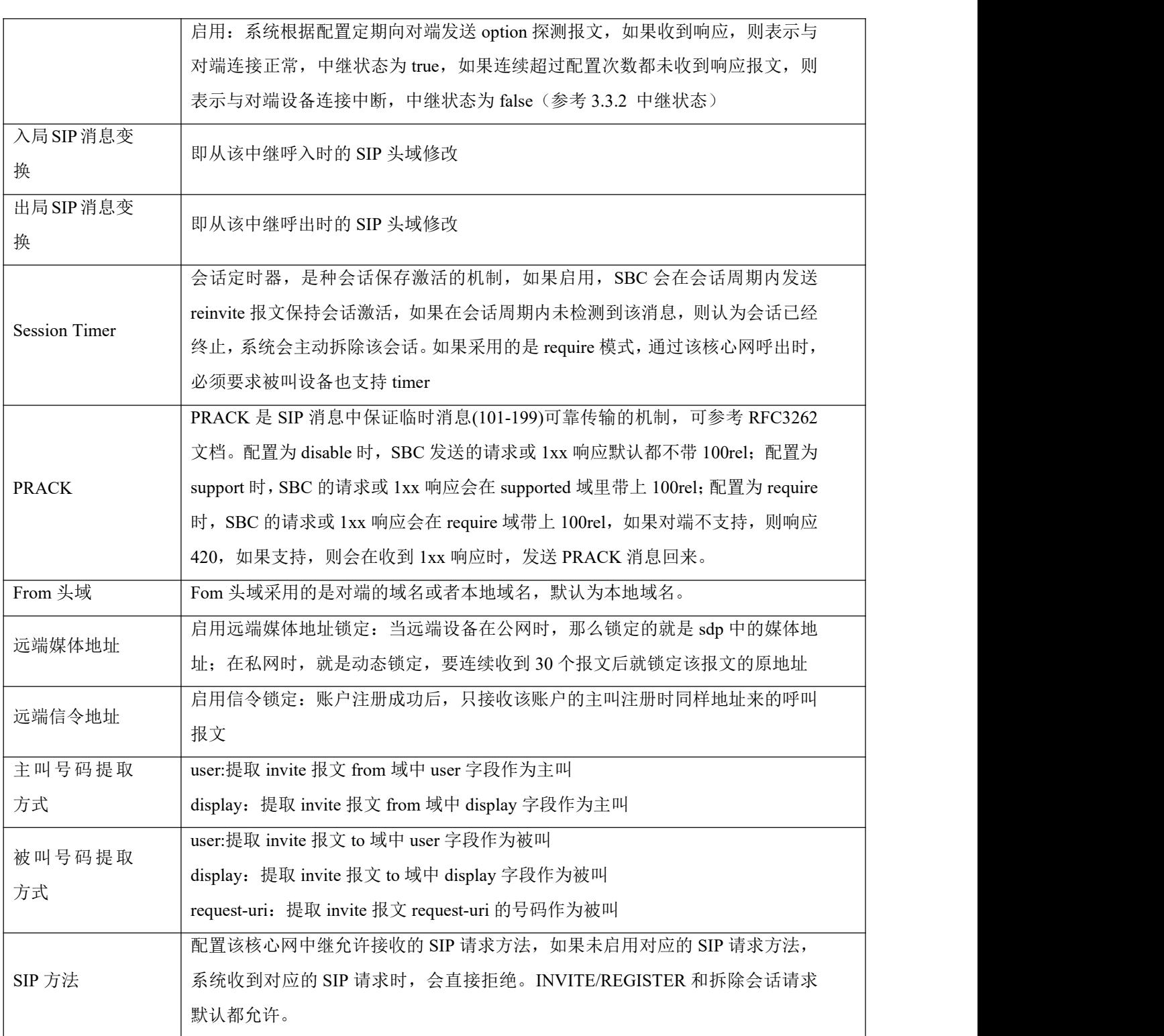

# 3.4.15 路由规则

#### 1. 中继组

中继组将接入中继或核心中继进行分组,让该中继组呼出时能够做主备或负载均衡。

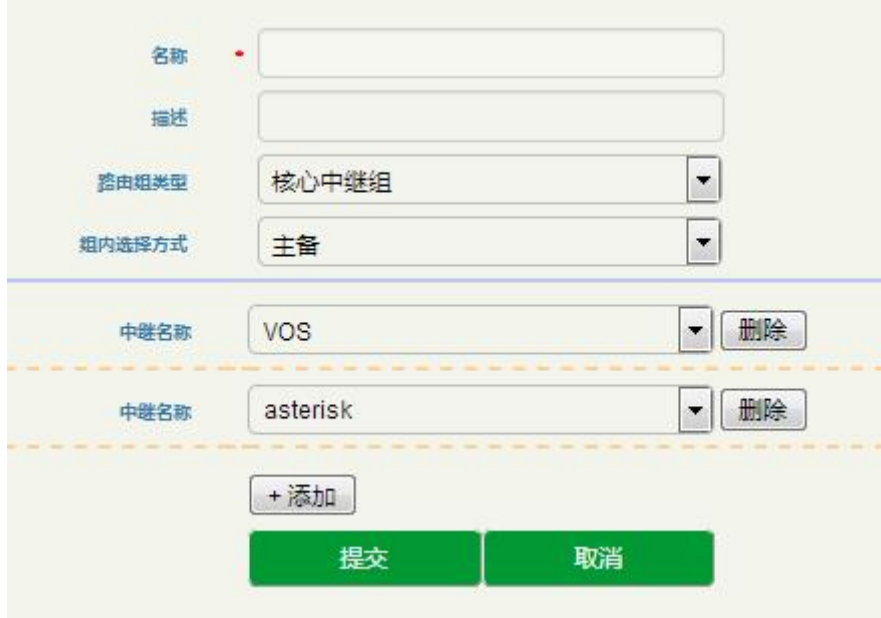

图 3-4-16 中继组页面

#### 表 3-4-14 中继组

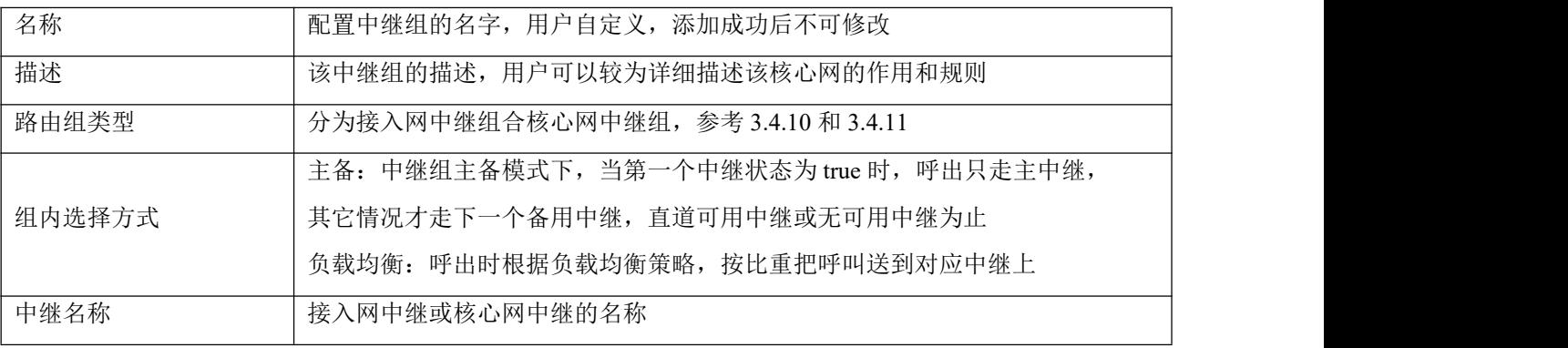

2、路由

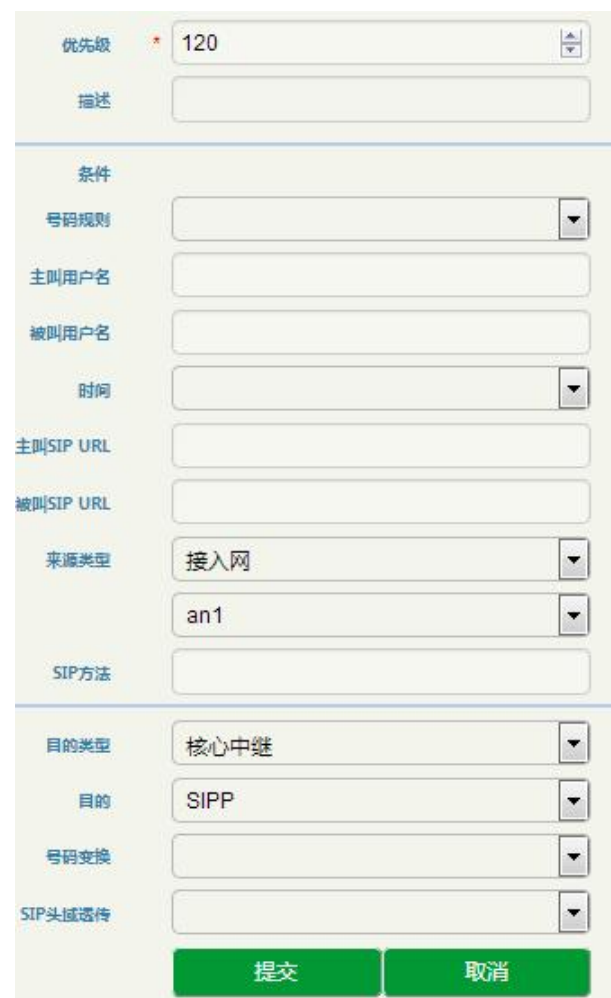

图 3-4-17 路由页面

### 表 3-4-15 路由

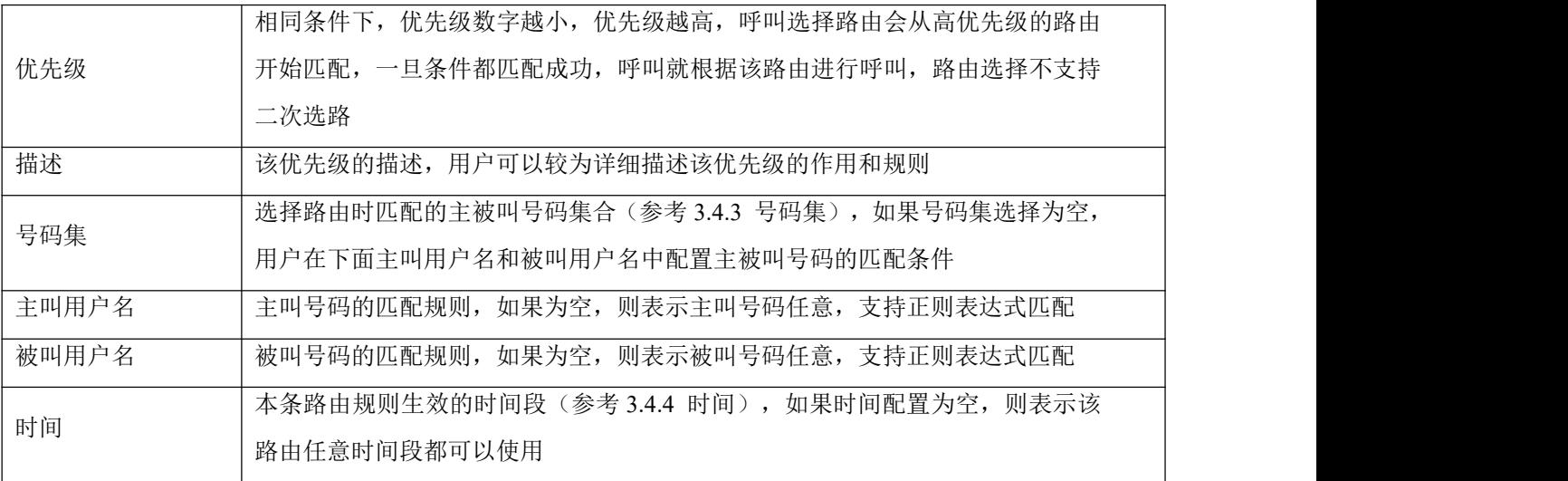

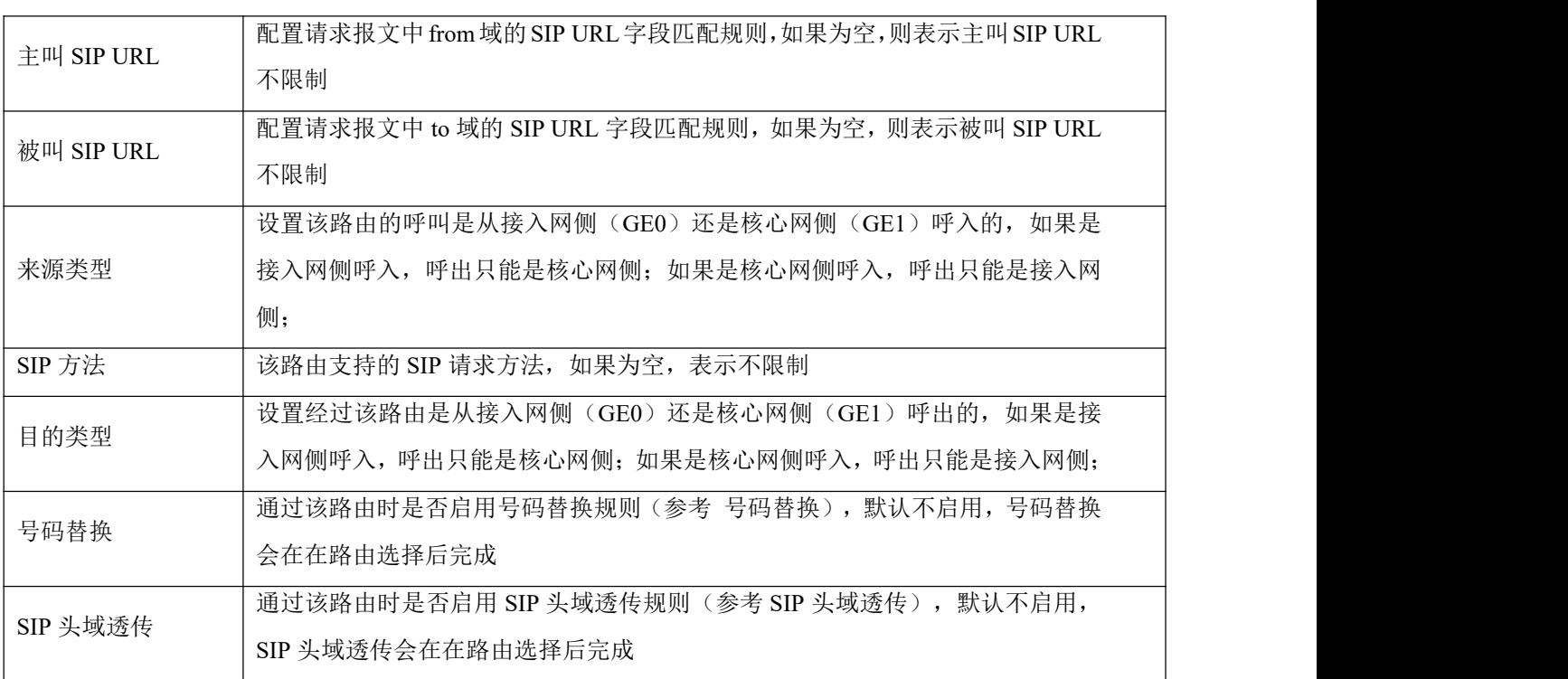

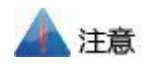

接入网、接入网中继和核心网中继配置中也有号码替换,这些号码替换只针对该接入网或中继呼入 时生效,并且在路由选择前生效。

# 3.5 安全配置

安全配置用于配置 SBC 设备 GE0、GE1、GE2 和 GE3 侧的系统安全策略、防攻击策略和访问控制策 略。

### 3.5.1 系统安全

系统安全主要功能是防止 SBC3000 设备受到各种 DOS/DDOS 大流量攻击,保障系统的稳定运行。

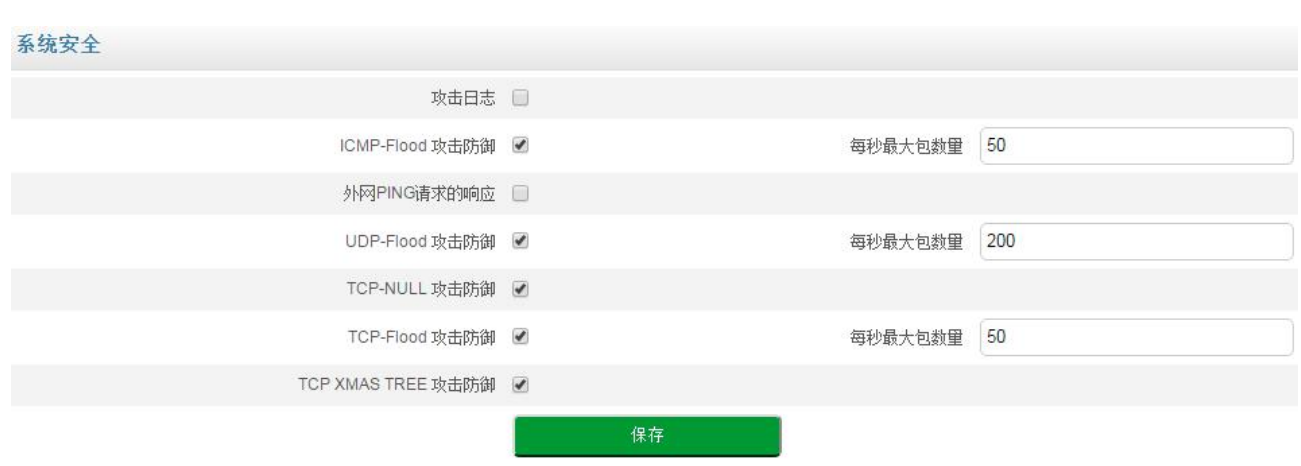

图 3-5-1 系统安全页面

### 表 3-5-1 系统安全

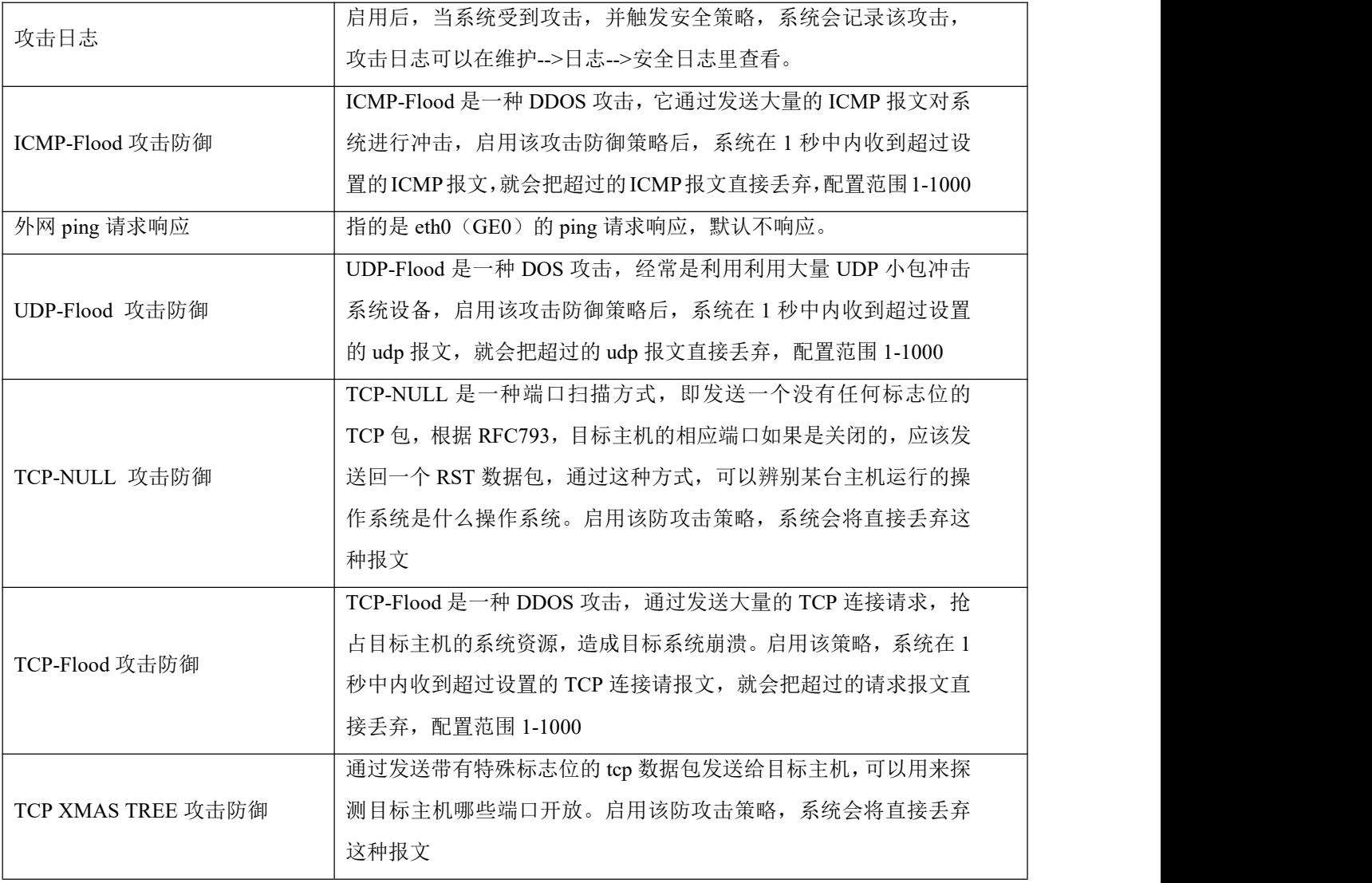

### 3.5.2 访问控制

设置设备的 WEB (https) 和 SSH 访问控制端口, 以及 GE0、GE1、GE2 和 GE3 网口的访问控制 策略,网口默认不能通过 web 和 SSH访问。

#### 访问控制

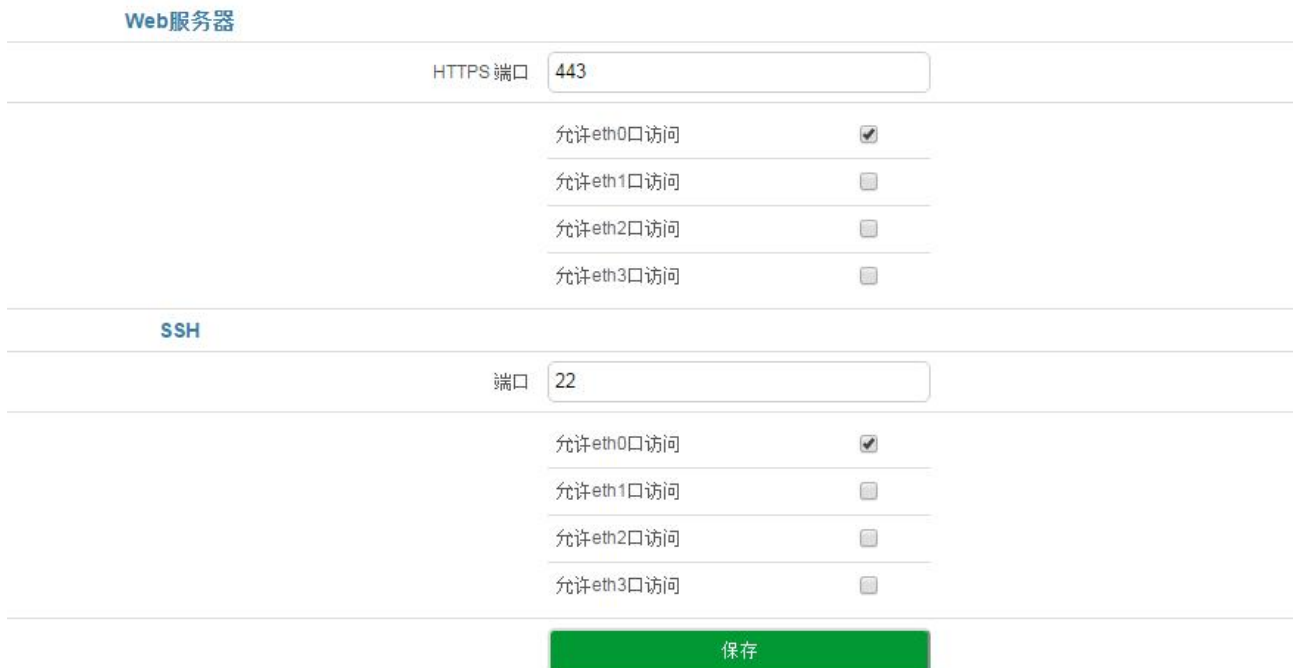

图 3-5-2 访问控制设置

#### 表 3-5-2 访问控制

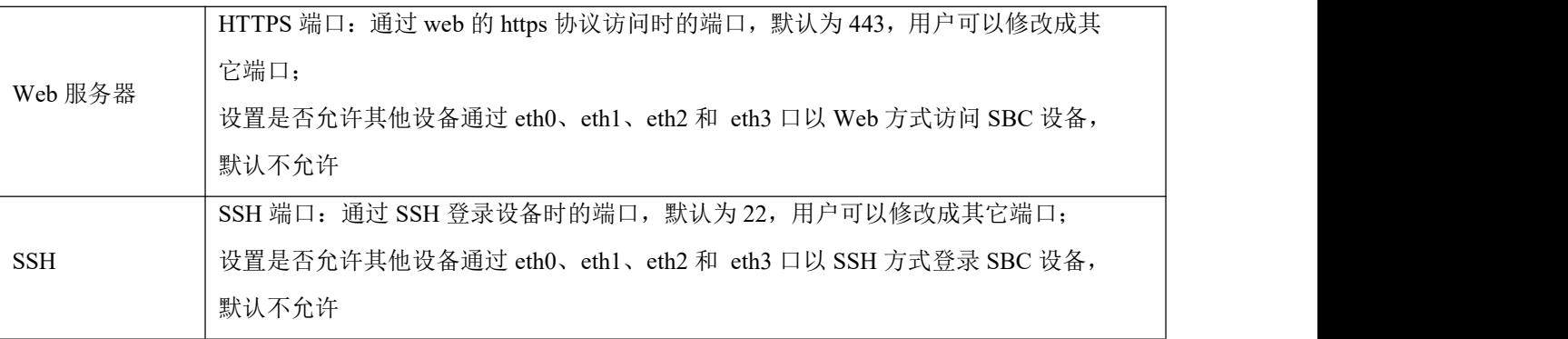

# 3.6 防攻击策略

#### 1. IP 防攻击策略

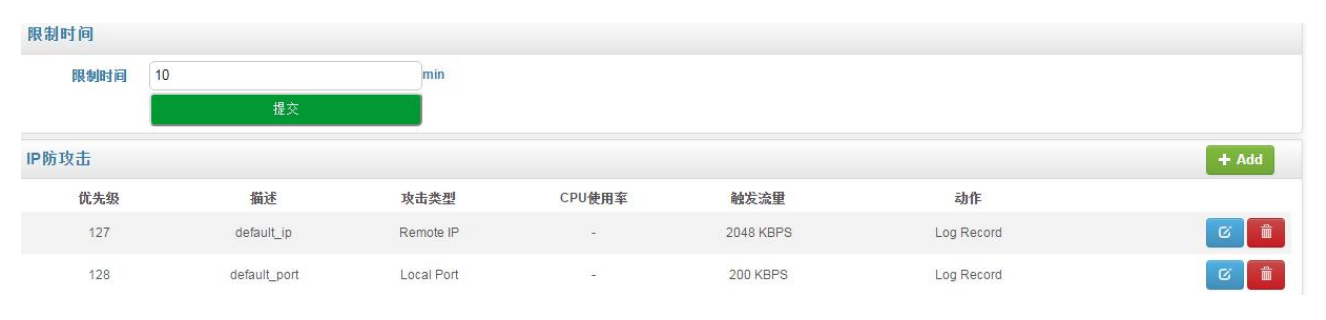

#### 图 3-5-3 IP 防攻击策略

点击 <sup>+200</sup> 按钮添加 IP 防攻击策略,在这里也可以删除或修改 IP 防攻击策略。

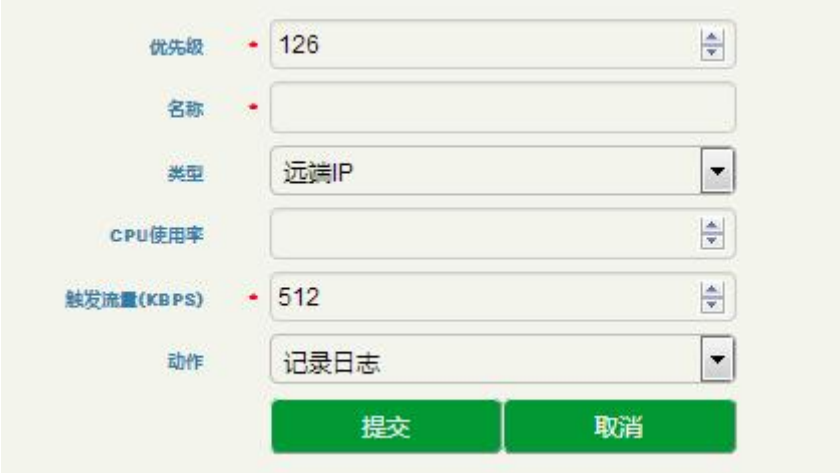

图 3-5-4 添加 IP 防攻击策略

#### 表 3-5-3 IP 防攻击策略

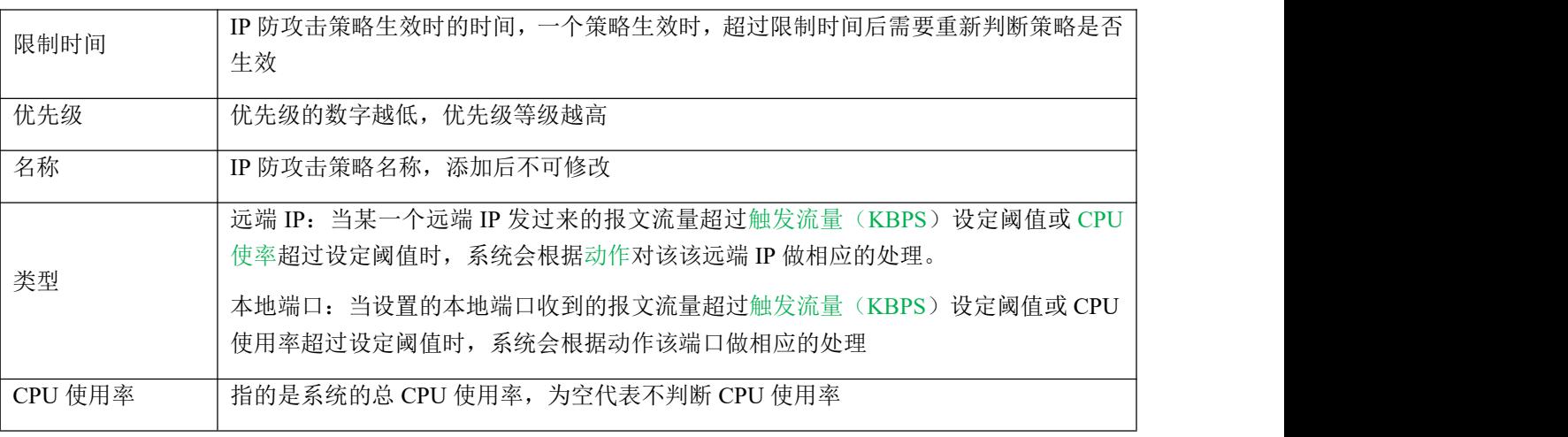

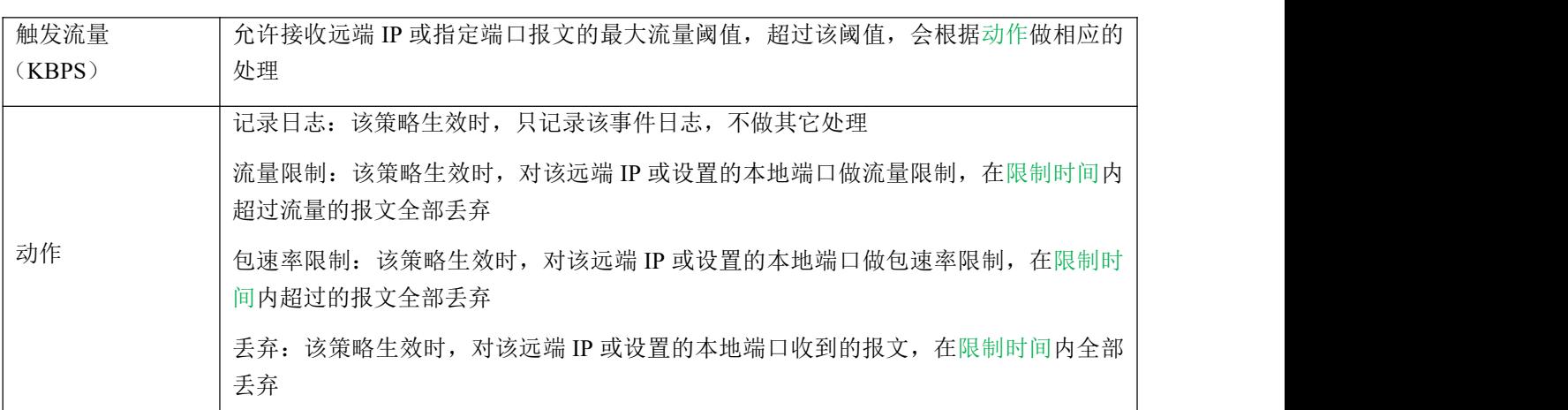

#### 2. SIP 防攻击策略

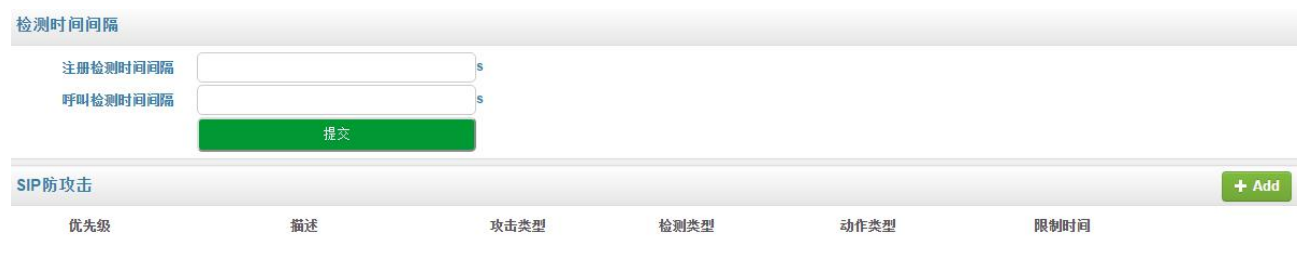

图 3-5-5 SIP 防攻击策略

点击 ADD 按钮添加 IP 防攻击策略, 在这里也可以删除或修改 P 防攻击策略。

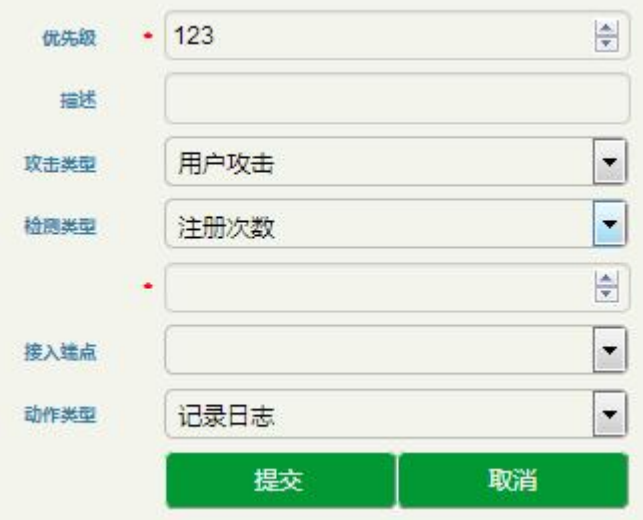

图 3-5-6 添加 SIP 防攻击策略

#### 表 3-5-3 SIP 防攻击策略

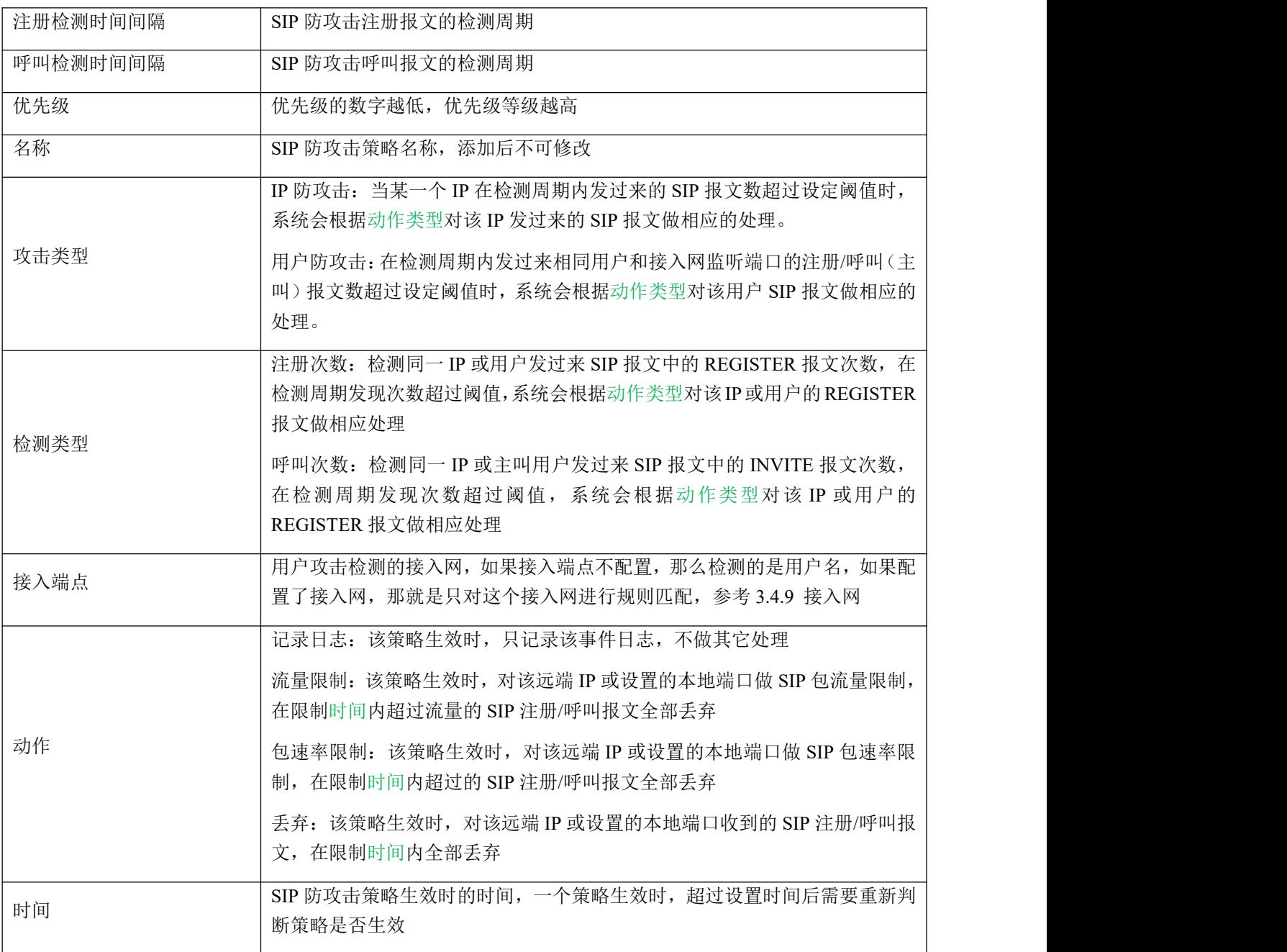

# 3.7 系统

系统配置包括系统管理、接口管理、静态路由、用户管理、时间管理、版本升级、备份与恢复、License 管理、数字证书管理。

### 3.7.1 系统管理

系统管理用来配置 SBC3000 设备的名称。

#### 系统管理

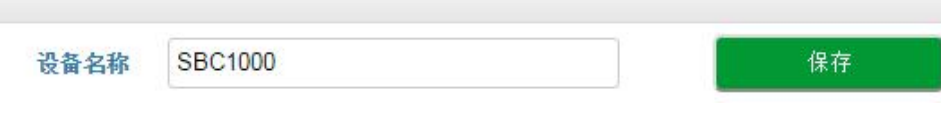

#### 图 3-6-1 系统管理

### 3.7.2 接口管理

接口管理配置设备 eth0 和 eth1 网口的 IP 地址、子网掩码、网关和 DNS 等, 另外还可以添加 VLAN。

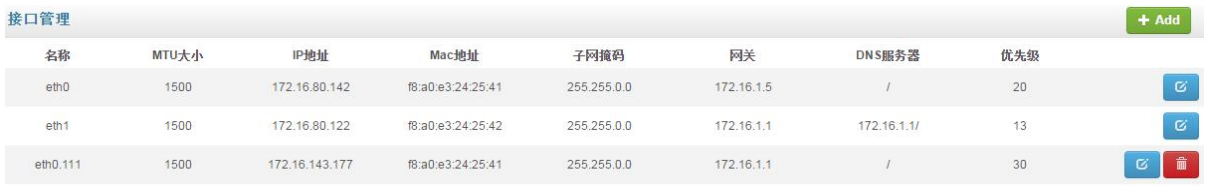

#### 图 3-6-2 接口管理

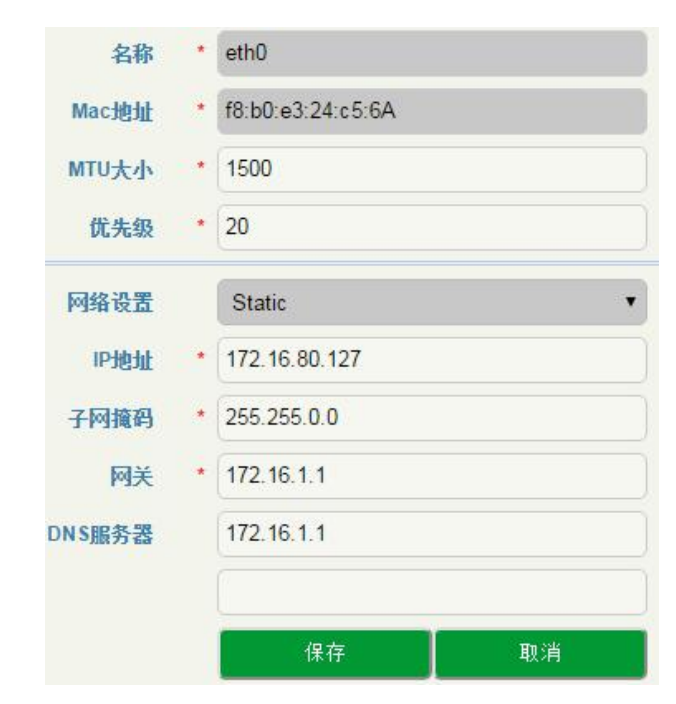

#### 图 3-6-3 GE0 的网口配置

点击页面右上方的 30 可以添加 VLAN,点击 <sup>3</sup> 可以修改 VLAN 或各个网口的接口配置,点击 则可以删除该 VLAN。

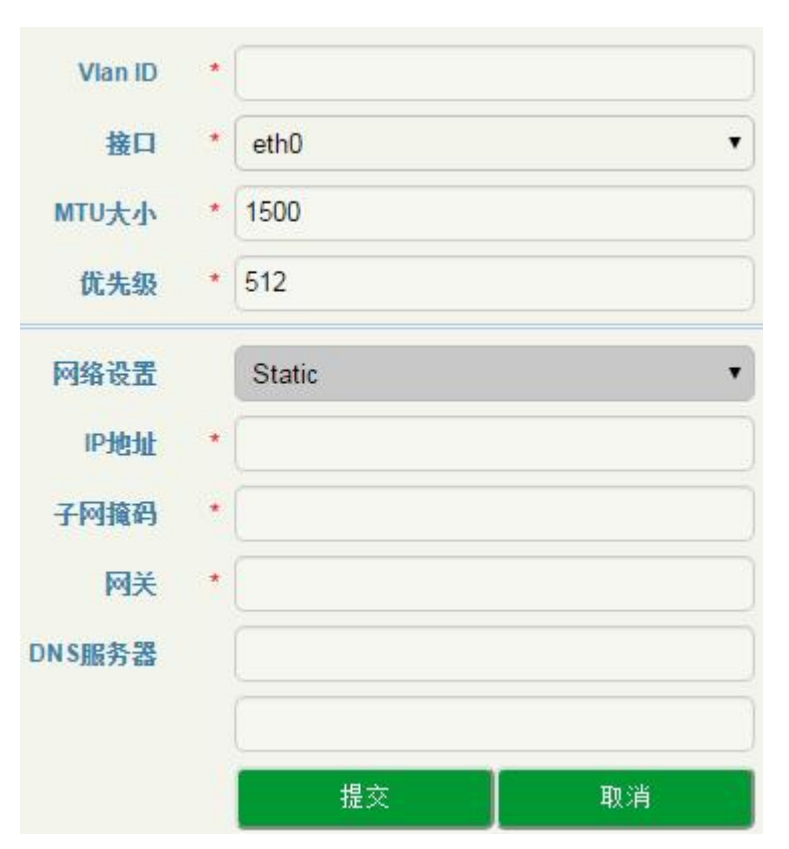

图 3-6-4 添加 VLAN 的网口配置

#### 表 3-7-1 接口管理

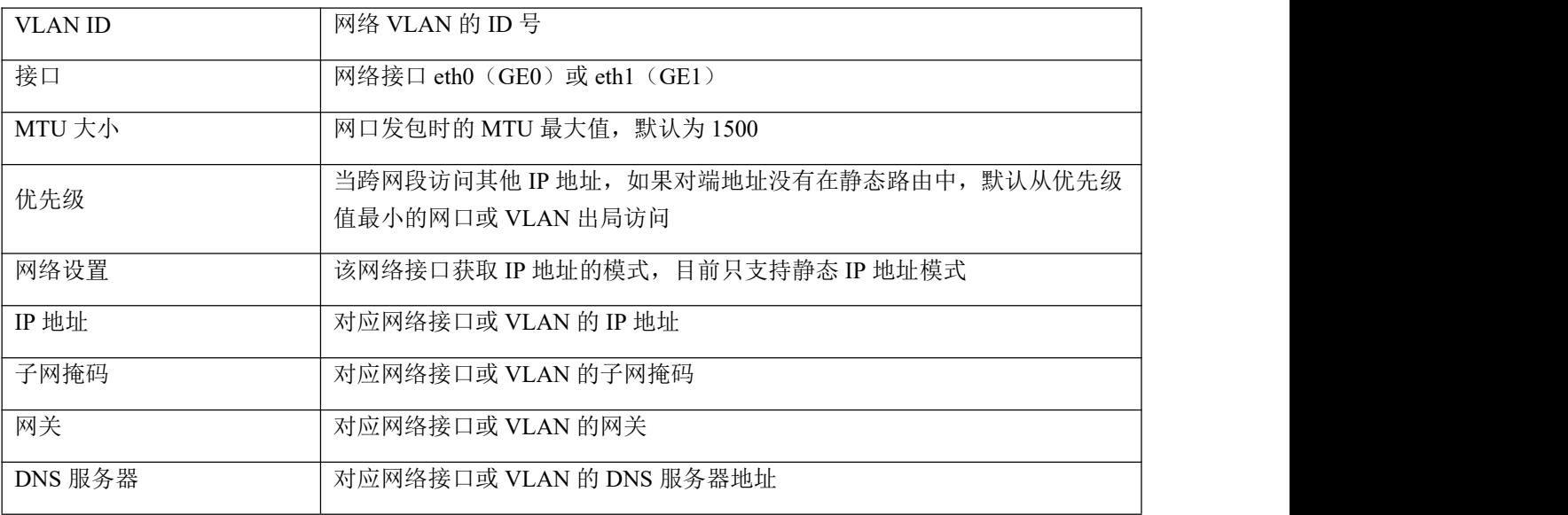

## 3.7.3 端口映射

为保证局域网的安全,USB1000 会阻断从因特网主动发起的连接请求。因此,如果用户想让因特网用 户能够访问局域网内的主机,需要设置端口映射。

端口映射可以将外网端口号和局域网内的主机 IP 地址、内网主机端口号建立映射关系,使得局域网内 的主机的某个端口映射到外网,使外网的主机能够通过映射的端口访问内网的主机。

| 端口映射 |          |    |                  |          |                    |                |                  |                         |        | $+$ Add       |
|------|----------|----|------------------|----------|--------------------|----------------|------------------|-------------------------|--------|---------------|
|      | 名称       | 状态 | 接入接口             | 接入主机端口   |                    | 协议             | 目的接口             | 目的主机IP地址                | 目的主机端口 |               |
|      | httptest | 禁用 | eth <sub>1</sub> | 1080     |                    | TCP UDP        | eth <sub>3</sub> | 192.168.11.125          | 1080   | $G$ $\bullet$ |
|      |          |    |                  | 名称       | $\frac{1}{2\pi}$   | httptest       |                  |                         |        |               |
|      |          |    |                  | 状态       |                    | 禁用             |                  | $\overline{\mathbf{v}}$ |        |               |
|      |          |    |                  | 接入接口     |                    | eth1           |                  | $\blacktriangledown$    |        |               |
|      |          |    |                  | 接入主机端口   | $\boldsymbol{\pi}$ | 1080           |                  |                         |        |               |
|      |          |    |                  | 协议       |                    | <b>TCP UDP</b> |                  | $\pmb{\mathbf{v}}$      |        |               |
|      |          |    |                  | 目的接口     |                    | eth3           |                  | ▼                       |        |               |
|      |          |    |                  | 目的主机IP地址 | $\pi$              | 192.168.11.125 |                  |                         |        |               |
|      |          |    |                  | 目的主机端口   | $\star$            | 1080           |                  |                         |        |               |
|      |          |    |                  |          |                    | 保存             |                  | 取消                      |        |               |

图 3-6-5 端口映射配置

#### 表 3-7-2 相关参数描述

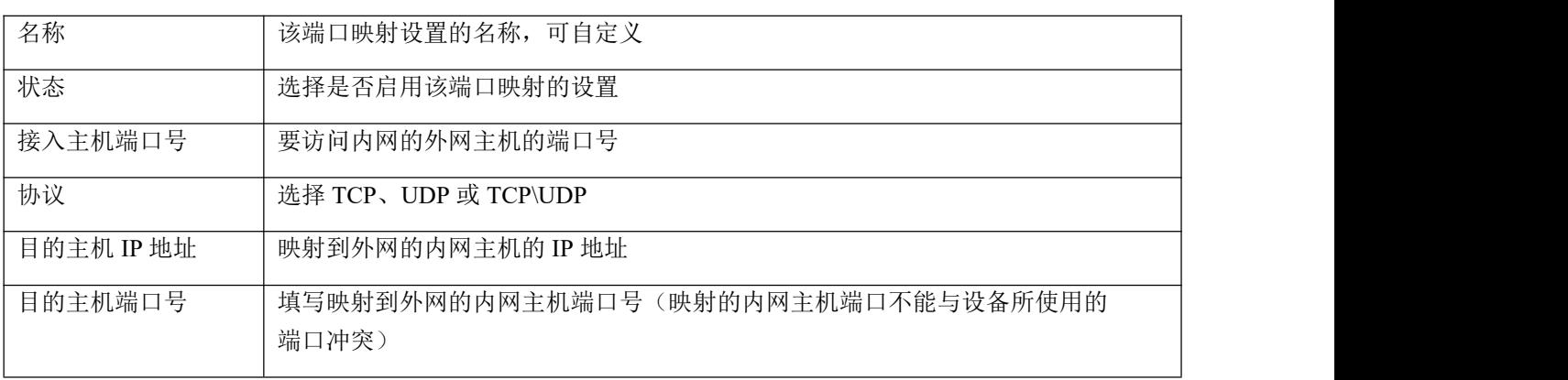

### 3.7.4 静态路由

当设置静态路由后,去往指定目的地的报文将按照指定的路径进行转发。点击 + Add 按钮, 即进入静 态路由设置页面。

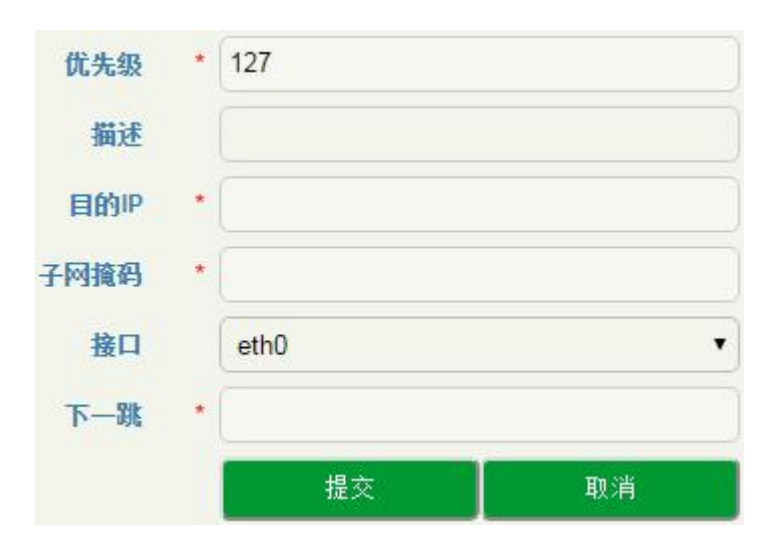

图 3-6-6 静态路由配置

#### 表 3-6-3 静态路由

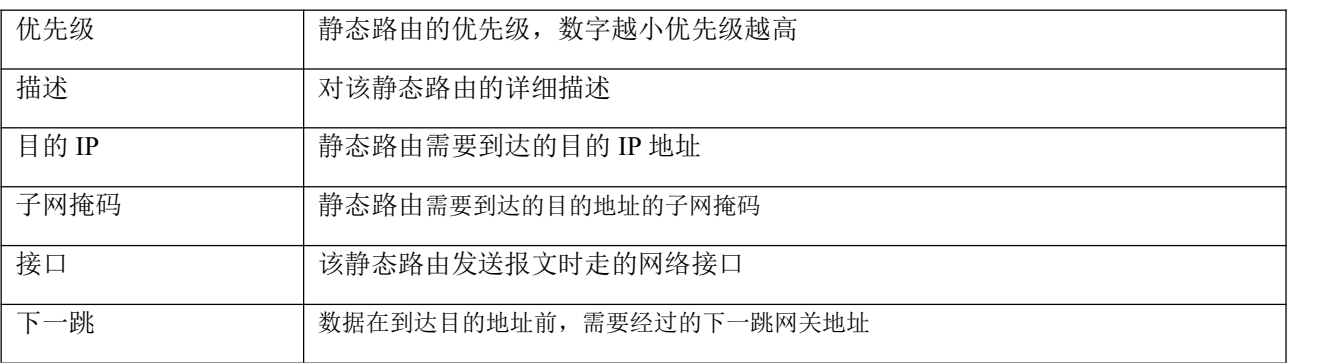

### 3.7.5 用户管理

用户管理用来修改超级用户 admin 的密码和添加其它能够登录该设备的用户、密码和对应权限。

### 1. 密码设置

密码设置

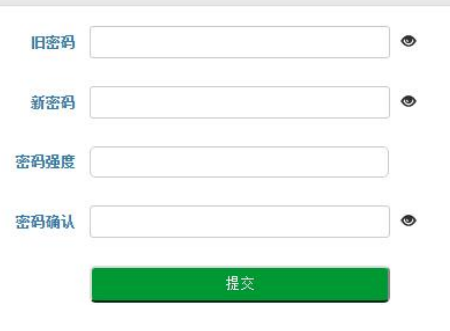

图 3-6-7 超级用户 admin 的密码设置

出于系统安全方面的考虑,建议设置较为复杂的密码。

### 2. 用户列表

在用户列表页面,可添加除 admin 外的可以登录该 SBC 设备的其它用户。

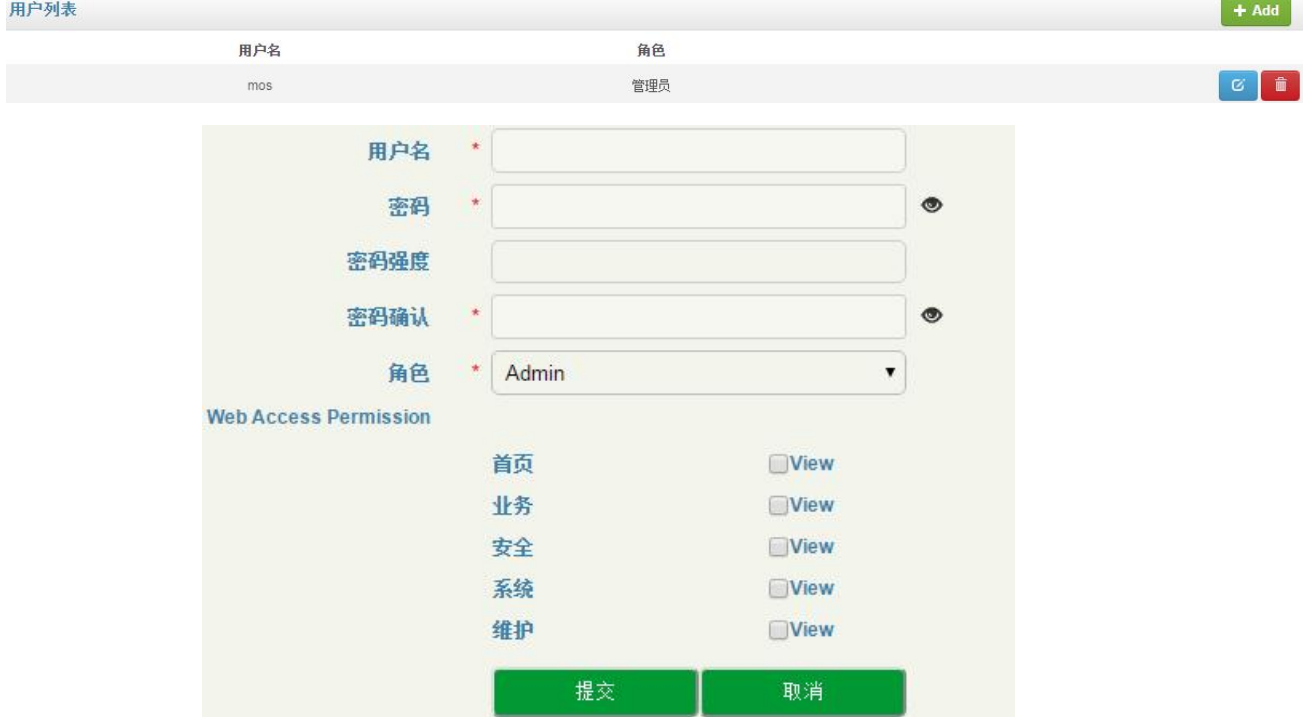

图 3-6-8 添加用户及设置权限

#### 表 3-6-4 用户列表

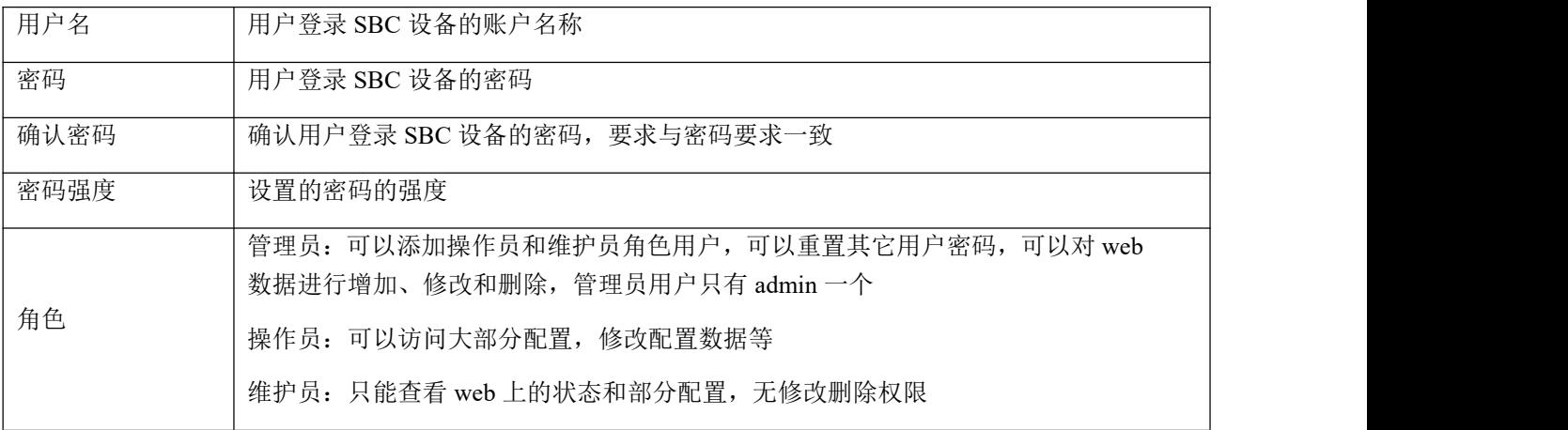

### 3.7.6 时间管理

在时间管理页面,用户可配置系统时间。

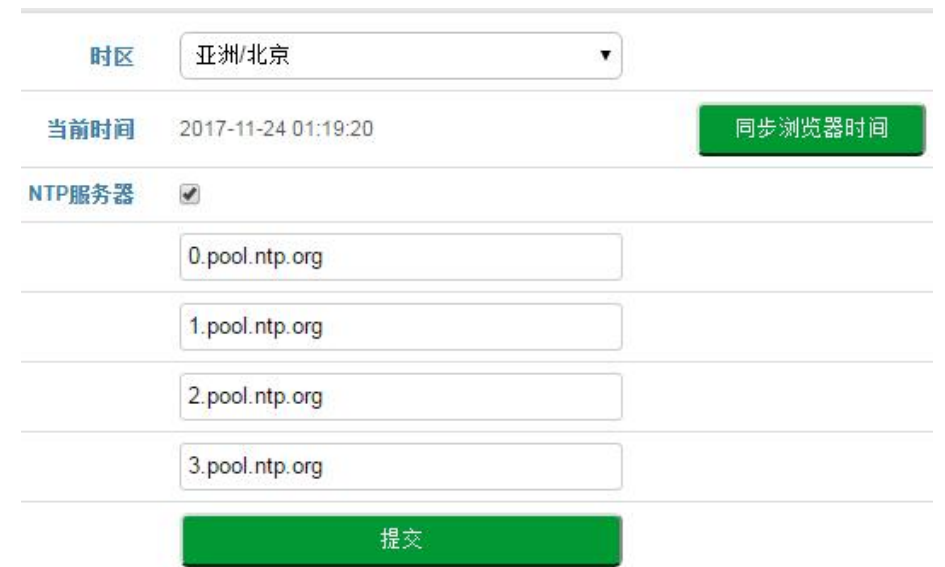

图 3-6-9 时间管理

表 3-6-5 时间管理

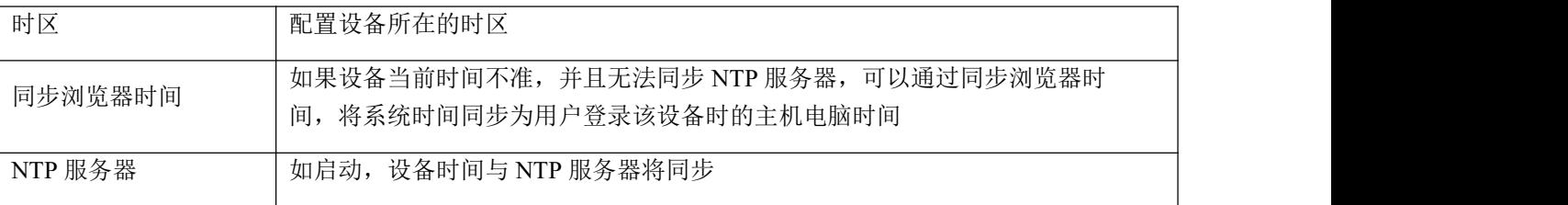

### 3.7.1 版本升级

通过 Web 界面,可以将设备版本进行升级或回退。版本升级后需要重启设备才能生效。

#### 版本信息

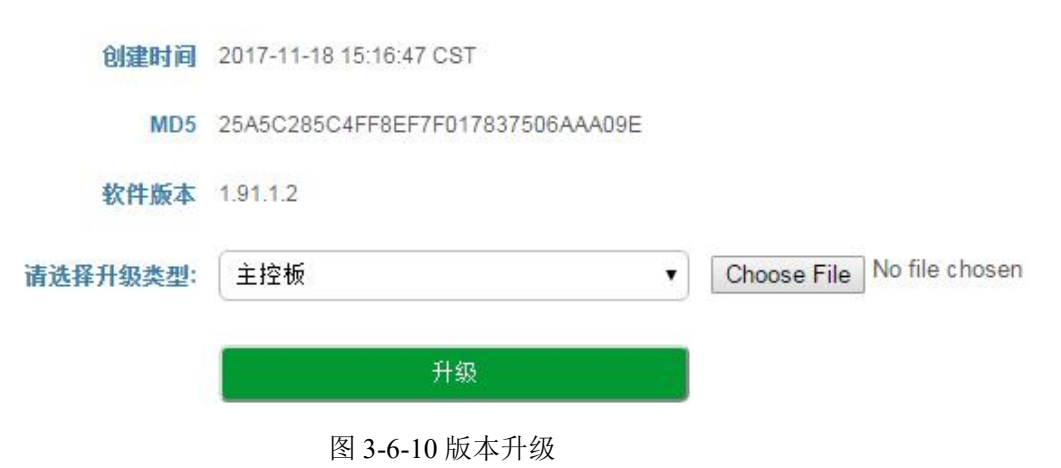

一般情况下,版本升级文件为 1.91.x.x.ldf 文件,请不要选择其它产品的版本文件进行升级。

### 3.7.2 备份与恢复

在"备份与恢复"页面,用户可将 Web 上菜单栏业务的所有配置、网络配置和数字证书管理配置的数 据进行备份或者恢复。恢复数据后设备会自动重启生效。

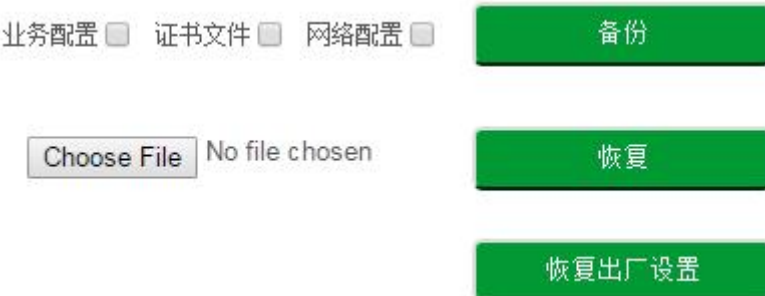

图 3-6-11 备份与恢复

表 3-6-6 备份与恢复

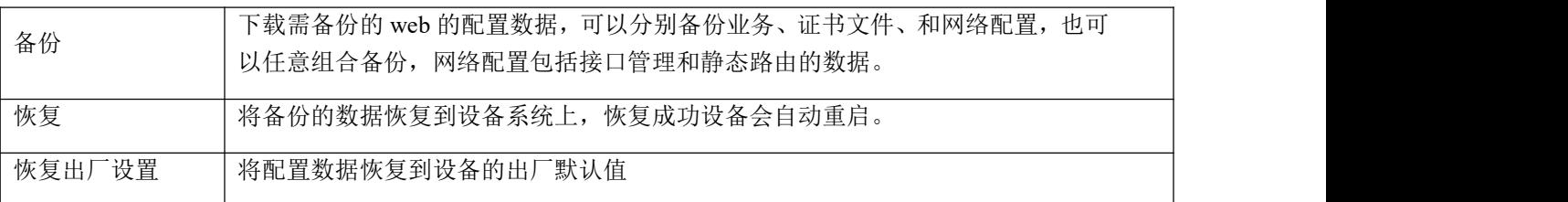

### 3.7.3 双机备份

SBC3000 支持双机热备。同样的业务在两台 SBC3000 设备上互为主备状态(Active-Standby 方式), 当 其中一台 SBC3000 设备发生故障,另一台 SBC3000 会承担相应业务, 从而保证呼叫等业务不断线。

### **License** 管理

License 管理限制设备的使用时长、注册最大用户数、最大并呼叫发数、最大每秒注册数、最大每秒呼 叫数和最大转码呼叫数。License 过期后,其它设备将不能通过 SBC3000 进行注册和呼叫。

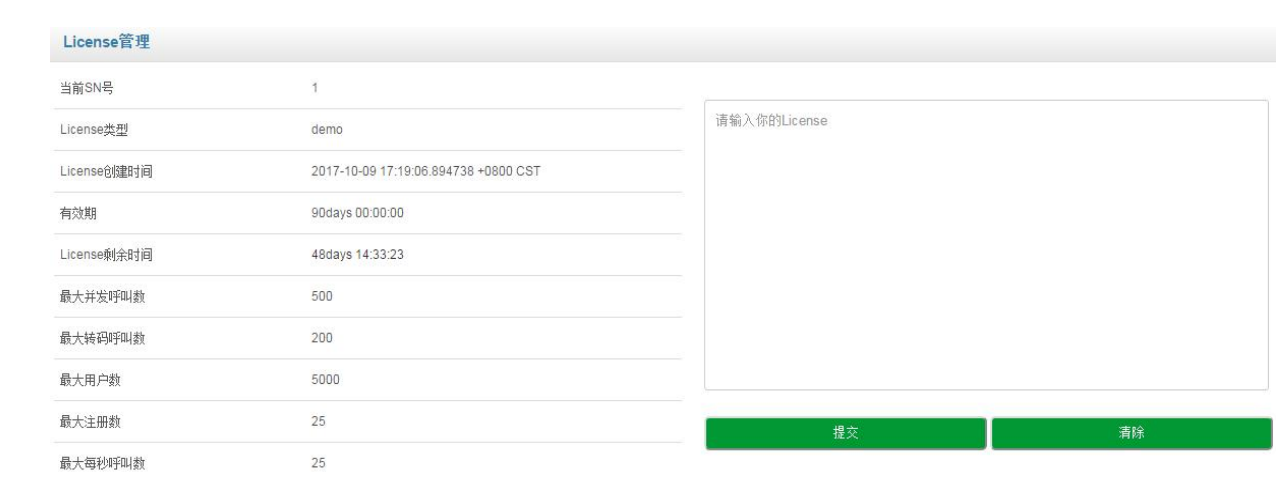

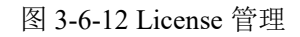

### 3.7.5 数字证书管理

数字证书管理用于添加登录设备的 Web 界面的安全证书,只有证书认证通过,主机才能登录到设备的 Web 界面。

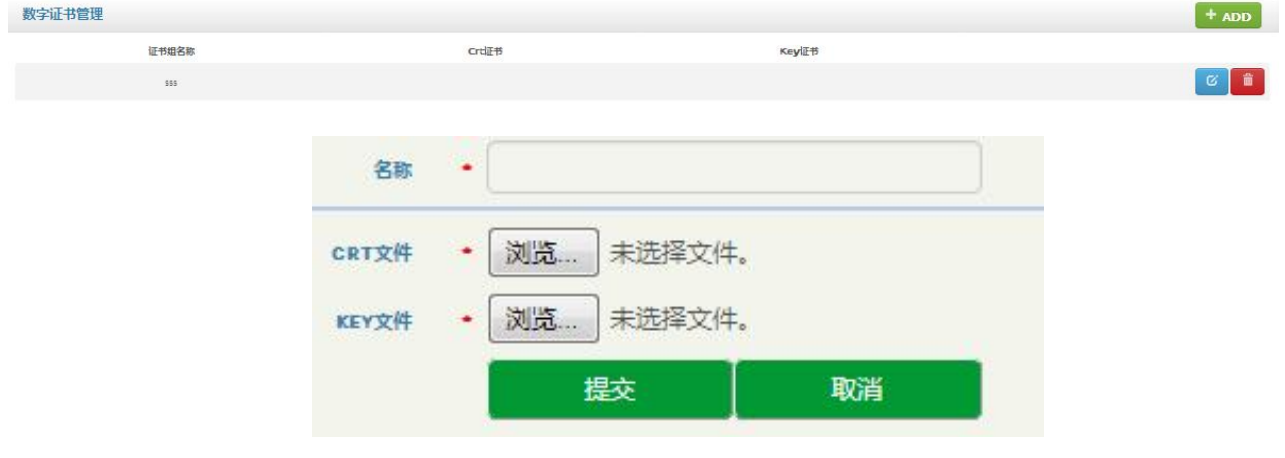

图 3-6-13 数字证书管理

# 3.8 维护

### 日志

在日志页面,用户可以查看系统的登录日志、操作日志和安全日志,并且可以将这些日志导出到本机 上。

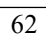

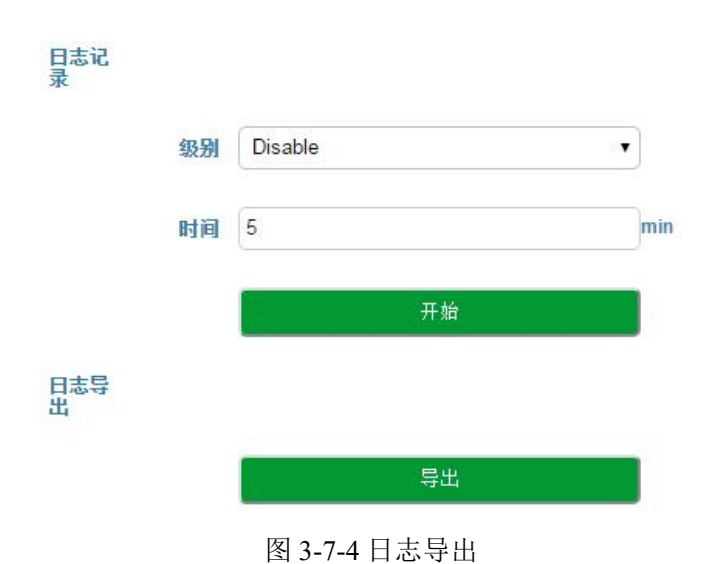

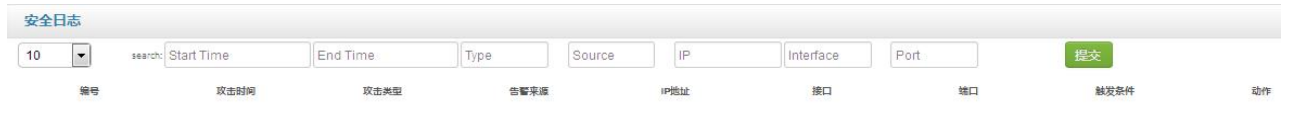

图 3-7-3 安全日志

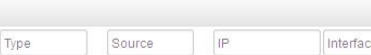

| 操作日志                          |                 |       |                     |                     |     |         |           |  |  |  |
|-------------------------------|-----------------|-------|---------------------|---------------------|-----|---------|-----------|--|--|--|
| 10<br>$\overline{\mathbf{v}}$ | 类型<br>名称<br>搜索: |       | 开始时间                | 结束时间                | 来源  | 提交      |           |  |  |  |
| 编号                            | 用户名             | 角色类型  | 操作时间                | 公网IP                | 来源  | 操作      | 操作内容      |  |  |  |
|                               | 22,222<br>mos   | admin | 2017-11-22 18:36:22 | 172.16.80.119:64467 | web | Reboot. | System    |  |  |  |
| $\overline{\phantom{a}}$      | mos             | admin | 2017-11-22 18:36:10 | 172.16.80.119:64467 | web | Reboot  | UserBoard |  |  |  |
| 3                             | mos             | admin | 2017-11-20 10:39:09 | 172.16.80.119:40732 | web | Reboot  | System    |  |  |  |
| $\overline{4}$                | mos             | admin | 2017-11-20 10:38:57 | 172.16.80.119:40732 | web | Reboot  | UserBoard |  |  |  |
| 图 3-7-2 操作日志                  |                 |       |                     |                     |     |         |           |  |  |  |

图 3-7-1 登录日志

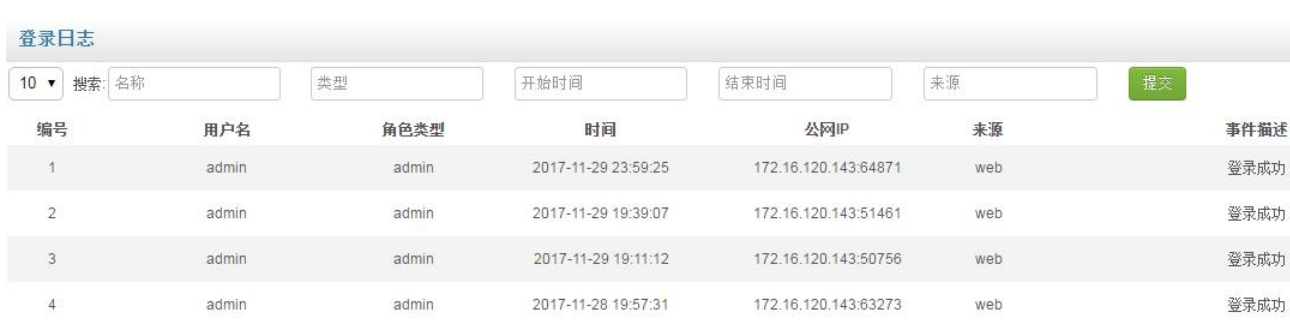

### 3.8.2 维护工具

维护工具可以复位设备系统和用户板、网络诊断 ping 和 tracert,并能根据条件进行抓包,方便定位问 题。

1. 复位

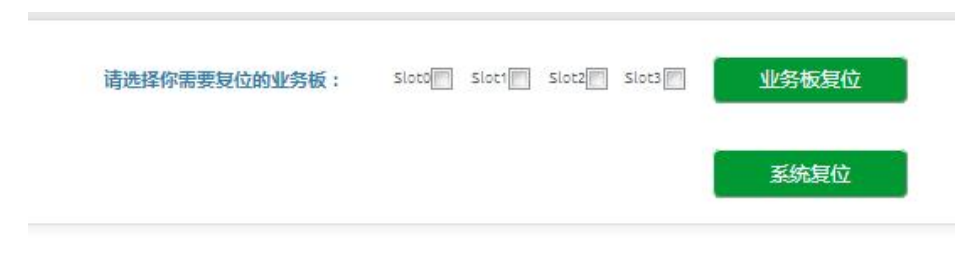

图 3-7-5 复位

可以复位指定的业务板和系统,如果业务板出现故障,可以通过复位业务板尝试恢复,如果系统出现 故障,可以通过系统复位尝试恢复。

2. ping

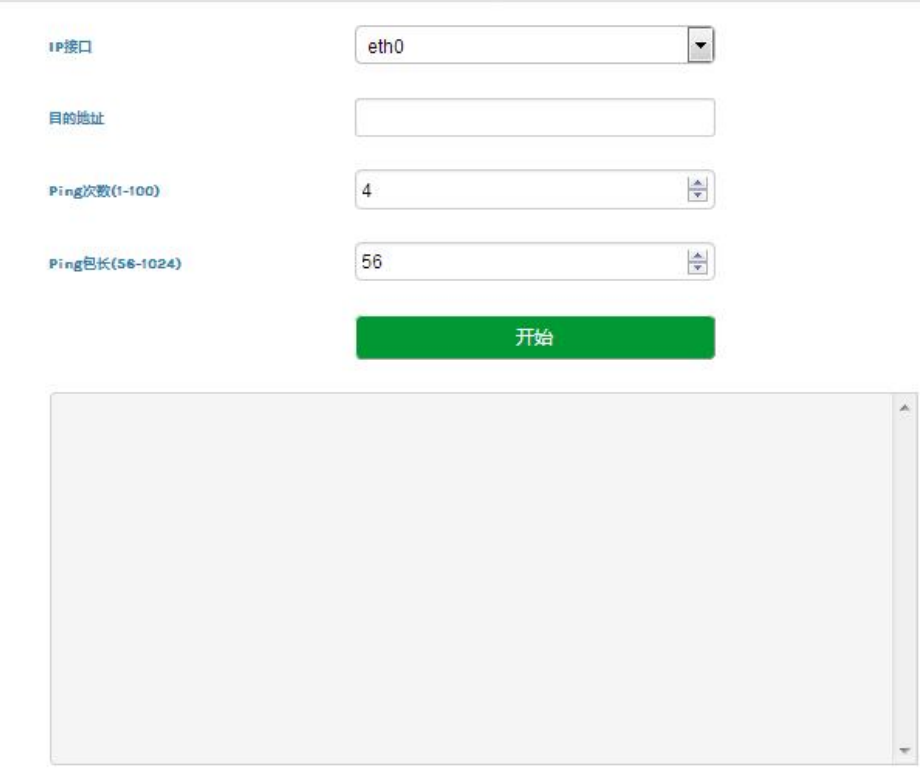

图 3-7-6 ping

Ping 命令详解: Ping 是对一个网址发送测试数据包,看对方网址是否有响应并统计响应时间, 以此测 试网络。

应用格式:Ping IP [地址。](http://baike.baidu.com/view/3930.htm)它是用来检查网络是否通畅或者网络连接速度的命令。Ping 发送一个 ICMP 回声请求消息给目的地并报告是否收到所希望的 ICMP 回声应答。

Ping 命令使用说明:

1)选择要 ping 的网络接口 eth0 或 eth1;

2) 在 ping 输入框内输入要 ping 的 IP 地址或者域名, 并设置 ping 的次数和 ping 报文的长度, 点 击开始开始进行连通性检测;

3)收到全部响应报文表明网络连接正常,否则网络连接有故障。

#### 3. tracert

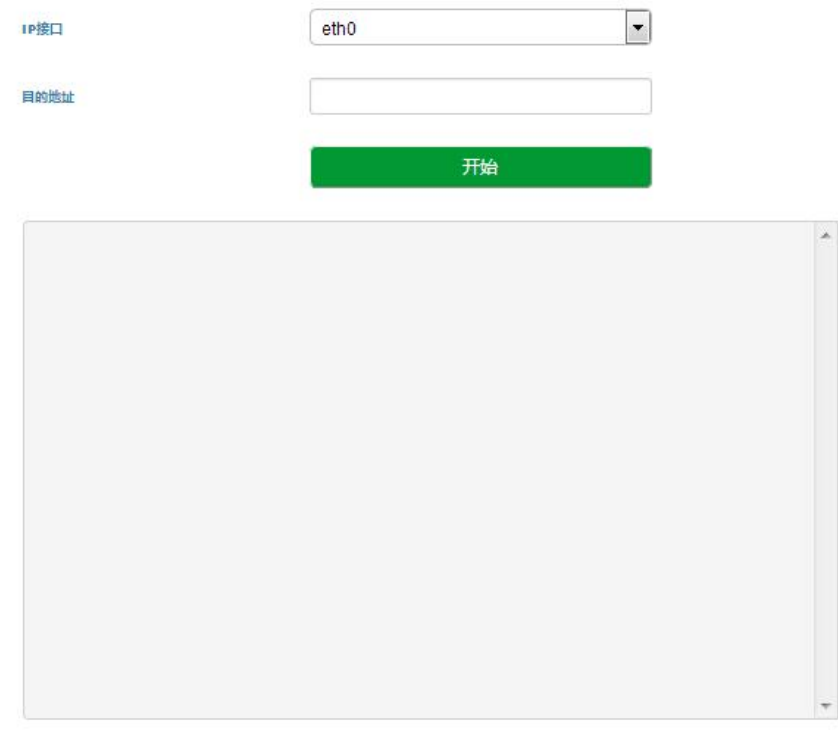

#### 图 3-7-7 tracert

Tracert 命令详解: Tracert (跟踪路由)是路由跟踪实用程序,用于确定 IP 数据报访问目标所采取的 路径。Tracert 命令用 IP 生存时间 (TTL) 字段和 ICMP 错误消息来确定从一个主机到网络上其他主机的 路由。

通过向目标发送不同 IP 生存时间 (TTL) 值的"Internet 控制消息协议 (ICMP)"回[应数据包](http://baike.baidu.com/view/25880.htm),Tracert 诊断程序确定到目标所采取的路由,要求路径上的每个[路由器](http://baike.baidu.com/view/1360.htm)在转发数据包之前至少将数据包上的 TTL 递减 1。数据包上的 TTL 减为 0 时, 路由器应该将"ICMP 已超时"的消息发回源系统。

Tracert 使用说明:

1)选择要 tracert 的网络接口 eth0 或者 eth1;

2) 在 tracert 输入框内输入 IP 地址或者域名, 点击开始开始进行路由跟踪;

3)根据结果查看路由跟踪信息。

4、抓包

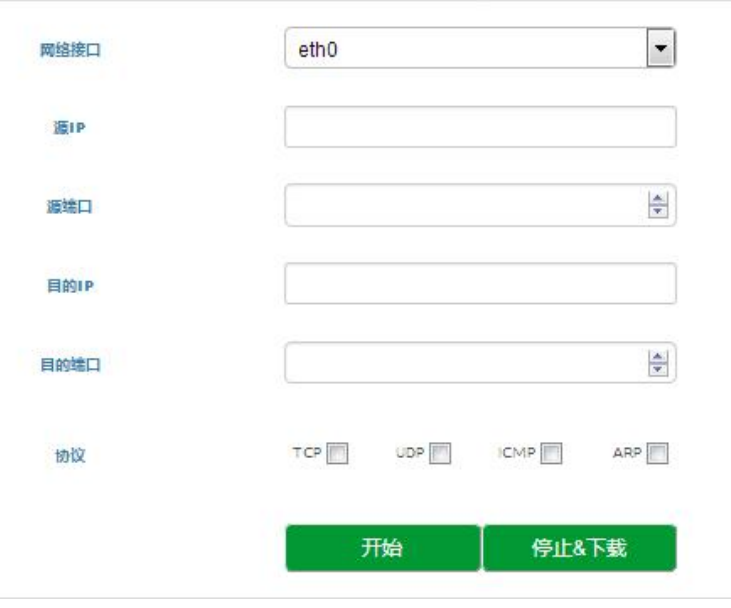

图 3-7-8 抓包

通过 WEB 页面抓取网口上的数据,可以根据配置得到具体某个 IP 地址和某个端口的报文。配置项 包括:

1)选择要抓包的网络接口 eth0 或者 eth1;

- 2)源 IP 地址;
- 3)源端口;
- 4)目的 IP 地址;
- 5)目的端口;
- 6)协议类型,协议类型有 TCP UDP ICMP ARP;

### 11 说明

多个 IP 地址,可以用 | 号隔开; 抓到的报文后可以保存到电脑上, 然后用抓包工具打开分析。 该抓包工具不能抓 RTP 包, 如果要抓 RTP 包, 请用镜像交换机用 PC 机抓包!

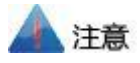

因为 SBC3000 设备的呼叫量可能会非常大,为了避免因为抓包导致系统内存不够而崩溃,抓包时,一 定要输入具体的源和目的 IP 地址和端口,并选择指定协议类型抓包,抓包时间不宜过长。

简单问题定位:

SBC 进程未启动:

如果 web 登入后主界面的呼叫统计没有数据, 则代表 SBC 进程未启动

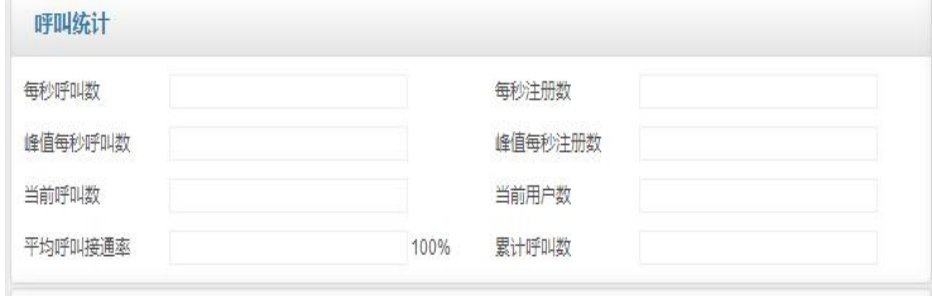
## **4** 术语

- SBC: 会话边界控制器(Session Border Controller)
- SIP: 会话发起协议(Session Initiation Protocol)
- DTMF: 双音多频 (Dual Tone Multi Frequency)
- NAT:网络地址转换(Network Address Translation)
- VLAN:虚拟局域网(Virtual Local Area Network)

## 附录 【跟踪命令】

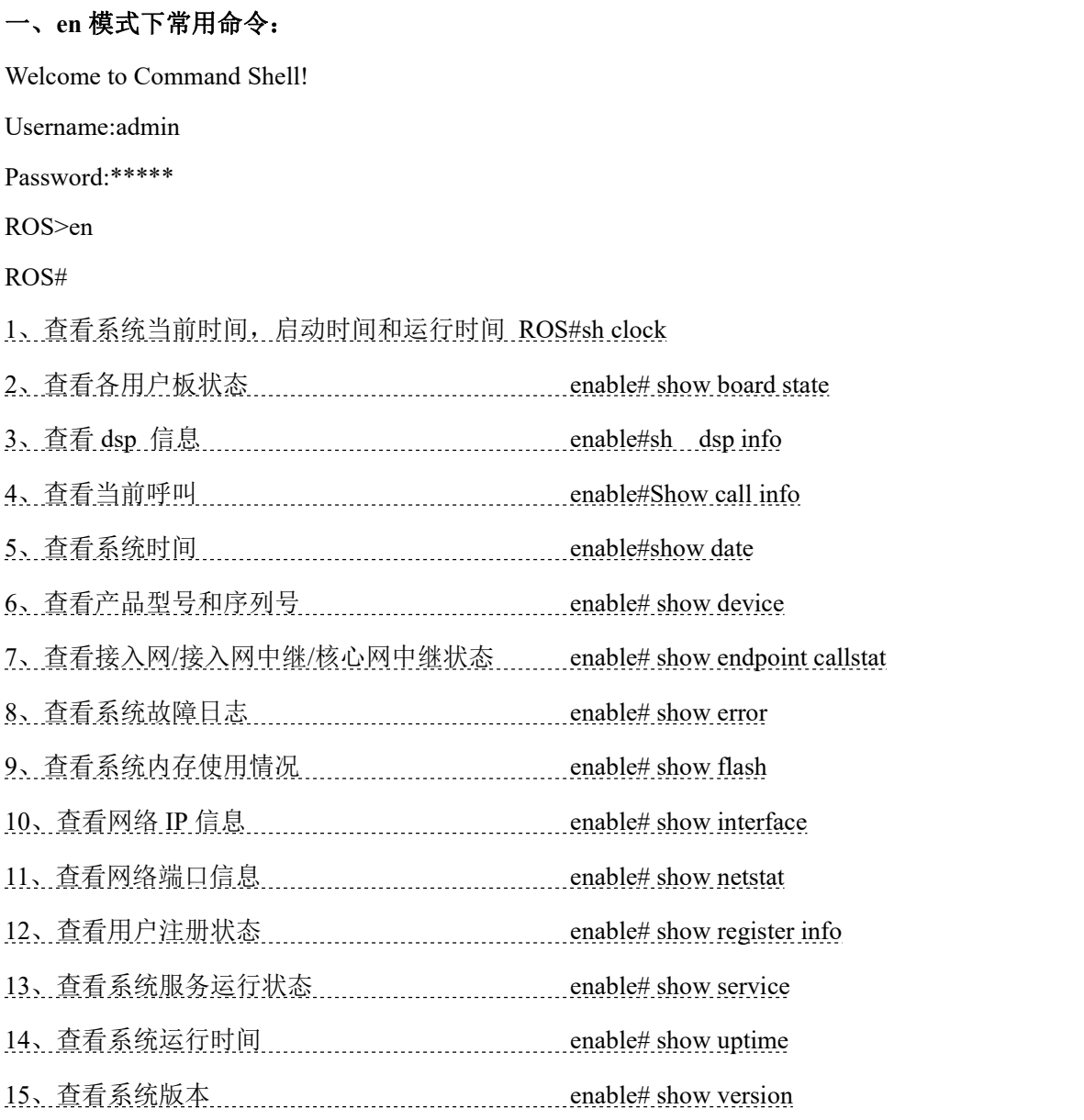

## 二、常用跟踪命令

SSH 登录后

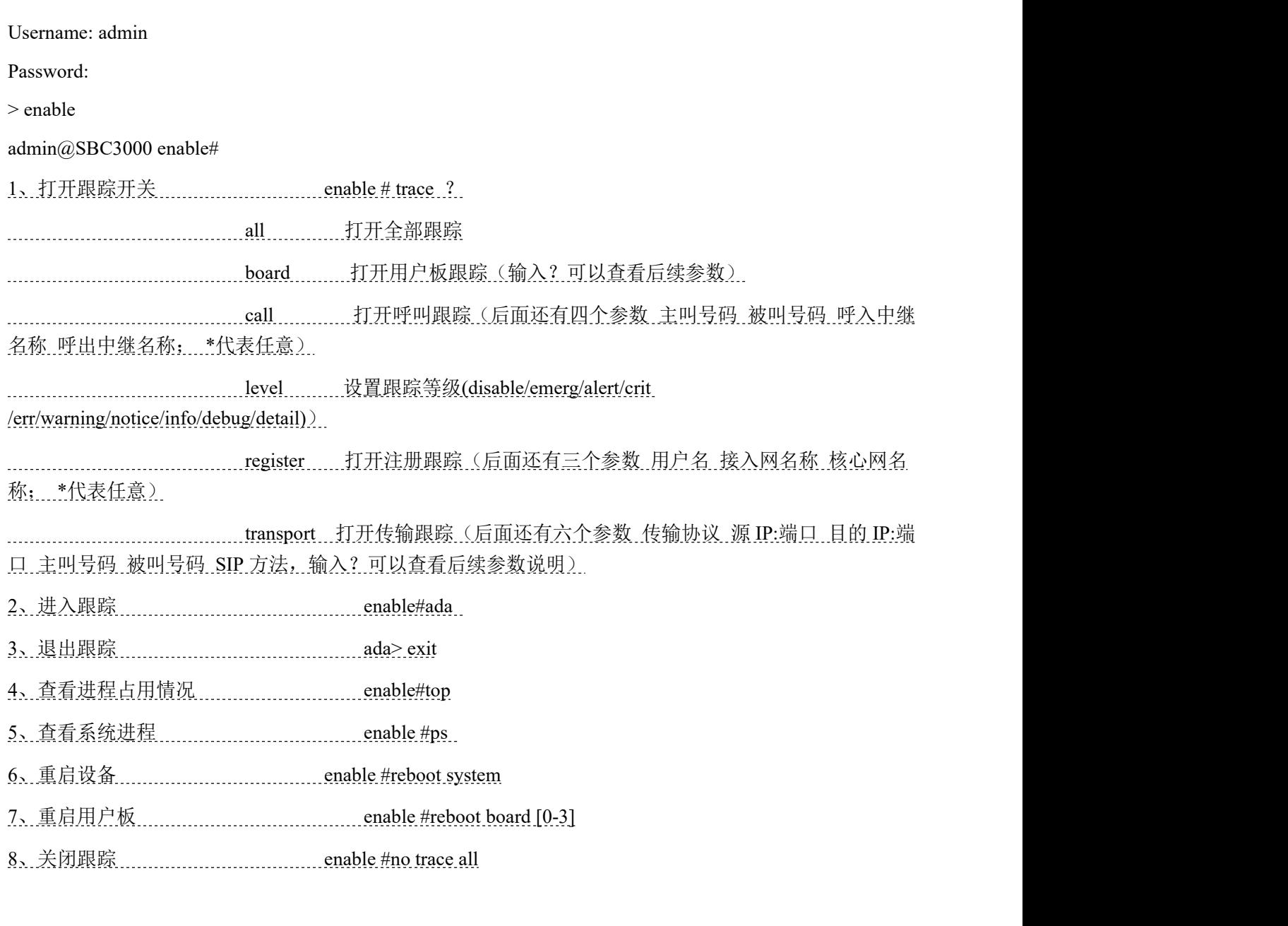